## S. A. M.

## GESTIONE TRASPORTI

PANNELLO \$WOBW1V - FO1

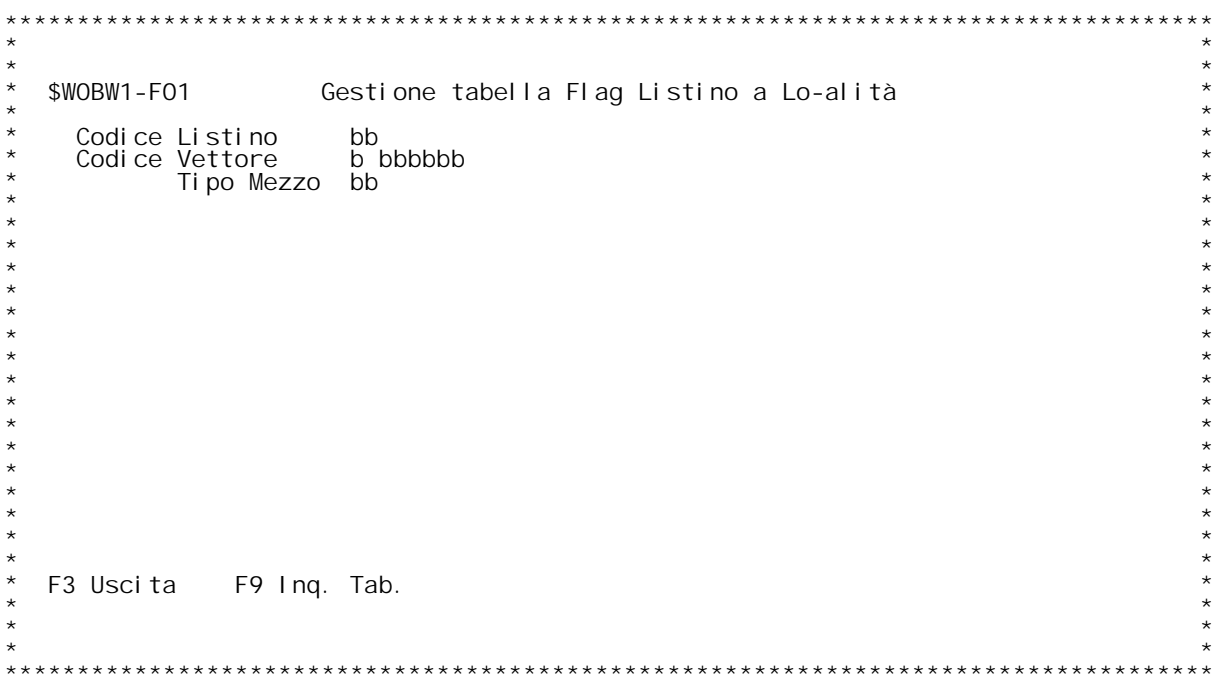

F/\$WOBW1V

PANNELLO \$WOBW1V - FO2

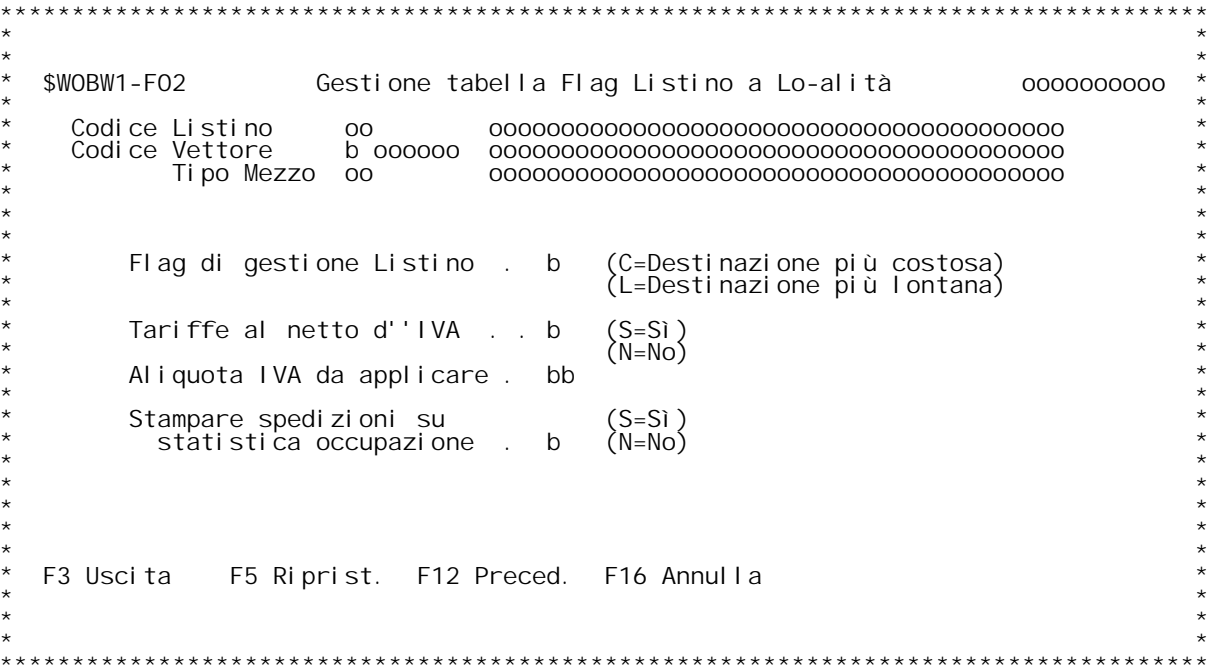

### **H/\$W0BW1V**

### **F01 Tabella Flag Listino <sup>a</sup> Localit{ \_\_\_**

E' una sotto tabella della WOO e WO2. Raccoglie delle informazione che<br>condizionano il funzionamento del calcolo. Devono essere configurate in<br>base alle indicazioni di che effettua l'installazione poich] sono condizionano il funzionamento del calcolo. Devono essere con<br>base alle indicazioni di che effettua l'installazione poich]<br>strettamente legate alla tipologia di listino da configurare.<br>Le sotto tabelle hanno tutte la stessa strettamente legate<br>Le sotto tabelle ham<br>Codice Listino.

- Le sotto tabelle ham<br>.Codice Listino<br>.Codice Vettore
	-
	-

Codice Listino.<br>Codice Vettore.<br>Codice Tipo Mezzo.<br>Di questi codici l'unico obbligatorio } il codice listino, gli altri **sono opzionali.**

N.B.: Questa tabella deve essere obbligatoriamente aperta per tutti i<br>nuovi listini almeno con il solo codice listino per sapere quale<br>destinazione prendere in considerazione per il calcolo del costo base<br>di trasporto.

**Codice listino** Immettere "?" per effettuare un'inquiry sulla tabella WOO.

### **Codice Vettore**

 **Inserire il codice del vettore. Deve essere codificato nella** Codice Vettore<br>Inserire il<br>.tabella WO2  **Immettere "?" per effettuare un'inquiry sulla tabella W02.**

Codice Tipo Mezzo<br>Inserire il codice del tipo di mezzo. Deve essere codificato<br>nella tabella WO1.  **Immettere "?" per effettuare un'inquiry sulla tabella W01.**

## **Tasti Funzionali** Tasti Funziona<br>F3 Uscita

 **Premere F3 per uscire dal programma.**

F9 Ing. Tab.<br>Premere questo tasto funzionale per effettuare un'inquiry<br>sulla tabella WB1 per individuare le correlazioni gi{<br>inserite.

### **F02 Tabella Flag Listino <sup>a</sup> Localit{ \_\_\_**

Flag di gestione Listino<br>Indica quale destinazione deve essere presa in considerazione in<br>caso di trasporti con pi` di una consegna.<br>Valori ammessi:

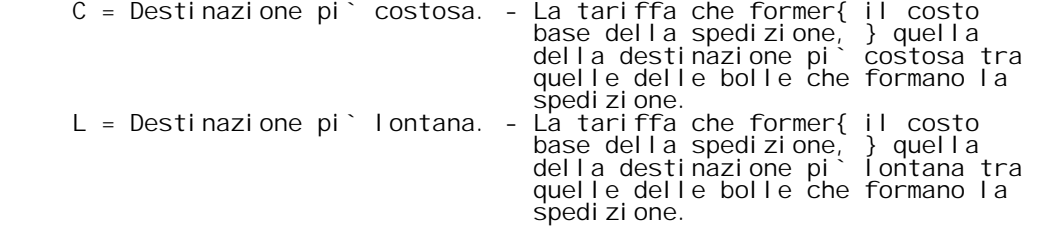

## **Tariffe al netto d'IVA** lariffe al<br>Indi<br>.meno

Indica se le tariffe legate a questa tabella sono al netto d'IVA o meno. Indica se le ta<br>meno.<br>Valori ammessi: meno.<br>Valori<br>S = S~

**<sup>N</sup> <sup>=</sup> No**

Aliquota IVA da applicare<br>E'l'aliquota IVA da applicare alla tariffa al netto d'IVA. E'<br>obbligatorio se il flag <u>Tariffe al netto d'IVA</u> } uguale a "S".<br>Immettere "?" per effettuare un'inquiry sulla tabella CO6.

Stampare spedizioni su statistiche occupazione<br>Flag che indica se le spedizioni legate alla tabella devono<br>essere considerate nella stampa dei fattori di carico.<br>Valori ammessi: essere<br>Val ori<br>S = S~  $\text{Val} \text{ori} \quad \text{ammessi:}$ <br>  $\text{S} = \text{S}^{\sim}$ <br>  $\text{N} = \text{No}$ 

## **Tasti Funzionali F3 Uscita**

 **Premere F3 per uscire dal programma.**

 **F5 Riprist. Riprist. Premere F5 per ripristinare la tabella.**

### **F12 Preced.**

 **Premere F12 per tornare allo schermo precedente.**

### **F16 Annulla**

 **Premere F16 per annullare la tabella.**

F/\$WOBW2V

PANNELLO \$WOBW2V - FO1

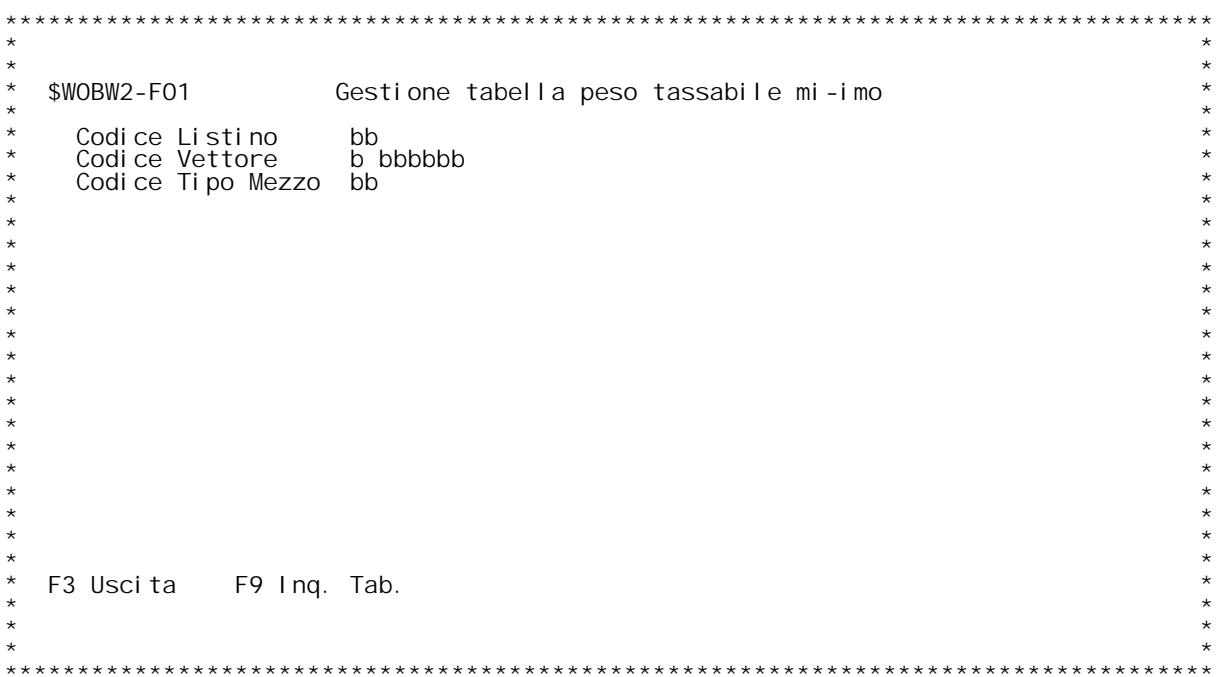

F/\$WOBW2V

PANNELLO \$WOBW2V - FO2

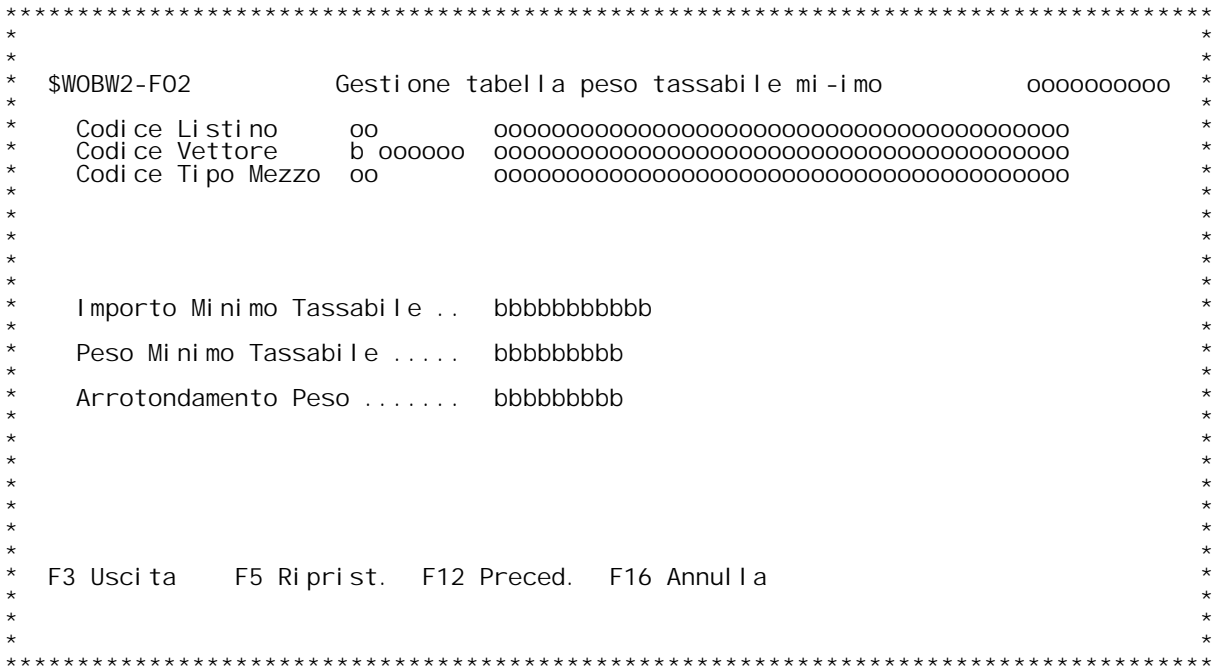

### **F01 Tabella Peso Tassabile Minimo \_\_\_**

labella Peso lassabile Minimo<br>E' una sotto tabella della WOO e WO2. Raccoglie delle informazione che<br>condizionano il funzionamento del calcolo. Devono essere configurate in<br>base alle indicazioni di che effettua l'installaz condizionano il funzionamento del calcolo. Devono essere considera alle indicazioni di che effettua l'installazione poich]<br>strettamente legate alla tipologia di listino da configurare.<br>Le sotto tabelle hanno tutte la stess Le sotto tabelle ham<br>.Codice Listino<br>.Codice Vettore Codice Listino.<br>Codice Vettore.<br>Di questi codici l'unico obbligatorio } il codice listino, gli altri<br>Di questi codici l'unico obbligatorio } il codice listino, gli altri Codice Ti<sub>l</sub><br>Di questi codi<br>.sono opzionali

**Codice listino** Immettere "?" per effettuare un'inquiry sulla tabella WOO.

### **Codice Vettore**

 **Inserire il codice del vettore. Deve essere codificato nella tabella W02. Immettere "?" per effettuare un'inquiry sulla tabella W02.**

Codice Tipo Mezzo<br>Inserire il codice del tipo di mezzo. Deve essere codificato<br>nella tabella WO1.  **Immettere "?" per effettuare un'inquiry sulla tabella W01.**

## **Tasti Funzionali** Tasti Funziona<br>F3 Uscita

 **Premere F3 per uscire dal programma.**

F9 Ing. Tab.<br>Premere questo tasto funzionale per effettuare un'inquiry<br>sulla tabella WB2 per individuare le correlazioni gi{<br>inserite.

### **F02 Tabella Peso Tassabile Minimo \_\_\_**

Importo Minimo Tassabile<br>E'l'indicazione dell'importo minimo che dovr{ essere calcolato<br>come costo base della spedizione legata alla tabella.

### **Peso Minimo Tassabile**

E' l'indicazione del peso minimo che dovr{ essere tassato per la<br>formazione del costo base della spedizione legata alla tabella.

### **Arrotondamento Peso**

E' la cifra a cui dovr{ essere arrotondato il peso della<br>spedizione legata alla tabella.

## **Tasti Funzionali F3 Uscita**

 **Premere F3 per uscire dal programma.**

 **F5 Riprist. Riprist. Premere F5 per ripristinare la tabella.**

# **F12 Preced.**

 **Premere F12 per tornare allo schermo precedente.**

### **F16 Annulla**

 **Premere F16 per annullare la tabella.**

F/\$WOBW3V

PANNELLO \$WOBW3V - FO1

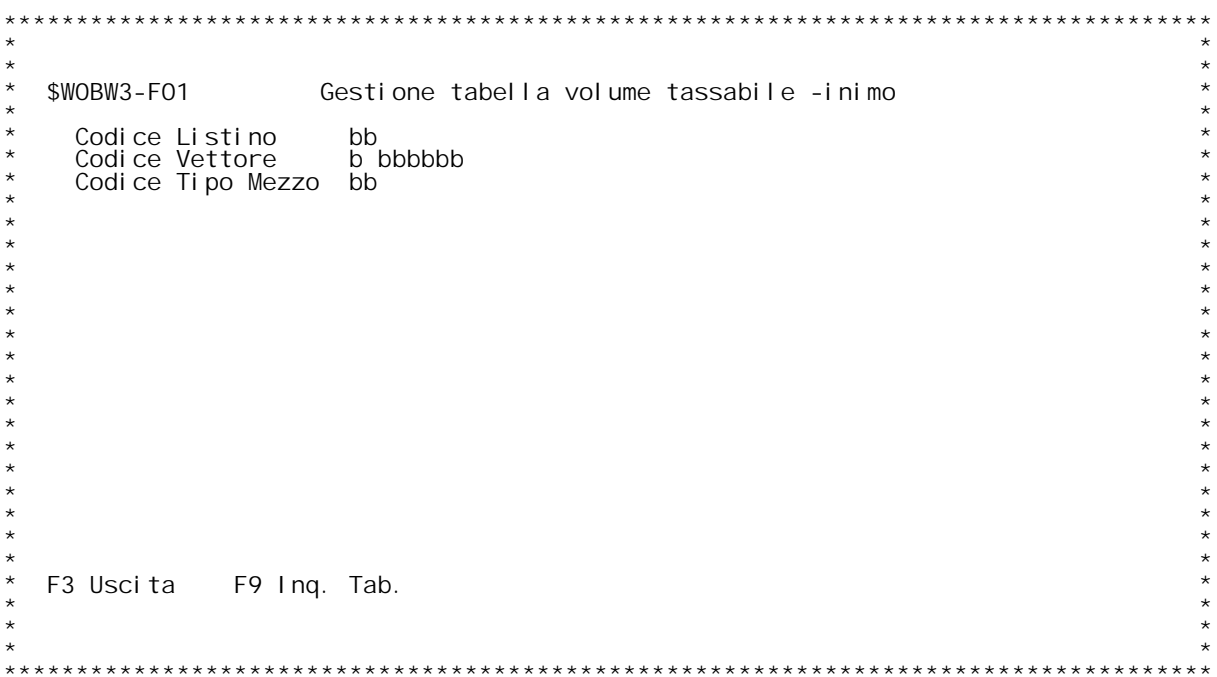

F/\$WOBW3V

PANNELLO \$WOBW3V - FO2

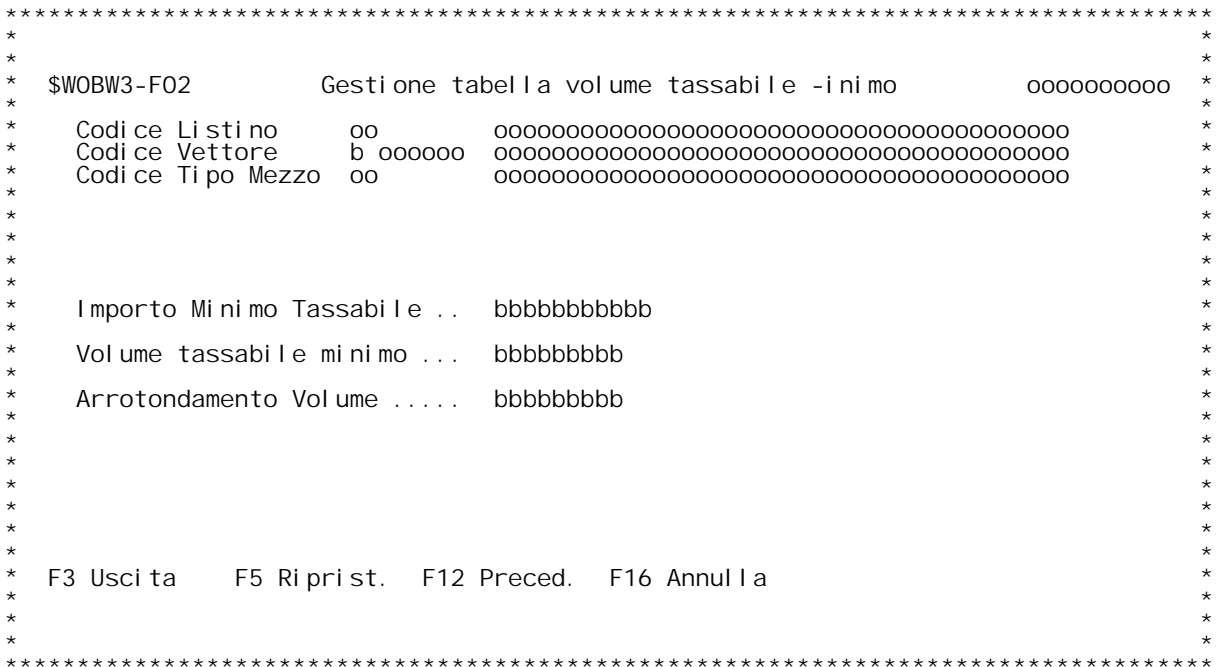

### **H/\$W0BW3V**

### **F01 Tabella Volume Tassabile Minimo \_\_\_**

labella Volume lassabile Minimo<br>E' una sotto tabella della WOO e WO2. Raccoglie delle informazione che<br>condizionano il funzionamento del calcolo. Devono essere configurate in<br>base alle indicazioni di che effettua l'install condizionano il funzionamento del calcolo. Devono essere considera alle indicazioni di che effettua l'installazione poich]<br>strettamente legate alla tipologia di listino da configurare.<br>Le sotto tabelle hanno tutte la stess Le sotto tabelle ham<br>.Codice Listino<br>.Codice Vettore Codice Listino.<br>Codice Vettore.<br>Di questi codici l'unico obbligatorio } il codice listino, gli altri<br>Di questi codici l'unico obbligatorio } il codice listino, gli altri Codice Ti<sub>l</sub><br>Di questi codi<br>.sono opzionali

**Codice listino** Immettere "?" per effettuare un'inquiry sulla tabella WOO.

### **Codice Vettore**

 **Inserire il codice del vettore. Deve essere codificato nella tabella W02. Immettere "?" per effettuare un'inquiry sulla tabella W02.**

Codice Tipo Mezzo<br>Inserire il codice del tipo di mezzo. Deve essere codificato<br>nella tabella WO1.  **Immettere "?" per effettuare un'inquiry sulla tabella W01.**

## **Tasti Funzionali** Tasti Funziona<br>F3 Uscita

 **Premere F3 per uscire dal programma.**

F9 Ing. Tab.<br>Premere questo tasto funzionale per effettuare un'inquiry<br>sulla tabella WB3 per individuare le correlazioni gi{<br>inserite.

### **F02 Tabella Volume Tassabile Minimo \_\_\_**

Importo Minimo Tassabile<br>E'l'indicazione dell'importo minimo che dovr{ essere calcolato<br>come costo base della spedizione legata alla tabella.

### **Volume Minimo Tassabile**

É l'indicazione del volume minimo che dovr{ essere tassato per<br>la formazione del costo base della spedizione legata alla tabella.

### **Arrotondamento Volume**

### **H/\$W0BW3V**

 **E' la cifra <sup>a</sup> cui dovr{ essere arrotondato il volume della spedizione legata alla tabella.**

## **Tasti Funzionali F3 Uscita**

 **Premere F3 per uscire dal programma.**

 **F5 Riprist. Riprist. Premere F5 per ripristinare la tabella.**

# **F12 Preced.**

 **Premere F12 per tornare allo schermo precedente.**

### **F16 Annulla**

 **Premere F16 per annullare la tabella.**

F/\$WOBW4V

PANNELLO \$WOBW4V - FO1

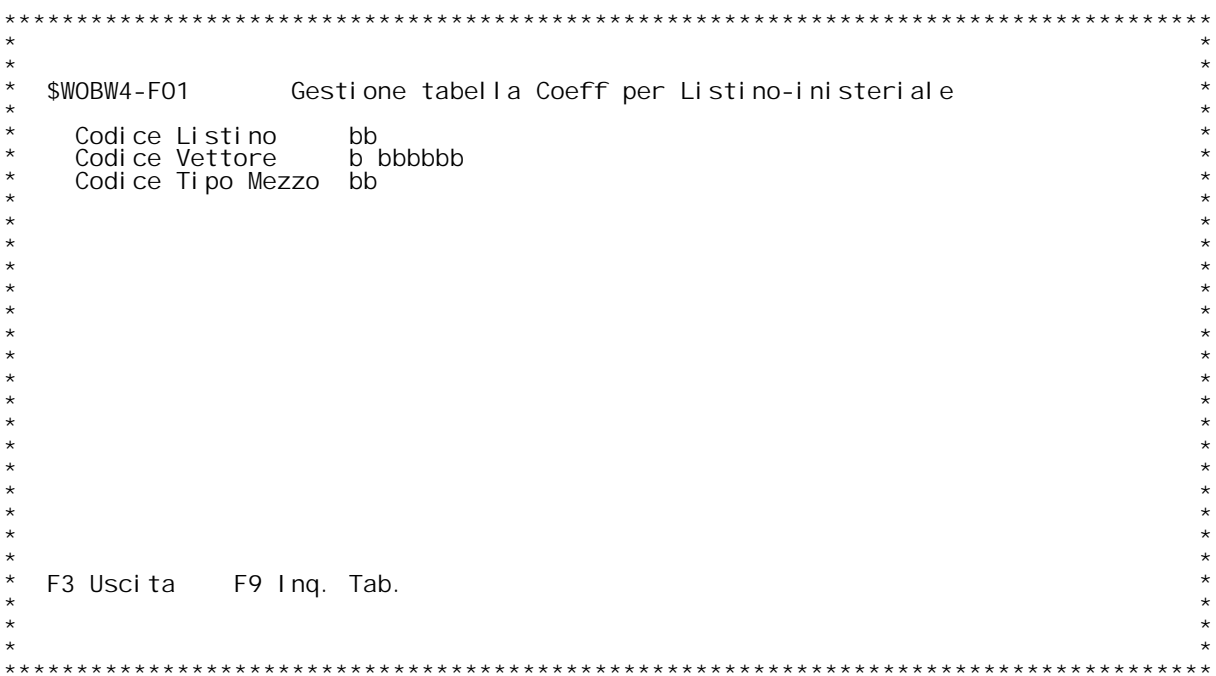

F/\$WOBW4V

PANNELLO \$WOBW4V - FO2

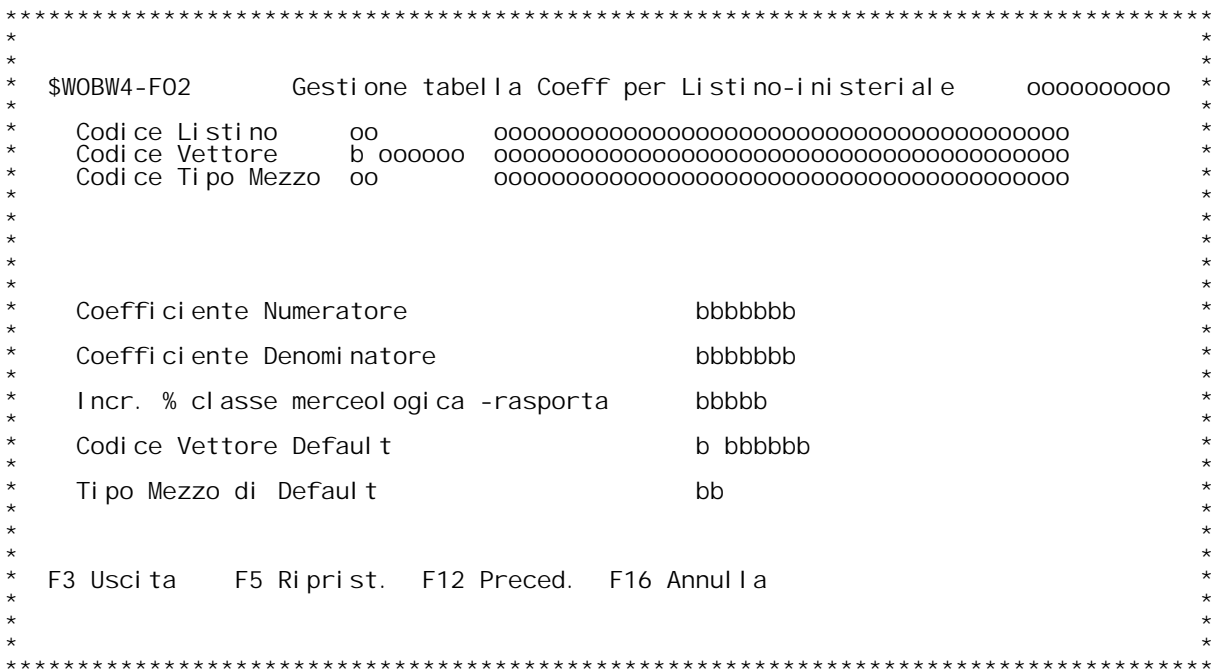

### **F01 Tabella Coefficienti per Listini Ministeriali \_\_\_**

Iabella Coefficienti per Listini Ministeriali<br>E'una sotto tabella della WOO e WO2. Raccoglie delle informazione che<br>condizionano il funzionamento del calcolo. Devono essere configurate in<br>base alle indicazioni di che effet condizionano il funzionamento del calcolo. Devono essere considera alle indicazioni di che effettua l'installazione poich]<br>strettamente legate alla tipologia di listino da configurare.<br>Le sotto tabelle hanno tutte la stess Le sotto tabelle ham<br>.Codice Listino<br>.Codice Vettore Codice Listino.<br>Codice Vettore.<br>Di questi codici l'unico obbligatorio } il codice listino, gli altri<br>Di questi codici l'unico obbligatorio } il codice listino, gli altri Codice Ti<sub>l</sub><br>Di questi codi<br>.sono opzionali

**Codice listino** Immettere "?" per effettuare un'inquiry sulla tabella WOO.

### **Codice Vettore**

 **Inserire il codice del vettore. Deve essere codificato nella** Codice Vettore<br>Inserire il<br>.tabella WO2  **Immettere "?" per effettuare un'inquiry sulla tabella W02.**

Codice Tipo Mezzo<br>Inserire il codice del tipo di mezzo. Deve essere codificato<br>nella tabella WO1.  **Immettere "?" per effettuare un'inquiry sulla tabella W01.**

## **Tasti Funzionali** Tasti Funziona<br>F3 Uscita

 **Premere F3 per uscire dal programma.**

F9 Ing. Tab.<br>Premere questo tasto funzionale per effettuare un'inquiry<br>sulla tabella WB4 per individuare le correlazioni gi{<br>inserite.

### **F02 Tabella Coefficienti per Listini Ministeriali \_\_\_**

## **Tasti Funzionali** Tasti Funziona<br>F3 Uscita

 **Premere F3 per uscire dal programma.**

 **F5 Riprist. Riprist. Premere F5 per ripristinare la tabella.**

 **F12 Preced.**

 **Premere F12 per tornare allo schermo precedente.**

 **F16 Annulla**

 **Premere F16 per annullare la tabella.**

F/\$WOBW5V

PANNELLO \$WOBW5V - FO1

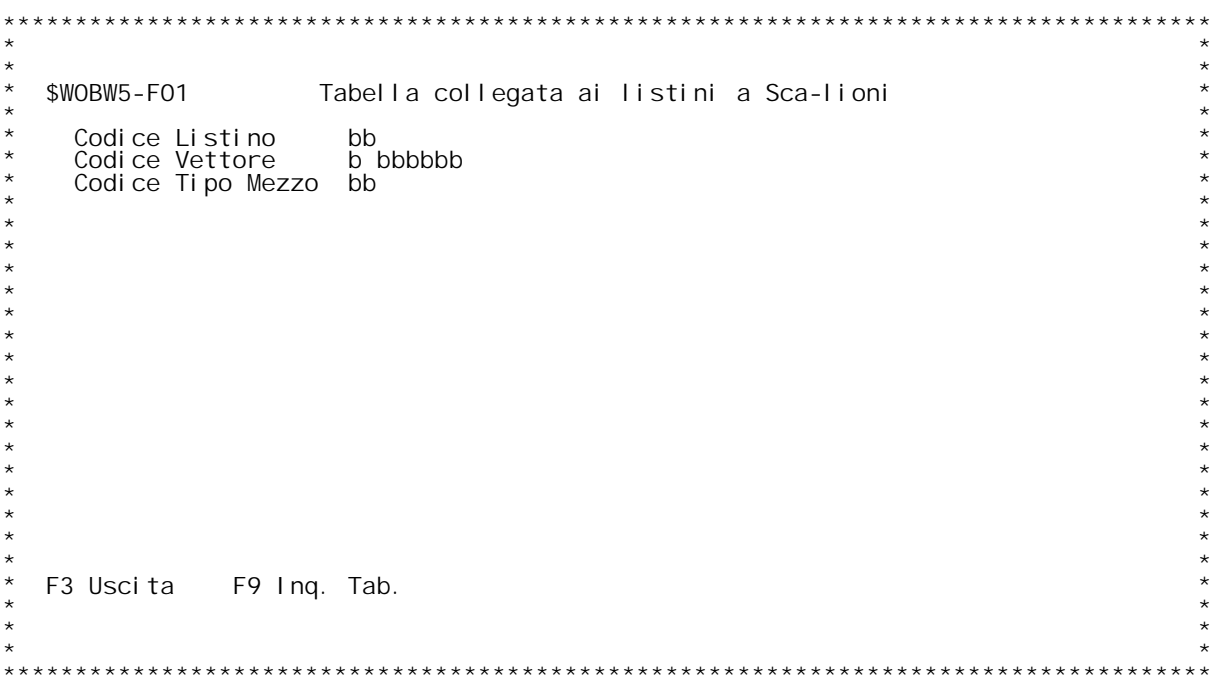

F/\$WOBW5V

PANNELLO \$WOBW5V - FO2

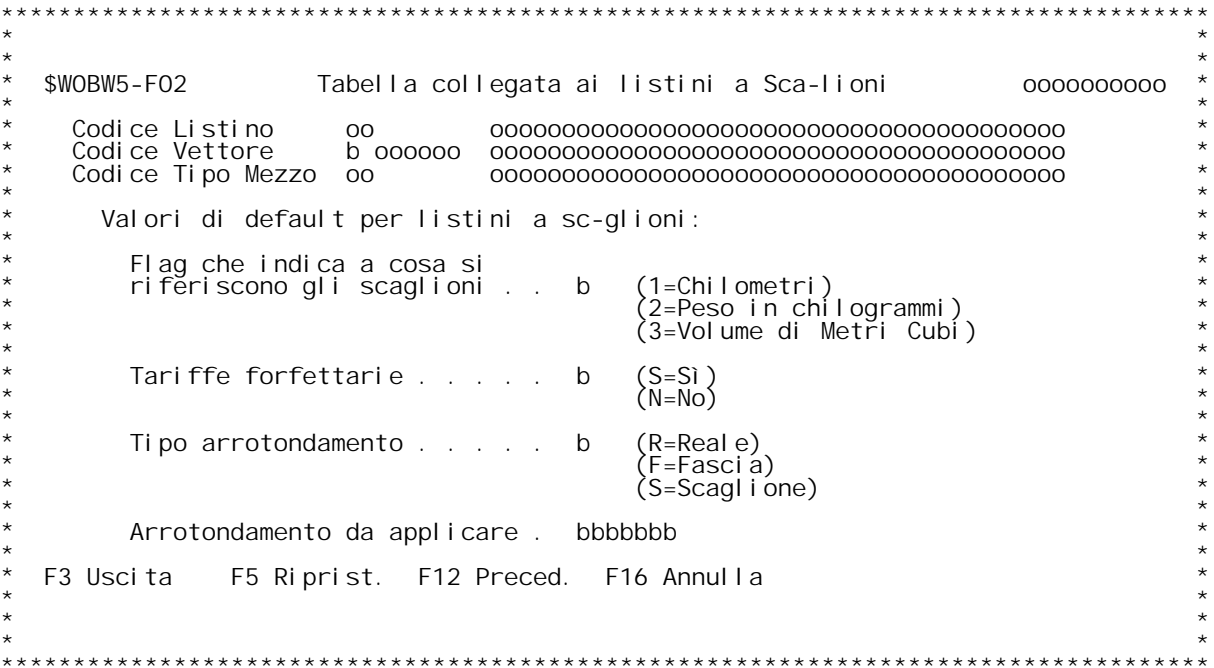

### **F01 Tabella Collegata ai Listini <sup>a</sup> Scaglioni \_\_\_**

E' una sotto tabella della WOO e WO2 ed } strettamente legata al<br>listino a scaglioni. Raccoglie delle informazione che condizionano il<br>funzionamento del calcolo. Devono essere configurate in base alle<br>indicazioni di che ef legate alla tipologi<br>Le sotto tabelle ham<br>Codice Listino. Le sotto tabelle ham<br>.Codice Listino<br>.Codice Vettore Codice Listino.<br>Codice Vettore.<br>Di questi codici l'unico obbligatorio } il codice listino, gli altri Codice li<sub>l</sub><br>Di questi codi<br>.sono opzionali

### **Codice listino**

Inserire il codice del listino di trasporto.<br>Immettere "?" per effettuare un'inquiry sulla tabella WOO.

### **Codice Vettore**

 **Inserire il codice del vettore. Deve essere codificato nella** Codice Vettore<br>Inserire il<br>.tabella WO2  **Immettere "?" per effettuare un'inquiry sulla tabella W02.**

Codice Tipo Mezzo<br>Inserire il codice del tipo di mezzo. Deve essere codificato<br>nella tabella WO1.  **Immettere "?" per effettuare un'inquiry sulla tabella W01.**

## **Tasti Funzionali F3 Uscita**

 **Premere F3 per uscire dal programma.**

F9 Ing. Tab.<br>Premere questo tasto funzionale per effettuare un'inquiry<br>sulla tabella WB5 per individuare le correlazioni gi{<br>inserite.

### **F02 Tabella Collegata ai Listini <sup>a</sup> Scaglioni \_\_\_**

Questa tabella raccoglie semplicemente dei valori di default per la<br>configurazione delle tariffe a scaglioni.

## Flag che indica a cosa si riferiscono gli scaglioni<br>Questo flag identifica a cosa sono riferiti gli scaglioni definiti<br>nella tabella WOB.  **Valori ammessi:**

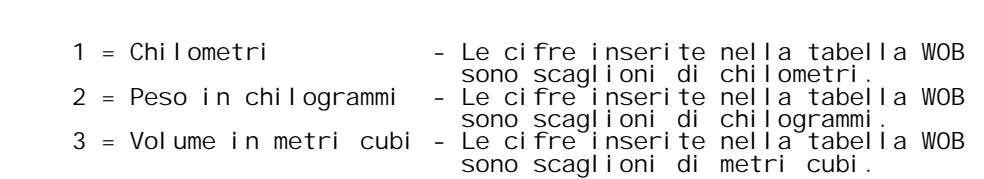

### **Tariffe forfettarie**

Questo flag indica al programma di calcolo delle spedizioni a<br>scaglioni se la tariffa inserita del file delle tariffe a<br>scaglioni } l'importo totale (in tale caso sarebbe forfettario),<br>oppure un importo unitario da moltipl

Tipo arrotondamento<br>
Con questa opzione si indica la modalit{ di arrotondamento del<br>
peso o del volume della spedizione rilevato dal programma di<br>
calcolo del listino a scaglioni.<br>
Valori ammessi:<br>
R = Reale

- 
- quelli rilevati.<br>F = Fascia Il peso, il volume o i chilometri tassati sono<br>arrotondati alla cifra indicata nella tariffa a
- scaglioni.<br>S = Scaglione Il peso, il volume o i chilometri tassati sono<br>quelli del limite superiore dello scaglione.

Arrotondamento da applicare<br>E'la cifra proposta all'immissione delle tariffe alla quale deve<br>essere arrotondato il peso, il volume o i chilometri rilevati se<br>il flag Tipo arrotondamento }uquale a "F".

## **Tasti Funzionali** Tasti Funziona<br>F3 Uscita

 **Premere F3 per uscire dal programma.**

 **F5 Riprist. Riprist. Premere F5 per ripristinare la tabella.**

### **F12 Preced.**

 **Premere F12 per tornare allo schermo precedente.**

### **F16 Annulla**

 **Premere F16 per annullare la tabella.**

F/\$W0101V

PANNELLO \$WOI 01V - F01

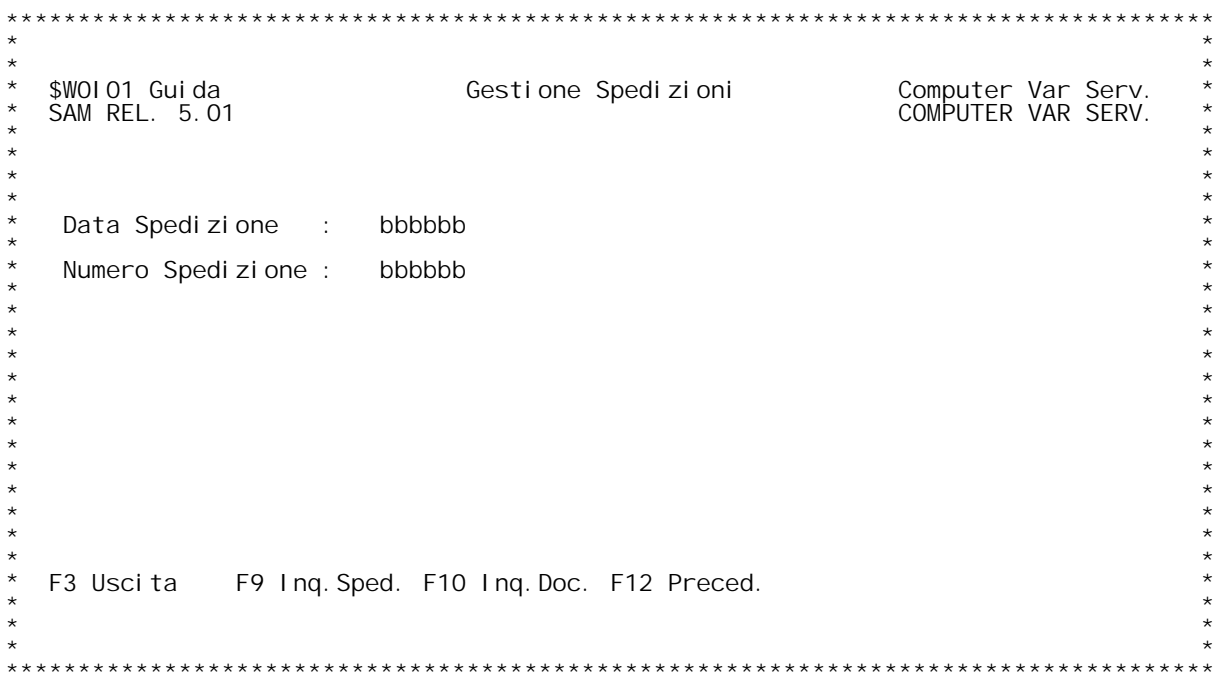

F/\$W0101V

PANNELLO \$WOI 01V - FO2

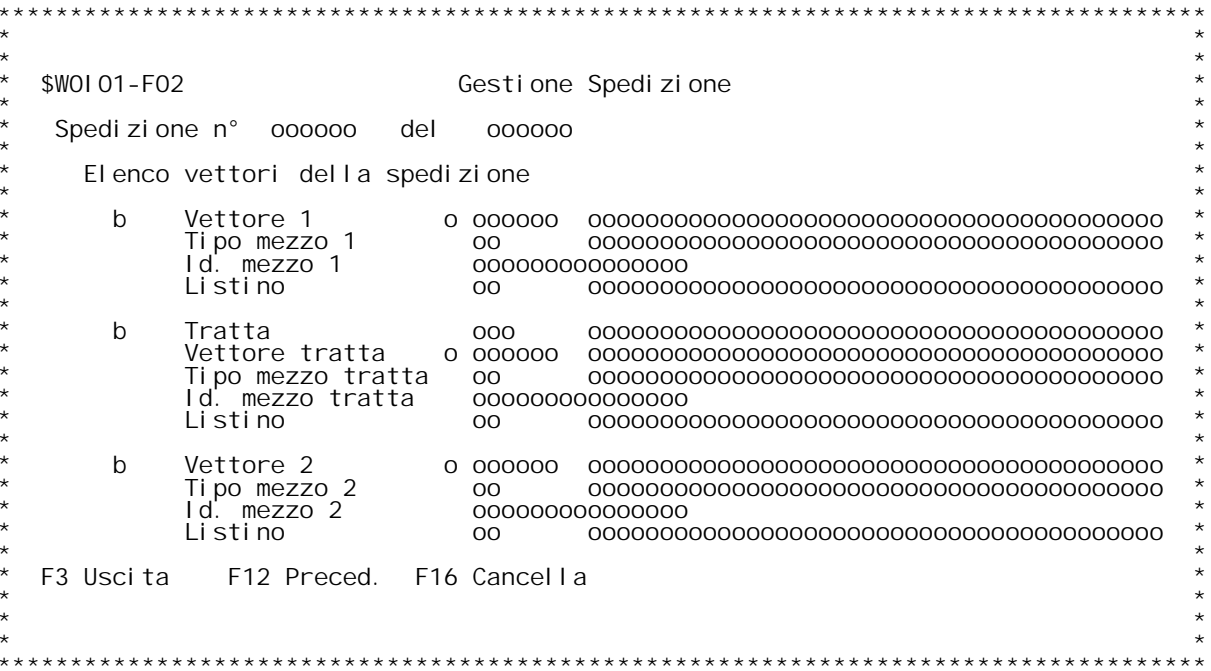

F/\$W0101V

PANNELLO \$WOI 01V - FO3

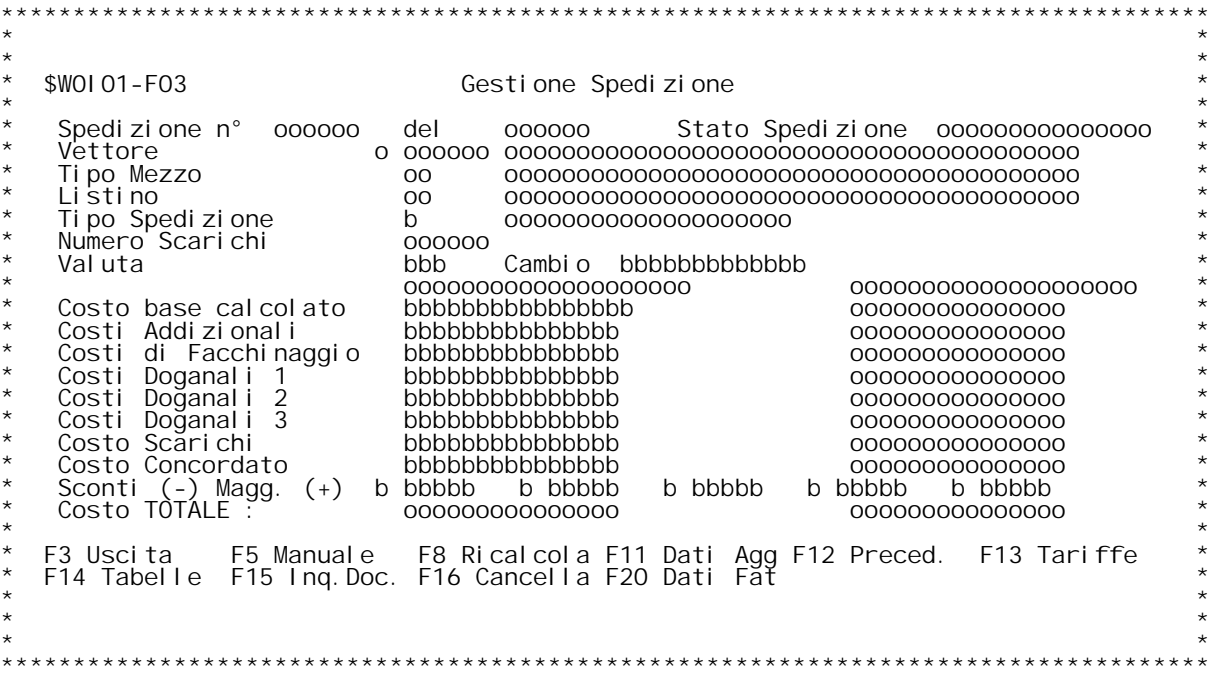

### **F01 Gestione Spedizioni \_\_\_**

Questo programma permette l'interrogazione/gestione dei costi di<br>spedizione generati alla procedura di estrazione oppure dal calcolo<br>immediato dal Gestione Documenti.

**Data Spedizione Immettere la data della spedizione che si vuole gestire.**

**Numero Spedizione Immettere il numero di spedizione che si vuole gestire.**

### **Tasti Funzionali**

### **F3 Uscita**

 **Premere F3 per uscire dal programma.**

F9 Ing. Sped.<br>Premere questo tasto funzionale per effettuare un'inquiry<br>sulle spedizioni gi{ inserite per spedizione.

F10 Inq. Doc.<br>Premere questo tasto funzionale per effettuare un'inquiry<br>sulle spedizioni qi{ inserite per documento.

### **F12 Preced.**

 **Premere F12 per tornare allo schermo precedente.**

### **F02 Gestione Spedizioni \_\_\_**

Questa videata presenta i vari vettori legati alla data ed al numero di<br>spedizione da gestire. Infatti, in caso di numerazione manuale delle<br>spedizioni da Gestione Documenti, il numero inserito viene attribuito a spedizione da gestire. Infatti, in caso di numerazione manuale delle<br>spedizioni da Gestione Documenti, il numero inserito viene attribuito<br>tutte le spedizioni generate dal documento di trasporto, al contrario<br>di quello che di quello che avviene con la numerazione automatica che attribuisce un<br>numero diverso per ogni spedizione generato dal documento. In<br>quest'ultimo caso questa videata non viene visualizzata ma si salta<br>direttamente alla vid

Elenco vettori della spedizione<br>Immettere una "X" nel campo di scelta accanto alla spedizione che<br>si vuole gestire.<br>Vengono riepilogati i dati inseriti nel formato video dei dati del<br>vettore inseriti nel gestione documenti

## **Tasti Funzionali** Tasti Funziona<br>F3 Uscita

 **Premere F3 per uscire dal programma.**

 **F12 Preced.**

 **Premere F12 per tornare allo schermo precedente.**

 **F16 Annulla Premere F16 per annullare la tabella.**

### **F03 Gestione Spedizioni \_\_\_**

In questo formato video vengono riepilogati i dati della spedizione con<br>l'elenco delle voci che formato il costo di trasporto ed il totale.

Spedizione N[<br>- Numero di spedizione attribuito.<br>- In questo campo viene indicato dopo un trattino il progressivo<br>- della spedizione; 1 primo vettore, 2 vettore tratta, 3 ultimo<br>- vettore (il secondo in Gestione Documenti)

## **del**

 **Data della spedizione.**

### **<b>Spedizione**

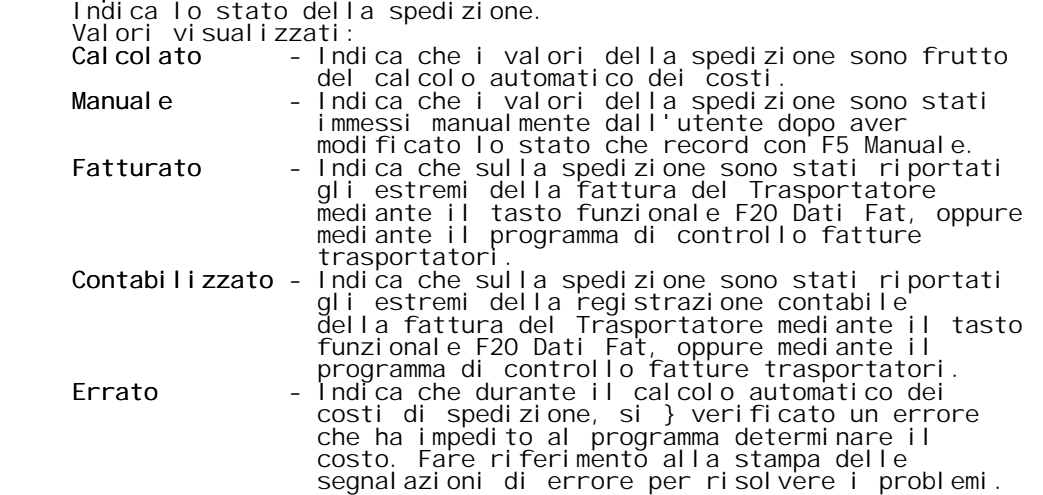

**Vettore**

Riporta il codice e la Ragione Sociale del Vettore che ha<br>effettuato il trasporto.

Tipo Mezzo<br>Riporta il codice e la descrizione del tipo di automezzo<br>utilizzato per effettuare il trasporto.

### **Listino**

Riporta il codice e la descrizione della tipologia di listino<br>associato al Vettore ed al Tipo Mezzo nella tabella WO2.

Tipo di Spedizione<br>Riporta il codice e la descrizione del tipo di trasporto<br>associata alla spedizione.

### **Numero Scarichi**

 **Indica il numero di scarichi effettuati dalla spedizione.**

### **Valuta**

 **Indica la valuta del vettore come indicato nella tabella W02.**

### **Cambio**

 **Indica il cambio utilizzato.**

**Voci di Costo** Voci di Costo<br>I seguenti campi indicano le varie voci di costo che compongono il<br>totale della spesa di trasporto. I valori sono indicati nella valuta in<br>cui } stato generato il trasporto e nella moneta di conto dell'aziend

# **Costo Base Calcolato**

 **Indica il costo base del calcolo della spedizione.**

 **Costi addizionali Costi**

PANNELLO \$WOI 02V - ASSUME

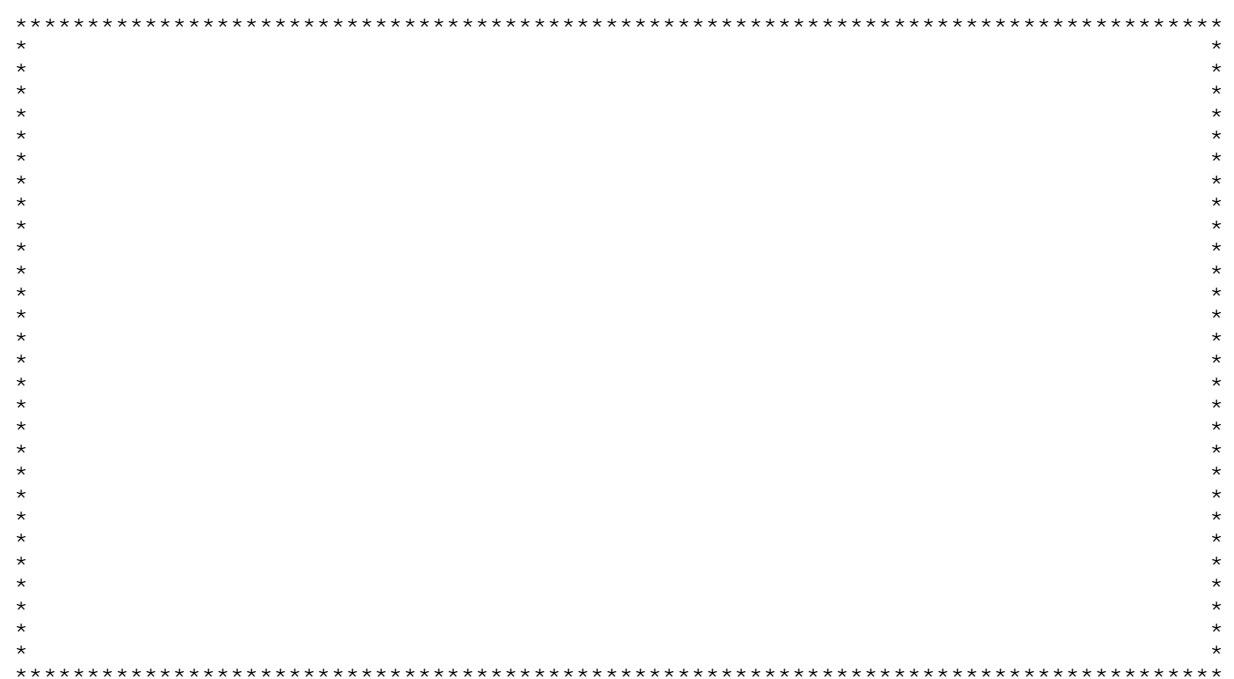

PANNELLO \$WOI 02V - F01

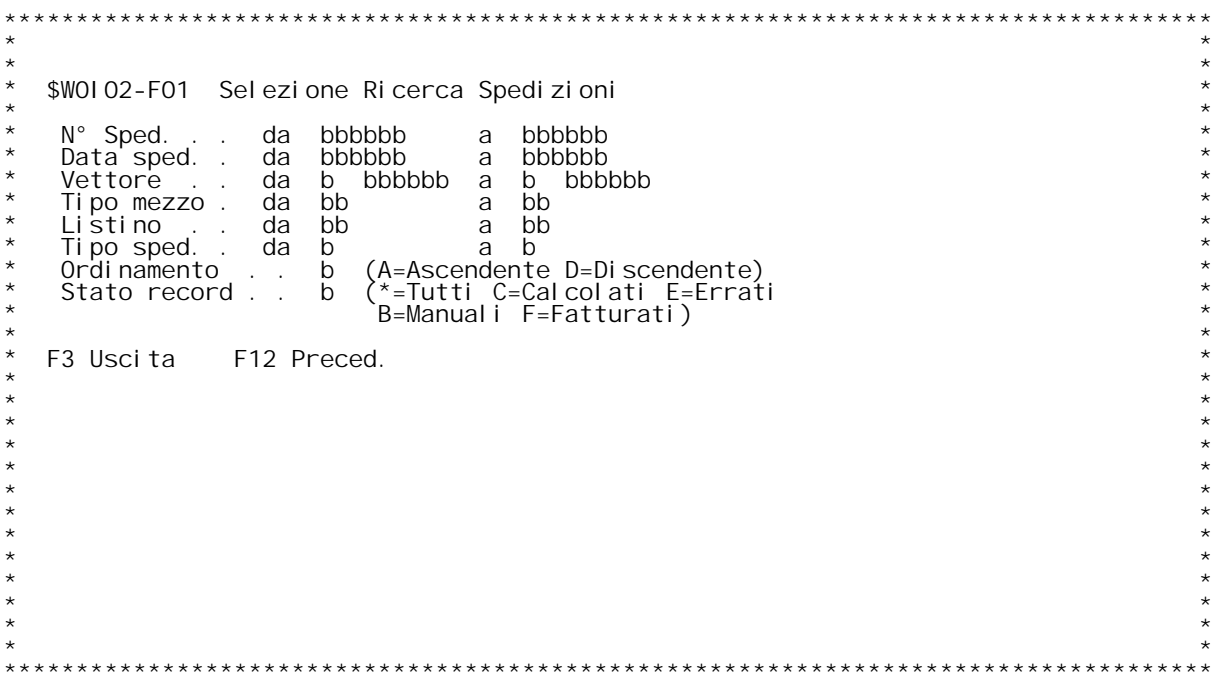

## **F01 Selezione Ricerca Spedizioni \_\_\_**

Questo programma permette di ricercare una spedizione.<br>Immettere i criteri di selezione e premere Invio.

# **Tasti Funzionali**

Tasti Funziona<br>F3 Uscita

 **Premere F3 per uscire dal programma.**

### **F12 Preced.**

 **Premere F12 per tornare allo schermo precedente.**

### PANNELLO \$WOI 03V - F01

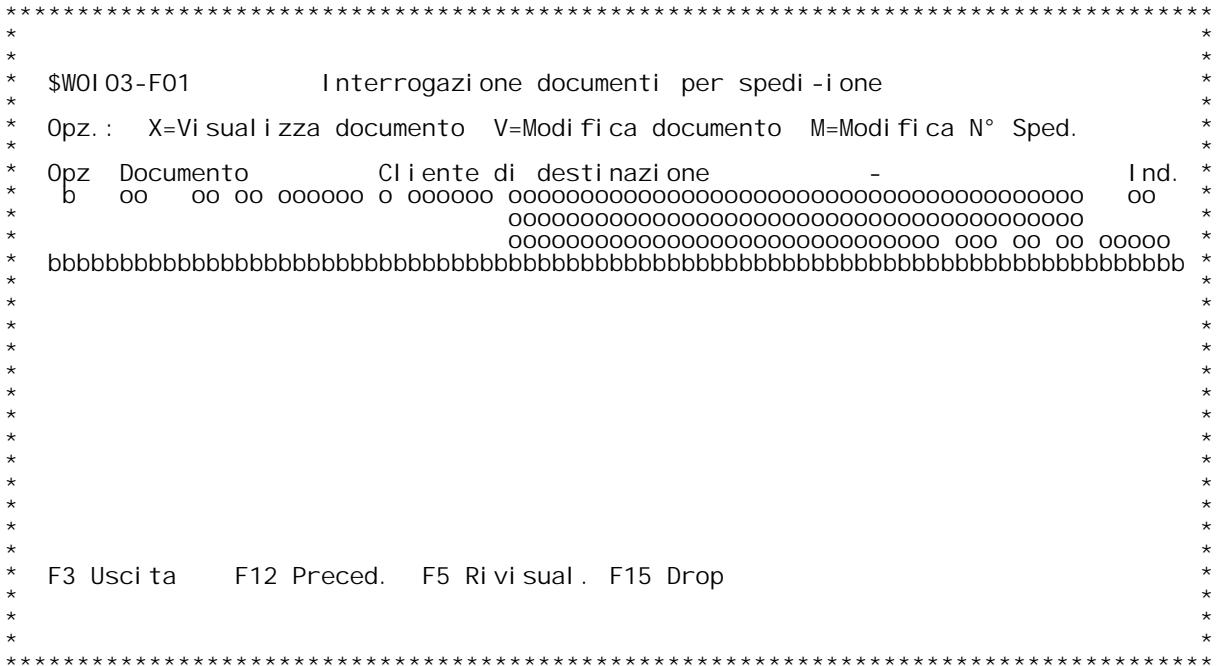

### **F01 Interrogazione documenti per Spedizione \_\_\_**

Questo programma visualizza i documenti di trasporto legati alla<br>spedizione. Da qu~ } possibile visualizzare o modificare il documento<br>ed } anche possibile modificare il N[ di spedizione.

**Opz Immettere una opzione valida tra quelle elencate di seguito. Valori ammessi:**  $X = Vi$  sualizza documento - Richiama il programma di gestione documenti in visualizzazione.  $V =$  Modifica documento - Richiama il programma di gestione<br>  $M =$  Modifica N[ sped. - Richiama il programma di gestione<br>  $M =$  Modifica N[ sped. - Richiama il programma di modifica - Richiama il programma di modifica N[<br>di spedizione su una bolla.

### **Documento**

 **Vengono riportate le chiavi dei documenti facenti parte di una spedizione.**

### **Cliente di Destinazione**

Vengono riportati per ogni documento gli estremi dei dati del cliente di destinazione della merce.

## **Tasti Funzionali** Tasti Funziona<br>F3 Uscita

 **Premere F3 per uscire dal programma.**

### **F5 Rivisual. Rivisual.**

 **Premere F5 per ricaricare <sup>i</sup> dati sulla videata con <sup>i</sup> dati aggiornati.**

### **F12 Preced.**

 **Premere F12 per tornare allo schermo precedente.**

F15 Drop<br>Premere F15 per visualizzare L'indirizzo completo del cliente<br>di destinazione.

### PANNELLO \$WOI 04V - F01

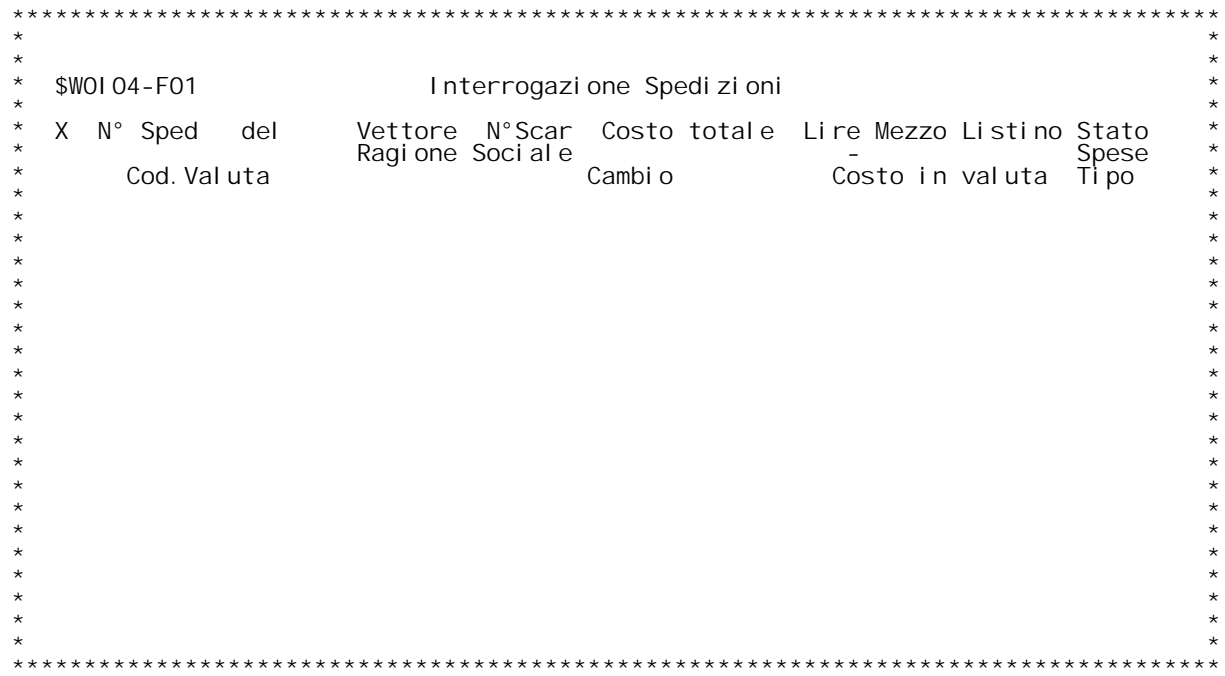

F/\$W0104V

PANNELLO \$WOI 04V - FO2

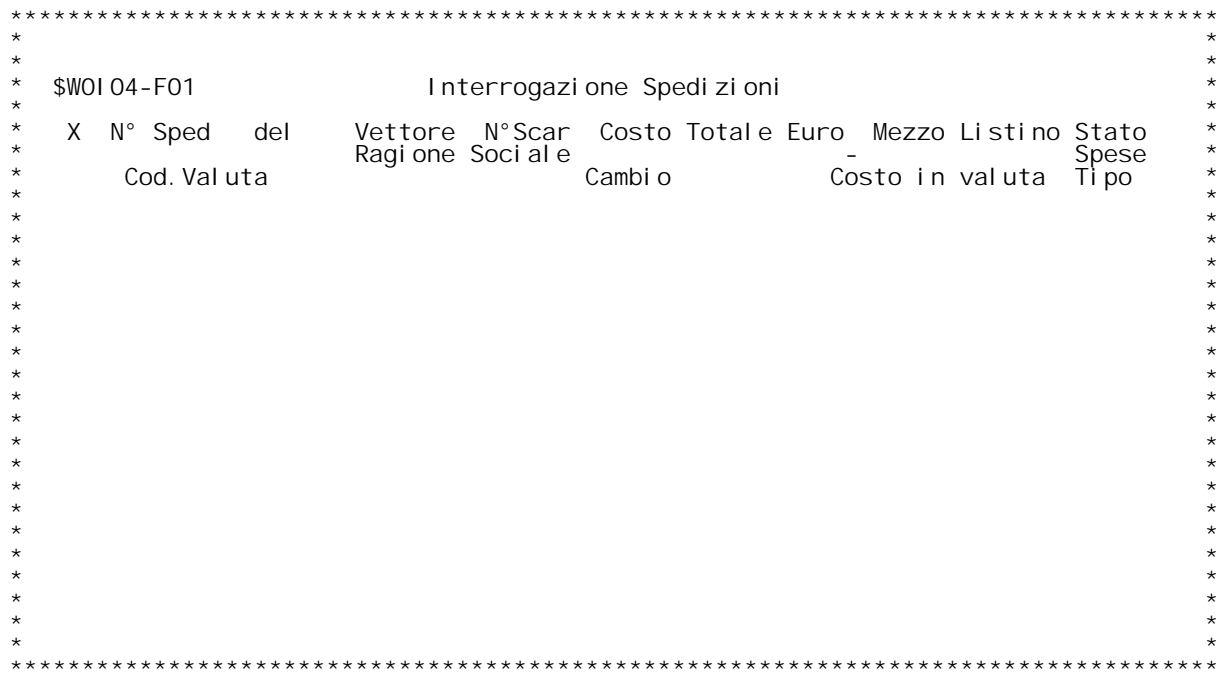

PANNELLO \$WOI 04V - FO1D

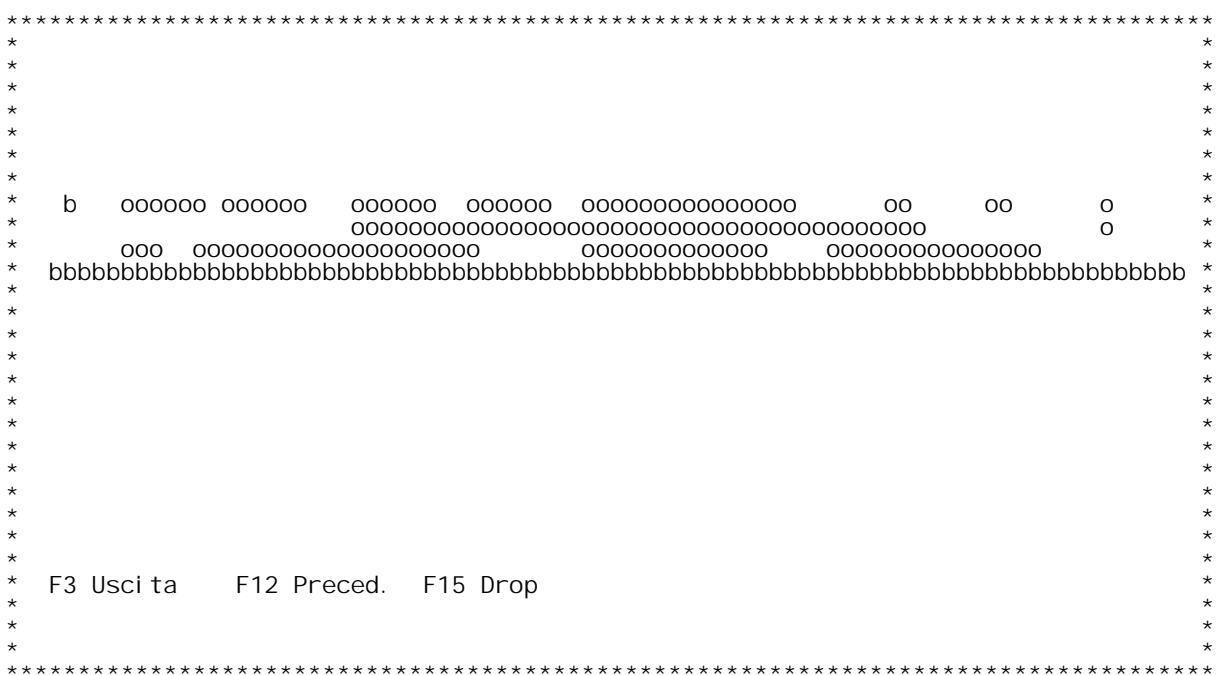

**H/\$W0I04V**

## **F01 Ricerca Spedizioni \_\_\_**

**Questo programma visualizza le spedizioni secondo <sup>i</sup> parametri di ricerca. Selezionare la spedizione da gestire <sup>e</sup> premere Invio.**

## **Tasti Funzionali F3 Uscita**

 **Premere F3 per uscire dal programma.**

 **F12 Preced.**

 **Premere F12 per tornare allo schermo precedente.**

 **F15 Drop Drop Premere F15 per visualizzare ulteriori dettagli sulle spedizioni.**
PANNELLO \$WOI 05V - ASSUME

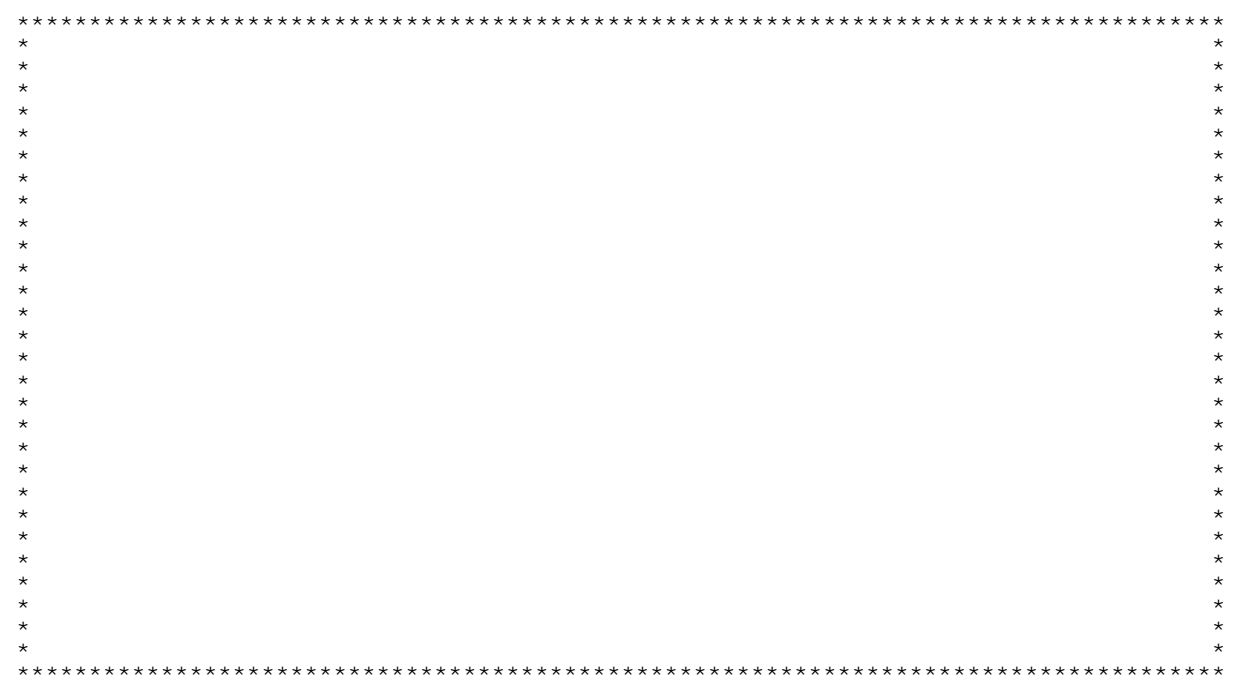

PANNELLO \$WOI 05V - F01

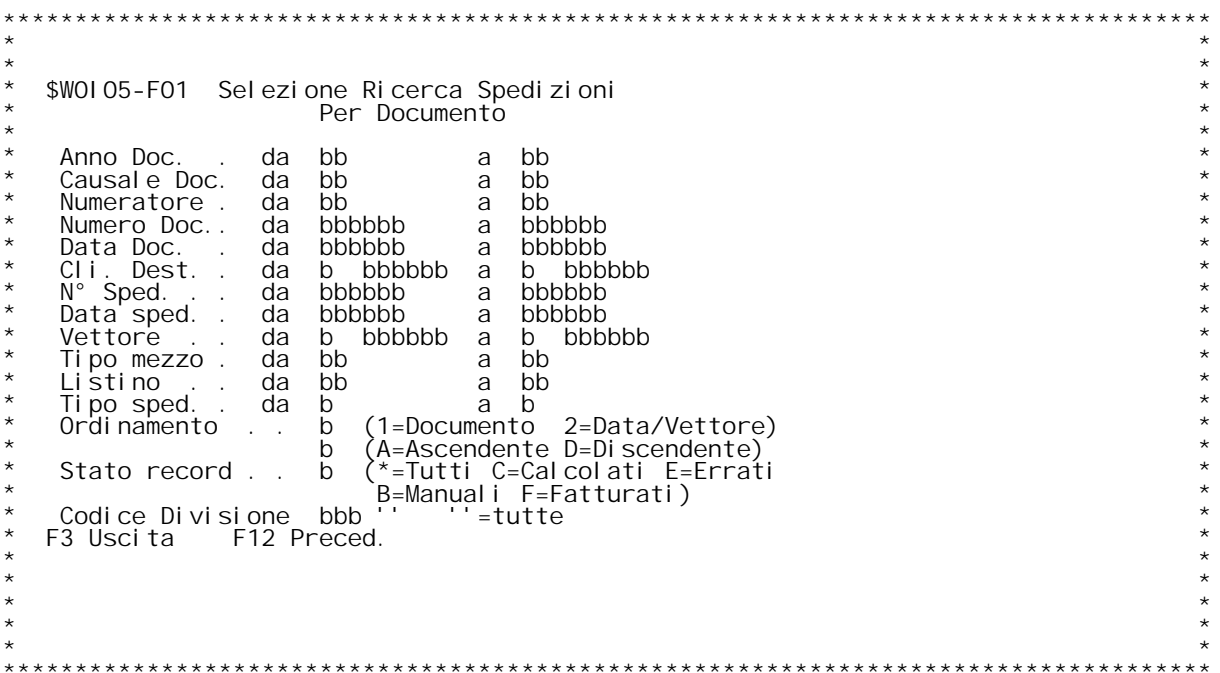

**H/\$W0I05V**

### **F01 Selezione Ricerca Spedizioni per Documento \_\_\_**

Questo programma permette di ricercare una spedizione per documento.<br>Immettere i criteri di selezione e premere Invio.

# **Tasti Funzionali**

Tasti Funziona<br>F3 Uscita

 **Premere F3 per uscire dal programma.**

### **F12 Preced.**

 **Premere F12 per tornare allo schermo precedente.**

### PANNELLO \$WOI 06V - F01

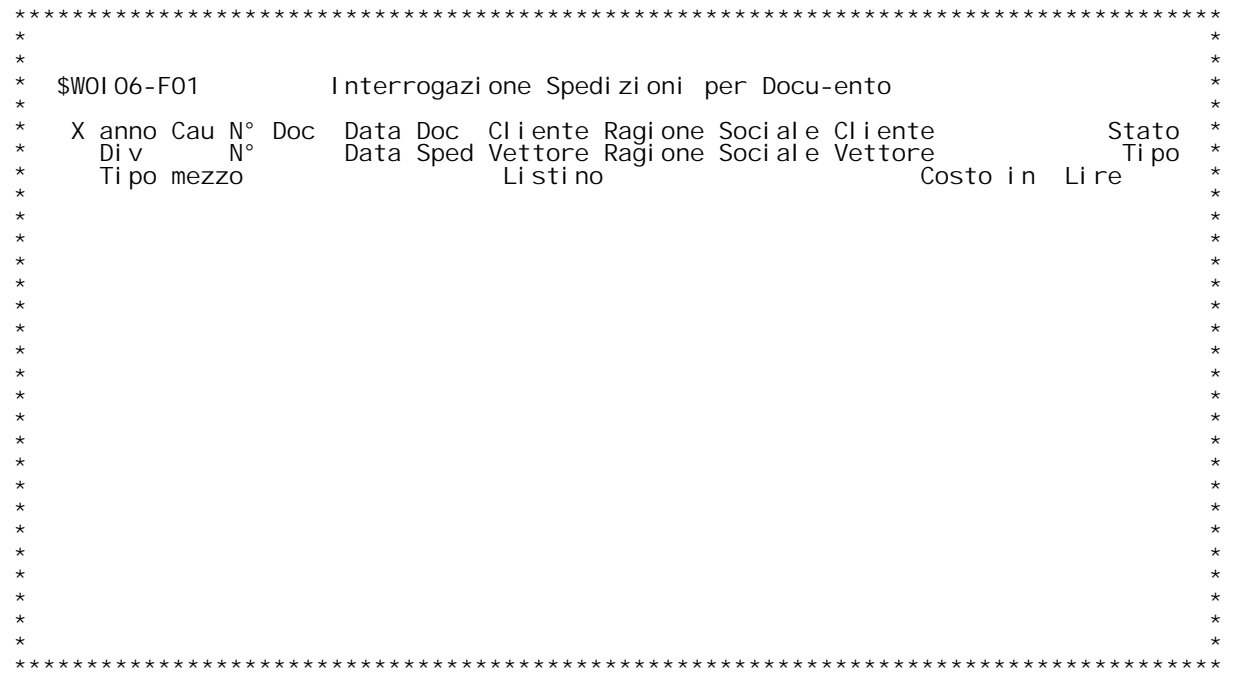

F/\$W0106V

PANNELLO \$WOI 06V - FO2

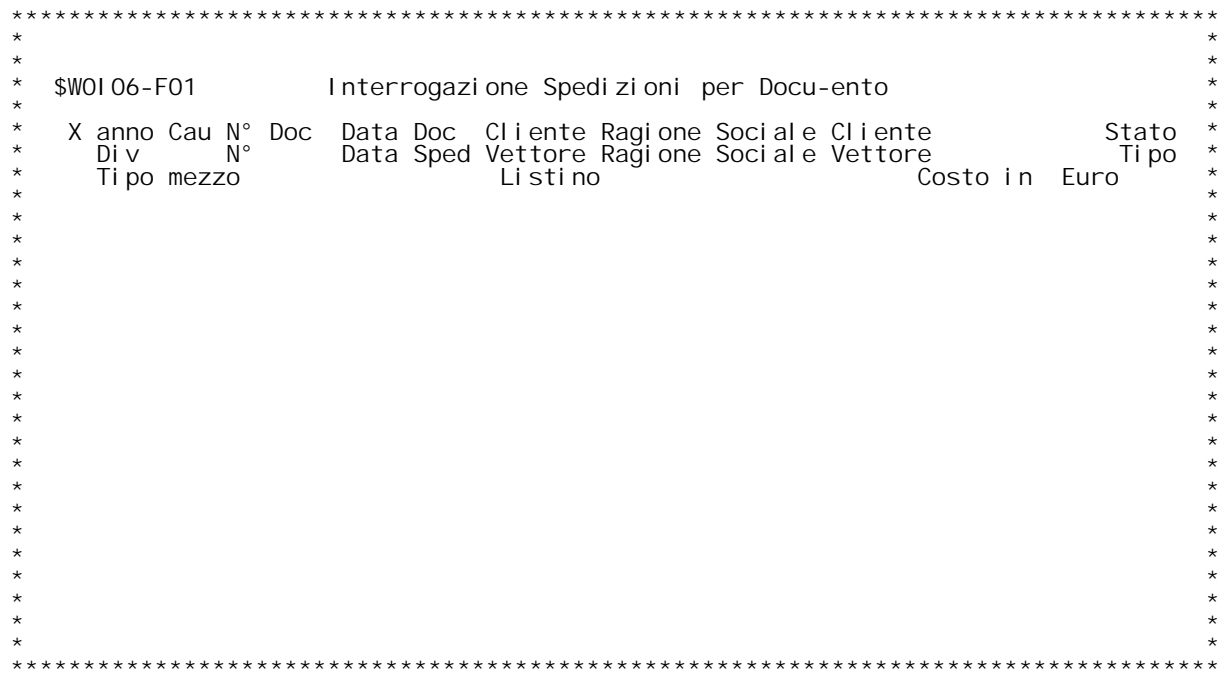

PANNELLO \$WOI 06V - FO1D

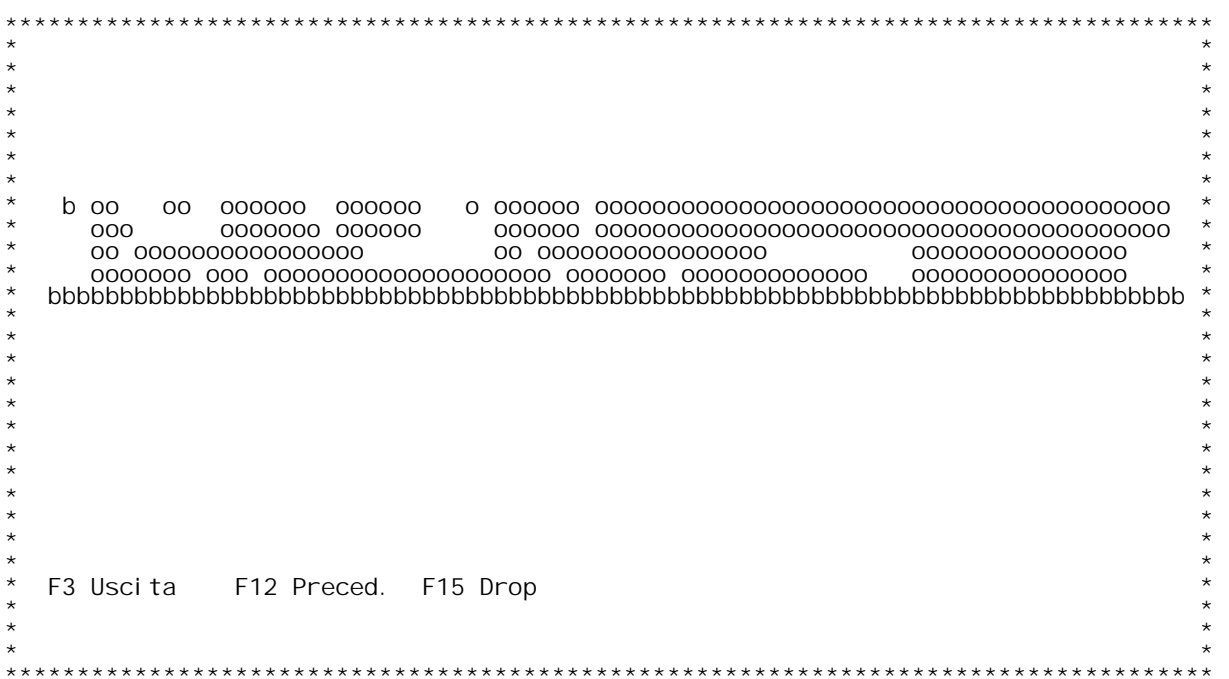

**H/\$W0I06V**

#### **F01 Ricerca Spedizioni per Documento \_\_\_**

Questo programma visualizza i documenti a cui sono agganciate delle<br>spedizioni, secondo i parametri di ricerca.<br>Selezionare il documento la cui spedizione } da gestire e premere Invio.

## **Tasti Funzionali F3 Uscita**

 **Premere F3 per uscire dal programma.**

 **F12 Preced.**

 **Premere F12 per tornare allo schermo precedente.**

 **F15 Drop Drop Premere F15 per visualizzare ulteriori dettagli sulle spedizioni.**

### PANNELLO \$WOI 10V - F01

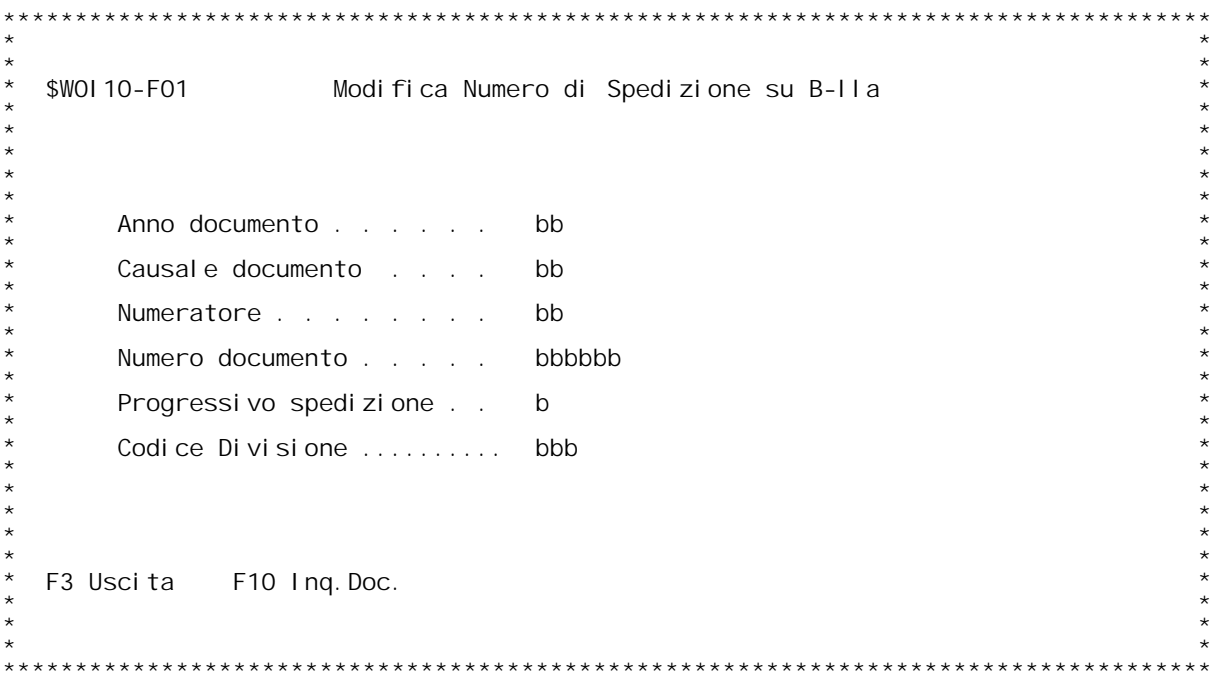

F/\$W0110V

PANNELLO \$WOI 10V - FO2

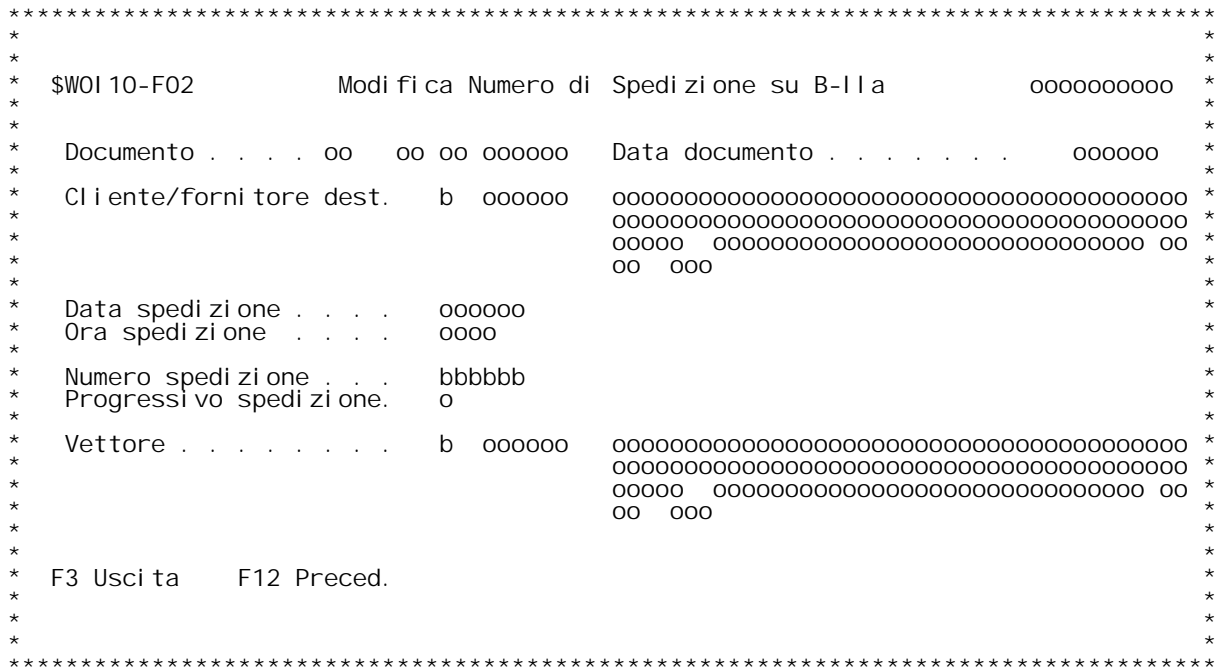

#### **F01 Modifica Numero di Spedizione su Bolla \_\_\_**

Questo programma permette la modifica del numero di spedizione su un<br>documento.

#### **Anno documento**

 **Immettere l'anno del documento.**

#### **Causale documento**

 **Immettere la causale del documento. Immettere "?" per attivare l'inquiry sulla tabella M0X.**

#### **Numeratore**

 **Immettere il numeratore del documento. Immettere "?" per attivare l'inquiry sulla tabella M05.**

#### **Numero documento**

 **Immettere il numero del documento. Immettere "?" per attivare l'inquiry sui documenti.**

**Progressivo spedizione Immettere il progressivo della spedizione. Valori ammessi:** Immettere il progressivo della s<br>Valori ammessi:<br>1 = Primo Vettore del documento.

**<sup>2</sup> <sup>=</sup> Vettore Tratta.**

**<sup>3</sup> <sup>=</sup> Ultimo Vettore del documento.**

#### **Codice Divisione**

 **Immettere il codice della divisione da gestire.**

## **Tasti Funzionali** Tasti Funziona<br>F3 Uscita

 **Premere F3 per uscire dal programma.**

F10 Inq. Doc.<br>Premere questo tasto funzionale per effettuare un'inquiry<br>sulle spedizioni gi{ inserite per documento.

#### **F02 Modifica Numero di Spedizione su Bolla \_\_\_**

**Immettere il nuovo numero di spedizione.**

## **Tasti Funzionali F3 Uscita**

 **Premere F3 per uscire dal programma.**

#### **F6 Conferma F6**

 **Premere F6 per confermare la modifica del numero di spedizione.**

 **F12 Preced.**

 **Premere F12 per tornare allo schermo precedente.**

F/\$W0111V

PANNELLO \$WOI 11V - FO1

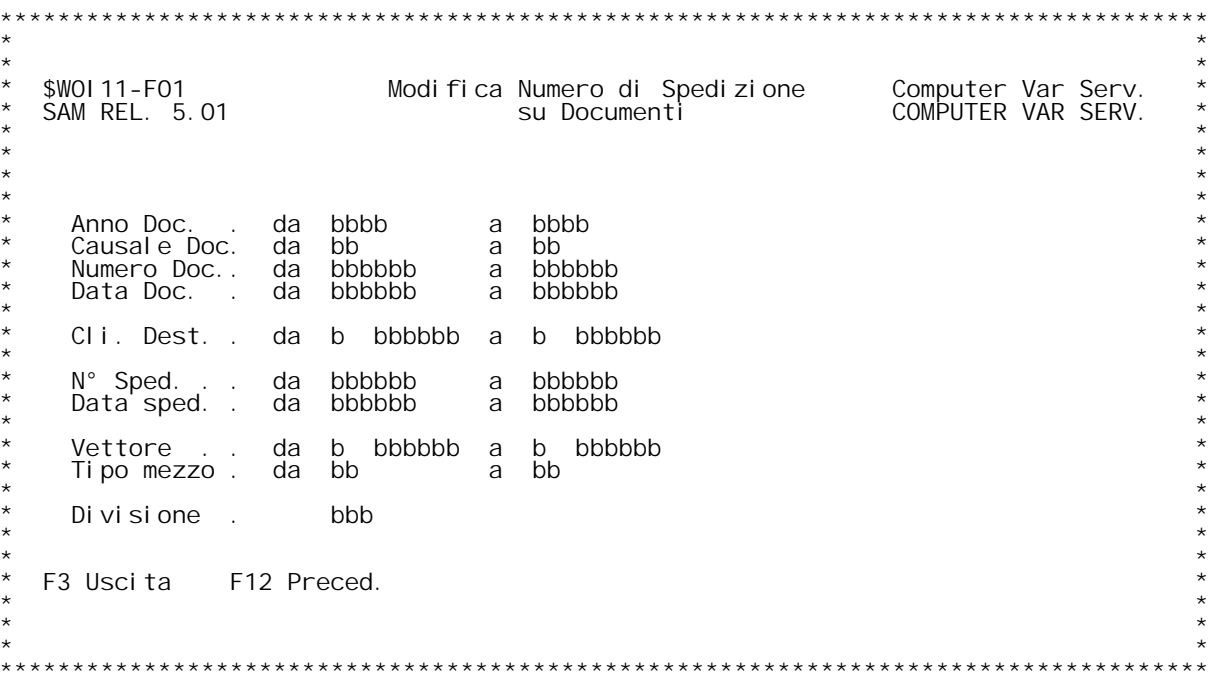

### **F01 Modifica Numero di Spedizione pi` Bolla \_\_\_**

**Questo programma permette l'assegnazione di un numero di spedizione su un gruppo di documenti.**

**Immettere <sup>g</sup>li intervalli di selezione dei documenti di trasporto.**

#### **Tasti Funzionali**

 **F3 Uscita**

 **Premere F3 per uscire dal programma.**

 **F12 Preced.**

 **Premere F12 per tornare allo schermo precedente.**

### PANNELLO \$WOI 12V - FO1

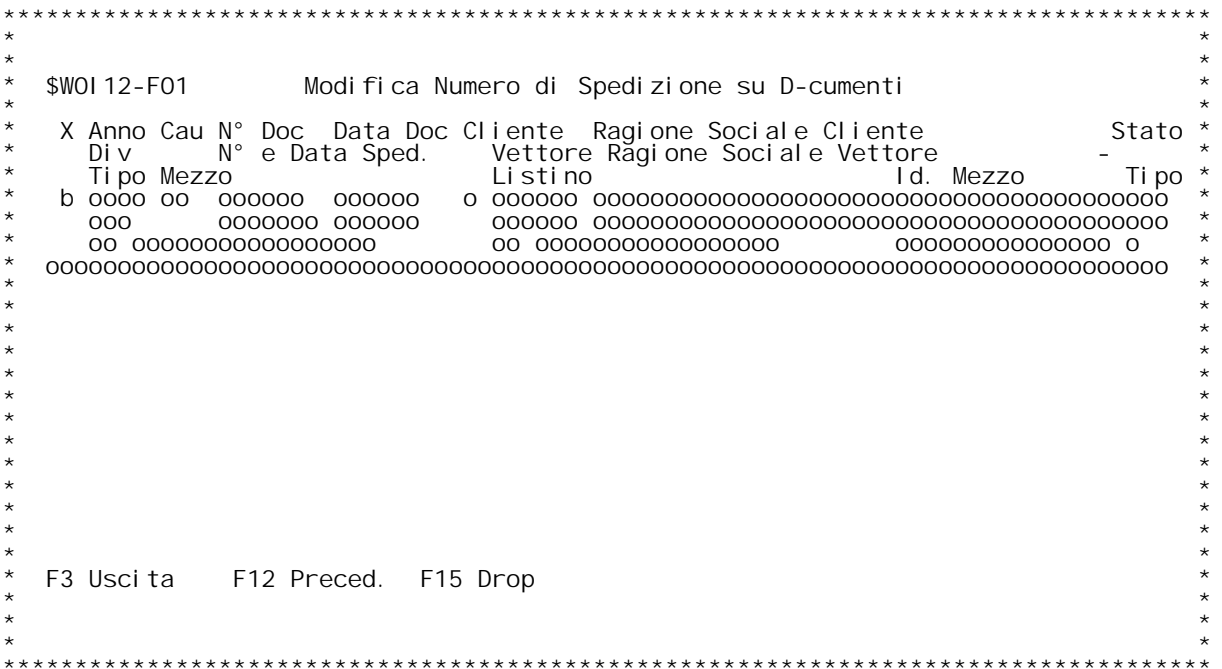

F/\$W0112V

PANNELLO \$WOI 12V - FO2

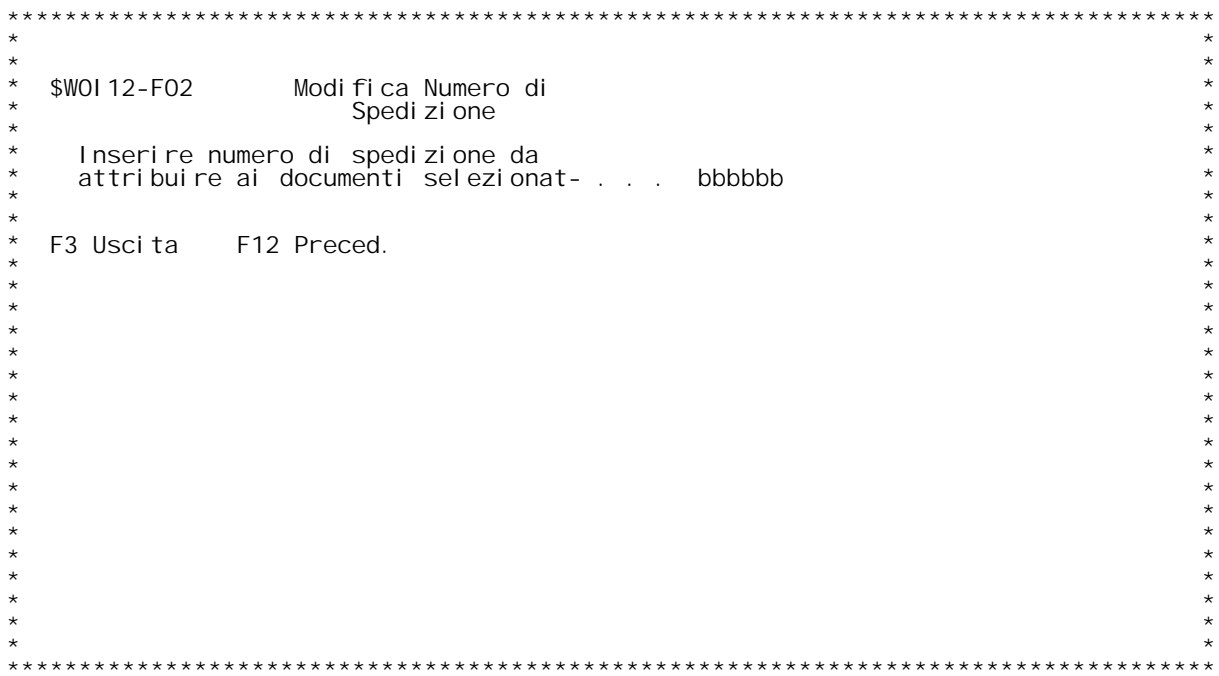

#### **F01 Modifica Numero di Spedizione pi` Bolla \_\_\_**

**Questo programma permette l'assegnazione di un numero di spedizione su un gruppo di documenti.**

**Selezionare, tramite l'opzione "X", <sup>i</sup> documenti di trasporto <sup>a</sup> cui assegnare un numero di spedizione <sup>e</sup> premere Invio.**

## **Tasti Funzionali** Tasti Funziona<br>F3 Uscita

 **Premere F3 per uscire dal programma.**

 **F12 Preced.**

 **Premere F12 per tornare allo schermo precedente.**

F15 Drop<br>Premere F15 per non visualizzare ulteriori dettagli sui<br>documenti di trasporto.

#### **F02 Modifica Numero di Spedizione pi` Bolla \_\_\_**

**Inserire il numero di spedizione da attribuire ai documenti selezionati.**

## **Tasti Funzionali** Tasti Funziona<br>F3 Uscita

 **Premere F3 per uscire dal programma.**

 **F12 Preced.**

 **Premere F12 per tornare allo schermo precedente.**

PANNELLO \$WOI 20V - F01

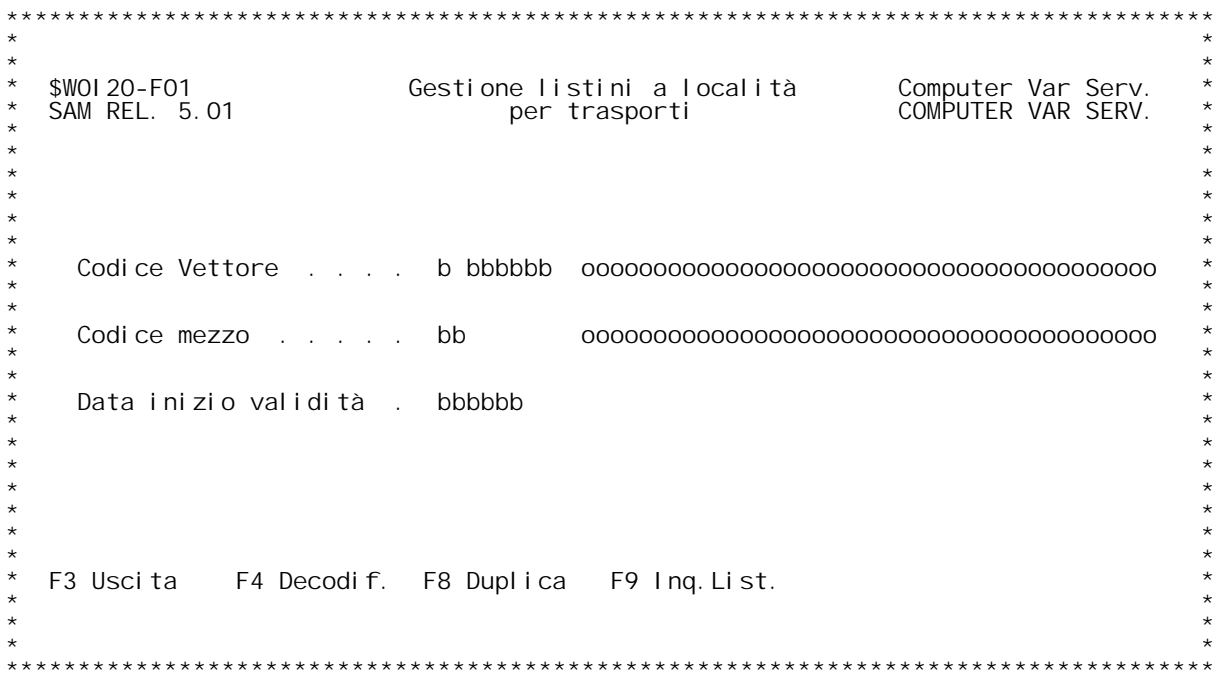

PANNELLO \$WOI 20V - FO2

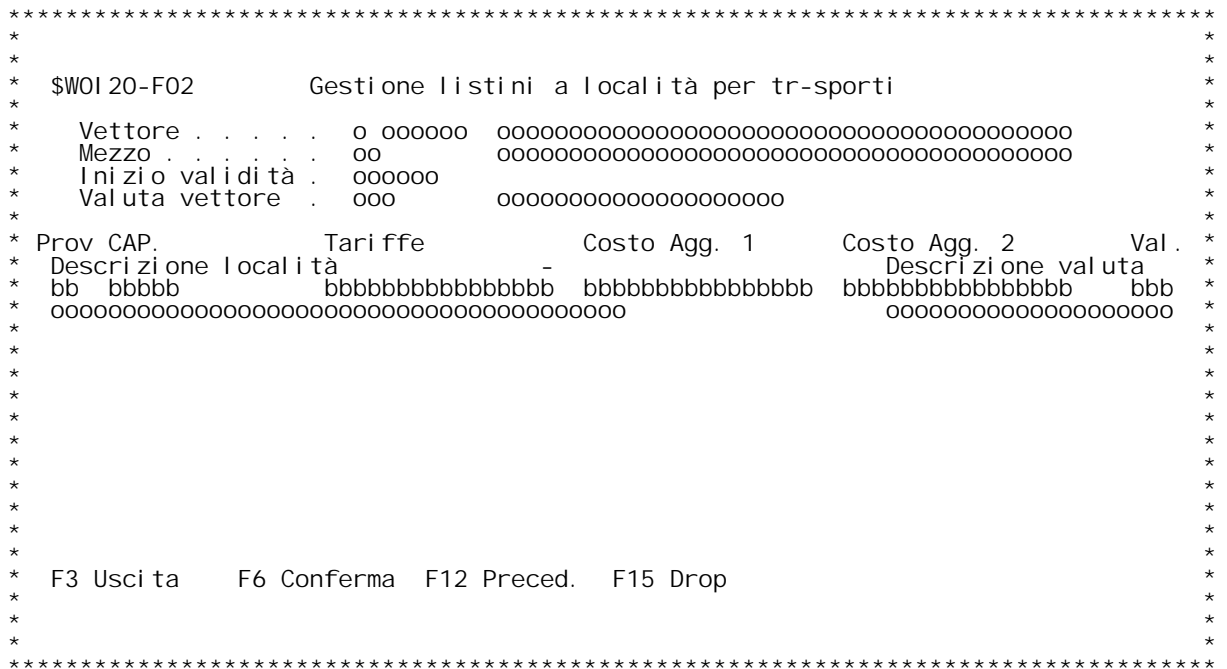

#### **F01 Gestione Listini <sup>a</sup> Localit{ Italiane \_\_\_**

Questo programma permette l'immissione delle tariffe legate al vettore ed al tipo di mezzo utilizzato.

**Codice Vettore**

 **Immettere il codice del vettore. "?" attiva l'inquiry sull'anagrafica Clienti/fornitori.**

#### **Codice Mezzo**

Immettere il codice del Tipo di Mezzo.<br>"?" attiva l'inquiry sulla tabella WO1.

#### **Data inizio validit{**

 **Immettere la data di inizio validit{ del listino.** Lasciando a zero questo campo, viene aperto il listino con la<br>data di inizio validit{ pi` recente.

## **Tasti Funzionali** Tasti Funziona<br>F3 Uscita

 **Premere F3 per uscire dal programma.**

 **F4 Decodif.**

 **Premere F4 per decodificare <sup>i</sup> dati immessi.**

 **F8 Duplica F8Duplica Premere F8 per attivare la funzione di duplicazione.**

 **F9 Inq.List. F9Inq.List. Premere F9 per effettuare l'inquiry dei listini.**

#### **F02 Gestione Listini <sup>a</sup> Localit{ Italiane \_\_\_**

Immettere le tariffe per localit{. Ci sono a disposizione tre importi,<br>la tariffa base e due costi aggiuntivi.

#### **Vettore**

 **Visualizza il codice del Vettore da gestire.**

#### **Mezzo**

 **Visualizza il codice del Tipo di Mezzo da gestire.**

#### **Inizio validit{**

 **Visualizza la data di inizio validit{ del listino da gestire.**

# **Valuta vettore**

 **Visualizza la valuta del vettore dalla tabella W02.**

#### **Prov/CAP**

,<br>Inserire il codice della provincia e del C.A.P.<br>"?" attiva l'inquiry sulla tabella WO3.

### **Tariffe**

 **Inserire la tariffa della localit{.**

### **Costo Agg. 1**

F/\$W0121V

PANNELLO \$WOI 21V - FO1

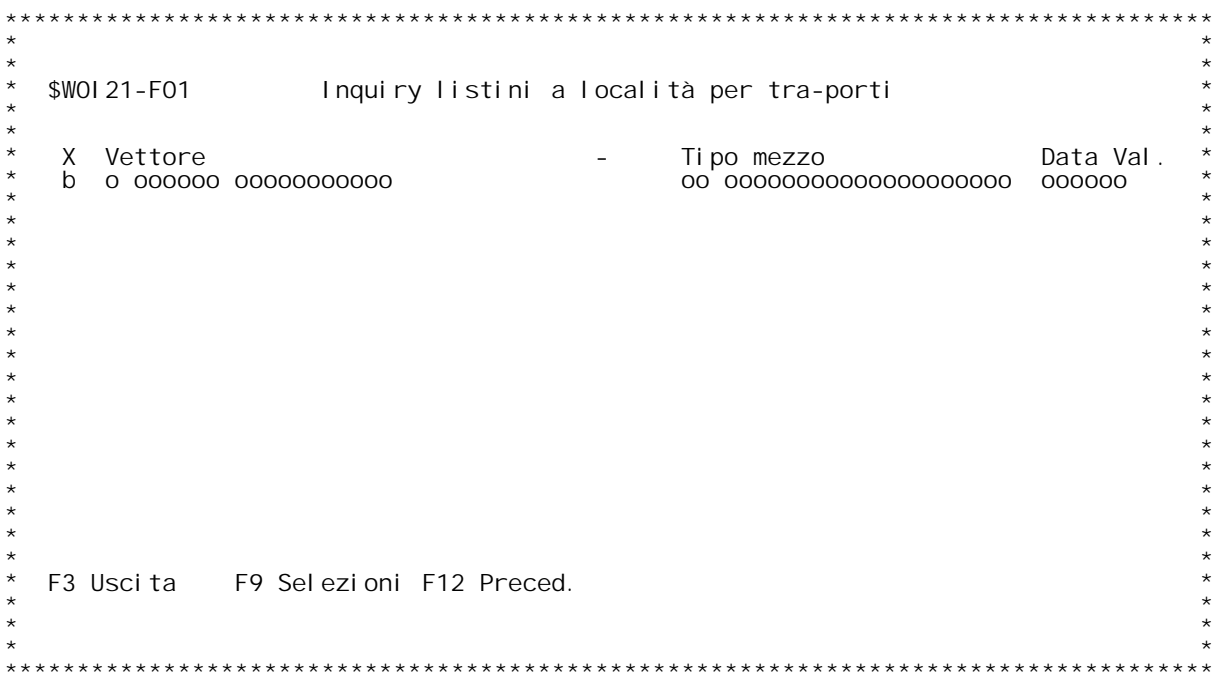

PANNELLO \$WOI 21V - FO2

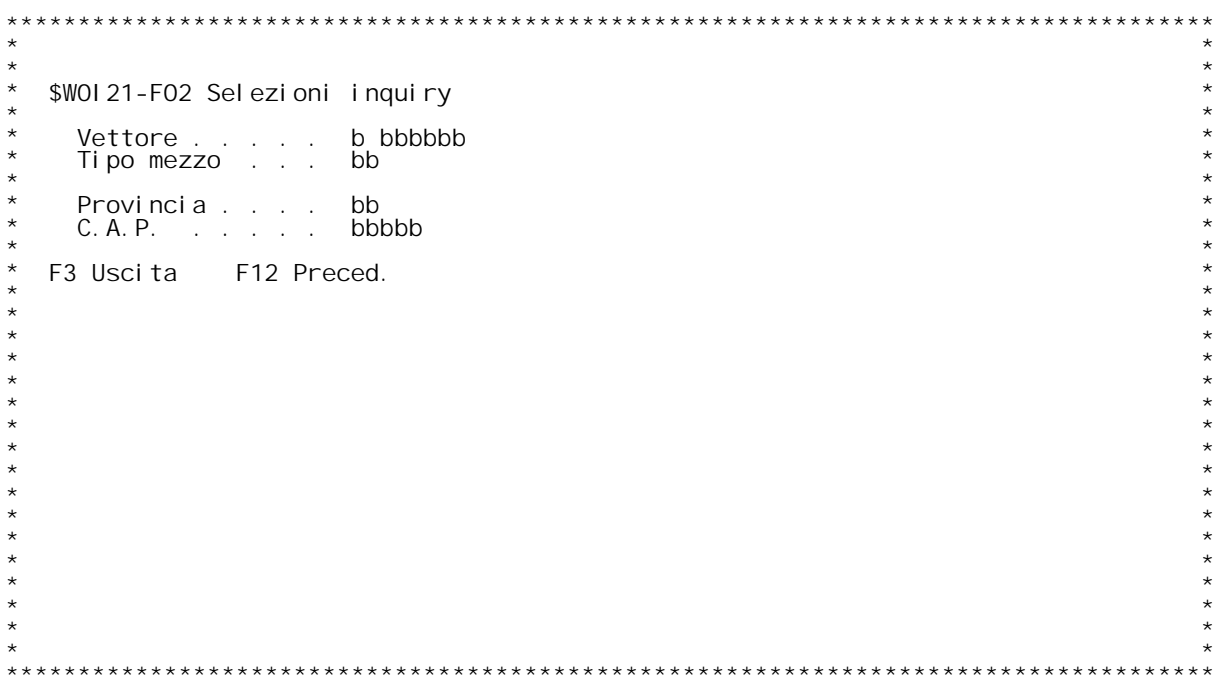

F/\$W0121V

PANNELLO \$WOI 21V - FO3

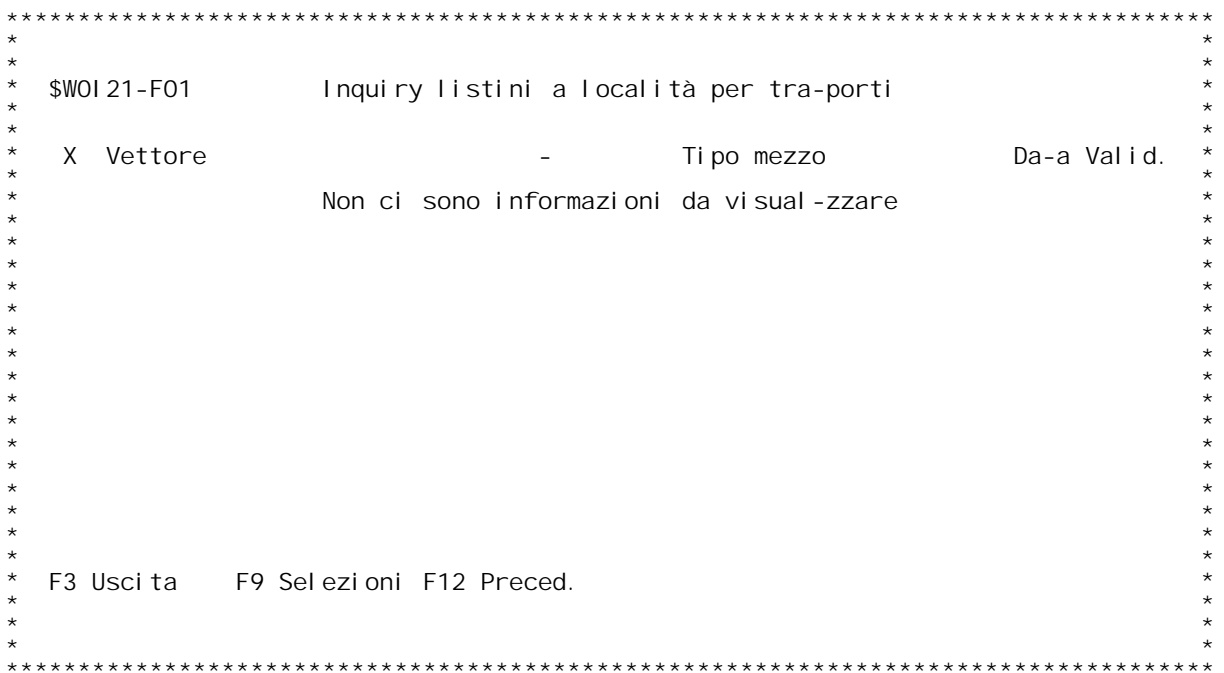

**H/\$W0I21V**

#### **F01 Inquiry Listini <sup>a</sup> Localit{ Estere \_\_\_**

Questo programma visualizza i listini a localit{ Italiane gi{ inserite.<br>Selezionare il listino da gestire e premere Invio.

## **Tasti Funzionali** Tasti Funziona<br>F3 Uscita

 **Premere F3 per uscire dal programma.**

 **F9 Selezioni F9 Premere F9 per effettuare delle selezioni sui listini visualizzati.**

 **F12 Preced. Premere F12 per tornare allo schermo precedente.**

#### **F02 Selezioni Inquiry \_\_\_**

**Inserire <sup>i</sup> criteri di selezione dei listini.**

#### **Vettore**

 **Immettere il codice del vettore di cui si vogliono <sup>i</sup> listini.**

Tipo Mezzo<br>Immettere il codice del Tipo mezzo di cui si vogliono i<br>Iistini.

#### **Provincia**

 **Immettere il codice della provincia di cui si vogliono i listini.**

#### **C.A.P.**

 **Immettere il codice C.A.P. di cui si vogliono i listini.**

### PANNELLO \$WOI 22V - FO1

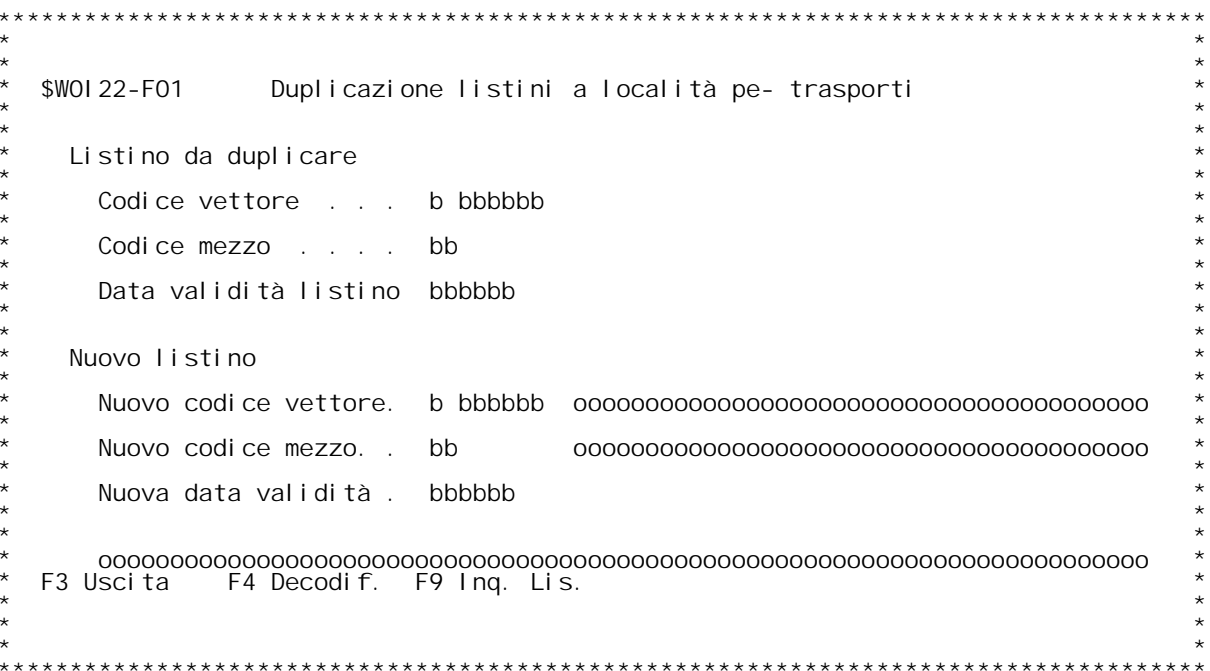

### **F01 Duplicazione Listini <sup>a</sup> Localit{ \_\_\_**

**Questo programma permette la duplicazione di un intero listino di trasporto. Immettere <sup>i</sup> dati richiesti <sup>a</sup> video <sup>e</sup> premere Invio.**

# **Tasti Funzionali**

Tasti Funziona<br>F3 Uscita

 **Premere F3 per uscire dal programma.**

#### **F4 Decodif.**

 **Premere F4 per decodificare <sup>i</sup> dati <sup>a</sup> video.**

F9 Inq. List.<br>Premere F9 per attivare la ricerca sui listini da duplicare.

PANNELLO \$WOI 30V - F01

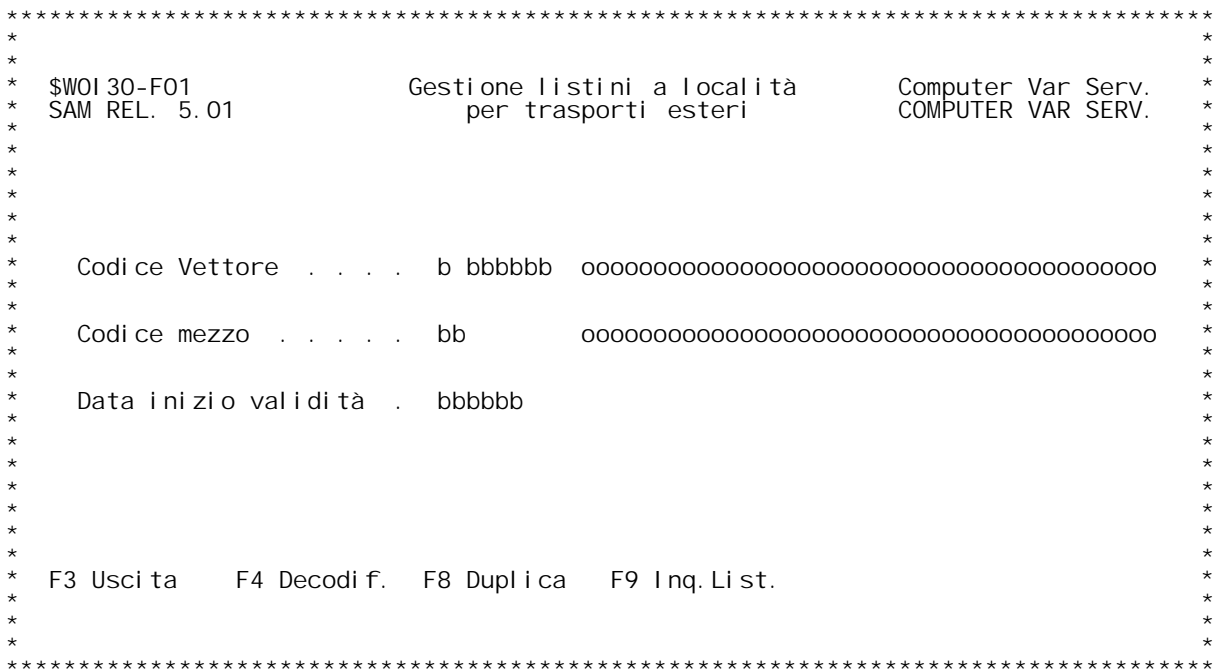

PANNELLO \$WOI 30V - FO2

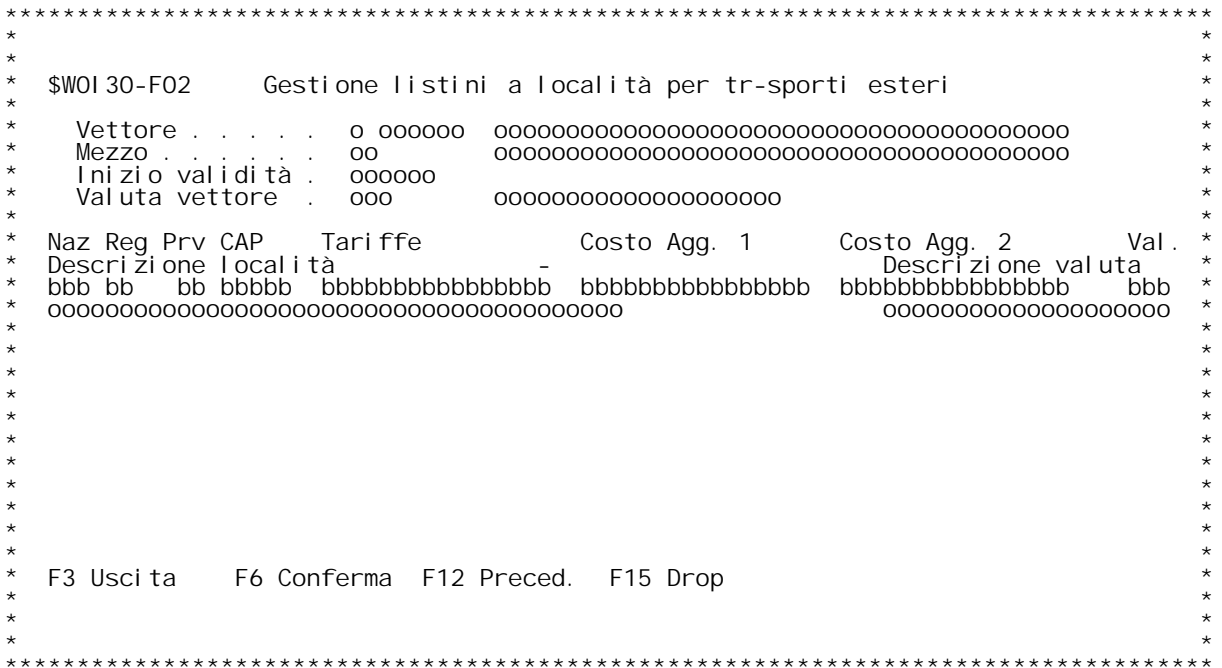

#### **F01 Gestione Listini <sup>a</sup> Localit{ Estere \_\_\_**

Questo programma permette l'immissione delle tariffe legate al vettore ed al tipo di mezzo utilizzato.

**Codice Vettore**

 **Immettere il codice del vettore. "?" attiva l'inquiry sull'anagrafica Clienti/fornitori.**

#### **Codice Mezzo**

Immettere il codice del Tipo di Mezzo.<br>"?" attiva l'inquiry sulla tabella WO1.

#### **Data inizio validit{**

 **Immettere la data di inizio validit{ del listino.** Lasciando a zero questo campo, viene aperto il listino con la<br>data di inizio validit{ pi` recente.

## **Tasti Funzionali** Tasti Funziona<br>F3 Uscita

 **Premere F3 per uscire dal programma.**

 **F4 Decodif.**

 **Premere F4 per decodificare <sup>i</sup> dati immessi.**

 **F8 Duplica F8Duplica Premere F8 per attivare la funzione di duplicazione.**

 **F9 Inq.List. F9Inq.List. Premere F9 per effettuare l'inquiry dei listini.**

#### **F02 Gestione Listini <sup>a</sup> Localit{ Estere \_\_\_**

Immettere le tariffe per localit{. Ci sono a disposizione tre importi,<br>la tariffa base e due costi aggiuntivi.

#### **Vettore**

 **Visualizza il codice del Vettore da gestire.**

#### **Mezzo**

 **Visualizza il codice del Tipo di Mezzo da gestire.**

#### **Inizio validit{**

 **Visualizza la data di inizio validit{ del listino da gestire.**

# **Valuta vettore**

 **Visualizza la valuta del vettore dalla tabella W02.**

Naz/Reg. Prov/CAP<br>Inserire il codice della Nazione/Regione Provincia e del C.A.P.<br>"?" attiva l'inquiry sulla tabella WO6.

# ?"<br>Tari ffe

 **Inserire la tariffa della localit{.**

#### **Costo Agg. 1**

F/\$WOI 31V

PANNELLO \$WOI 31V - FO1

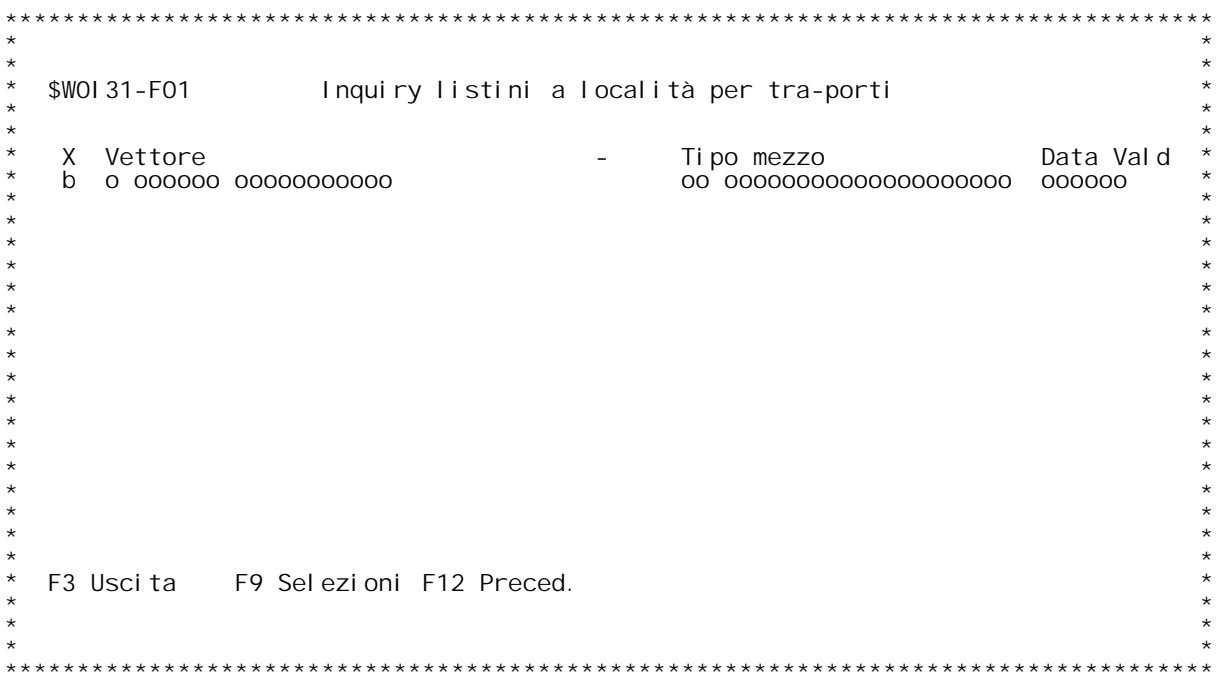

PANNELLO \$WOI 31V - FO2

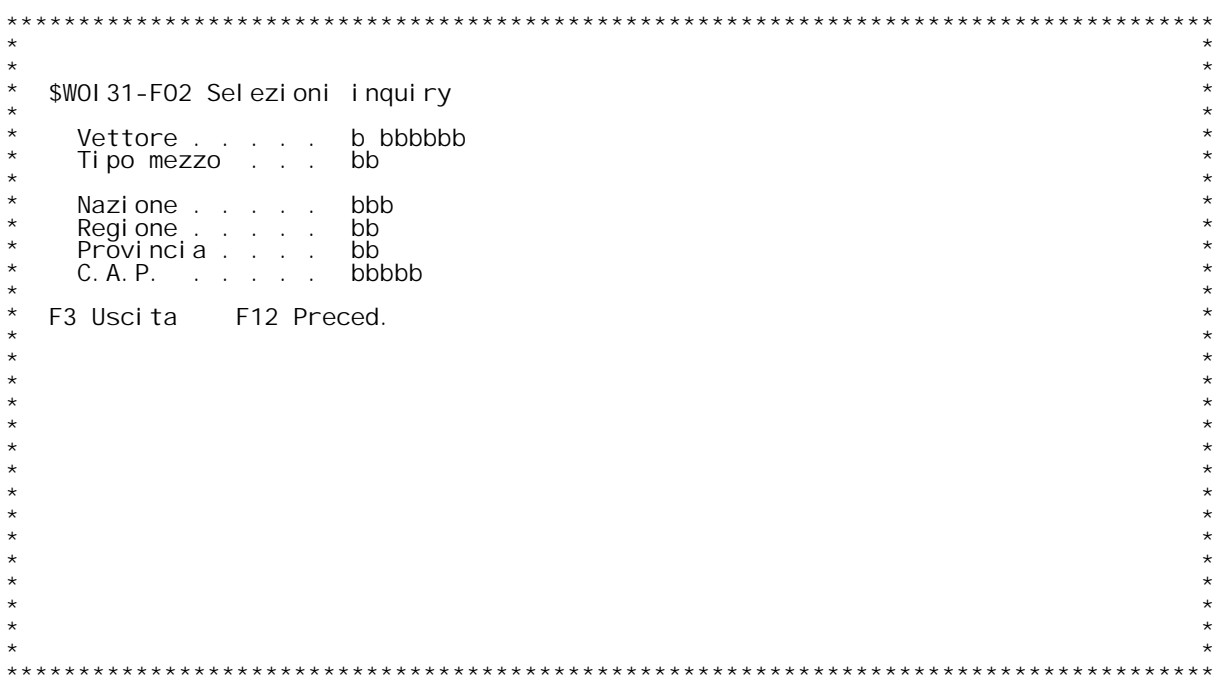

F/\$WOI 31V

PANNELLO \$WOI 31V - FO3

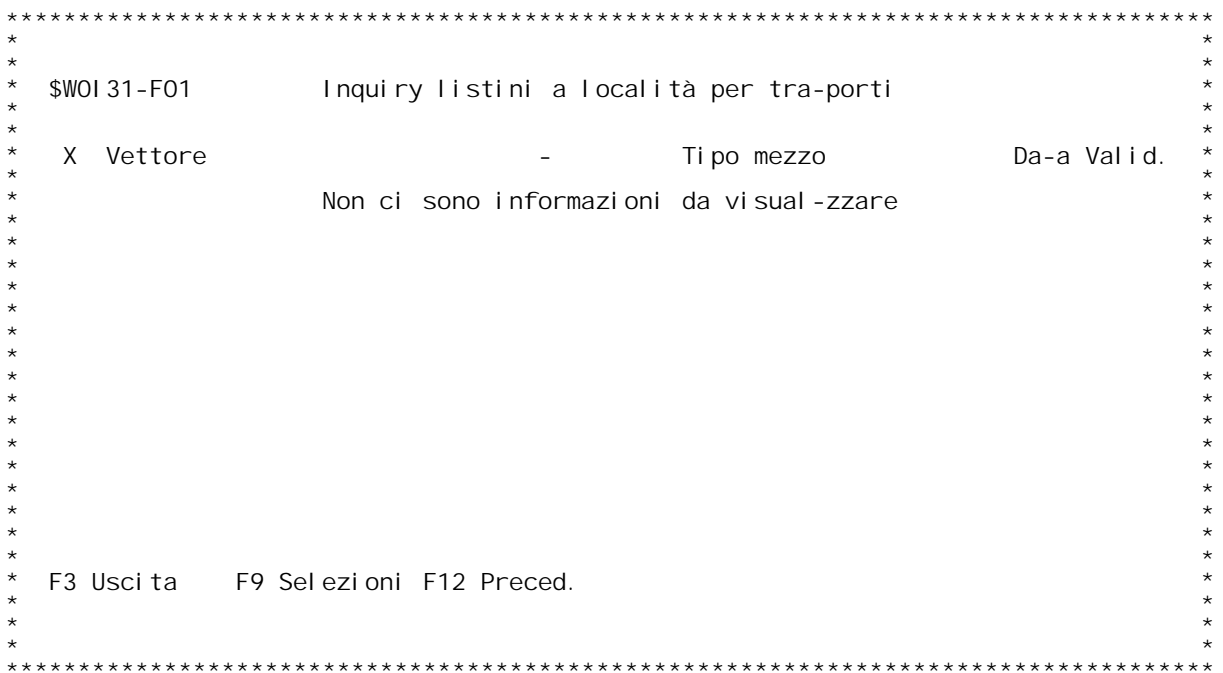

#### **F01 Inquiry Listini per Localit{ Estere \_\_\_**

Questo programma visualizza i listini a localit{ Estere gi{ inserite.<br>Selezionare il listino da gestire e premere Invio.

## **Tasti Funzionali** Tasti Funziona<br>F3 Uscita

 **Premere F3 per uscire dal programma.**

 **F9 Selezioni F9 Premere F9 per effettuare delle selezioni sui listini visualizzati.**

 **F12 Preced. Premere F12 per tornare allo schermo precedente.**

#### **F02 Selezioni Inquiry \_\_\_**

**Inserire <sup>i</sup> criteri di selezione dei listini.**

**Vettore**

 **Immettere il codice del vettore di cui si vogliono <sup>i</sup> listini.**

Tipo Mezzo<br>Immettere il codice del Tipo mezzo di cui si vogliono i<br>Iistini.

#### **Nazione**

 **Immettere il codice della Nazione di cui si vogliono i listini.**

**Regione Immettere il codice della Regione di cui si vogliono i listini.**

#### **Provincia**

 **Immettere il codice della provincia di cui si vogliono i listini.**

#### **C.A.P.**

 **Immettere il codice C.A.P. di cui si vogliono i listini.**

### PANNELLO \$WOI 32V - FO1

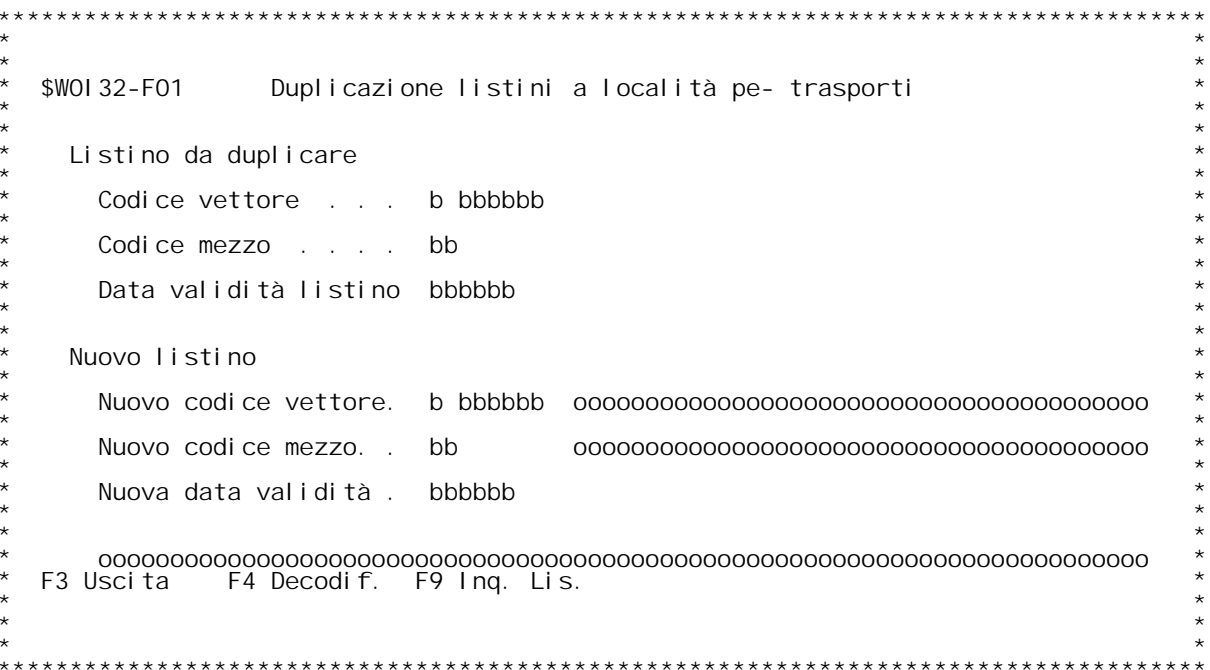

### **F01 Duplicazione Listini <sup>a</sup> Localit{ \_\_\_**

**Questo programma permette la duplicazione di un intero listino di trasporto. Immettere <sup>i</sup> dati richiesti <sup>a</sup> video <sup>e</sup> premere Invio.**

# **Tasti Funzionali**

Tasti Funziona<br>F3 Uscita

 **Premere F3 per uscire dal programma.**

#### **F4 Decodif.**

 **Premere F4 per decodificare <sup>i</sup> dati <sup>a</sup> video.**

F9 Inq. List.<br>Premere F9 per attivare la ricerca sui listini da duplicare.
PANNELLO \$WOI 40V - F01

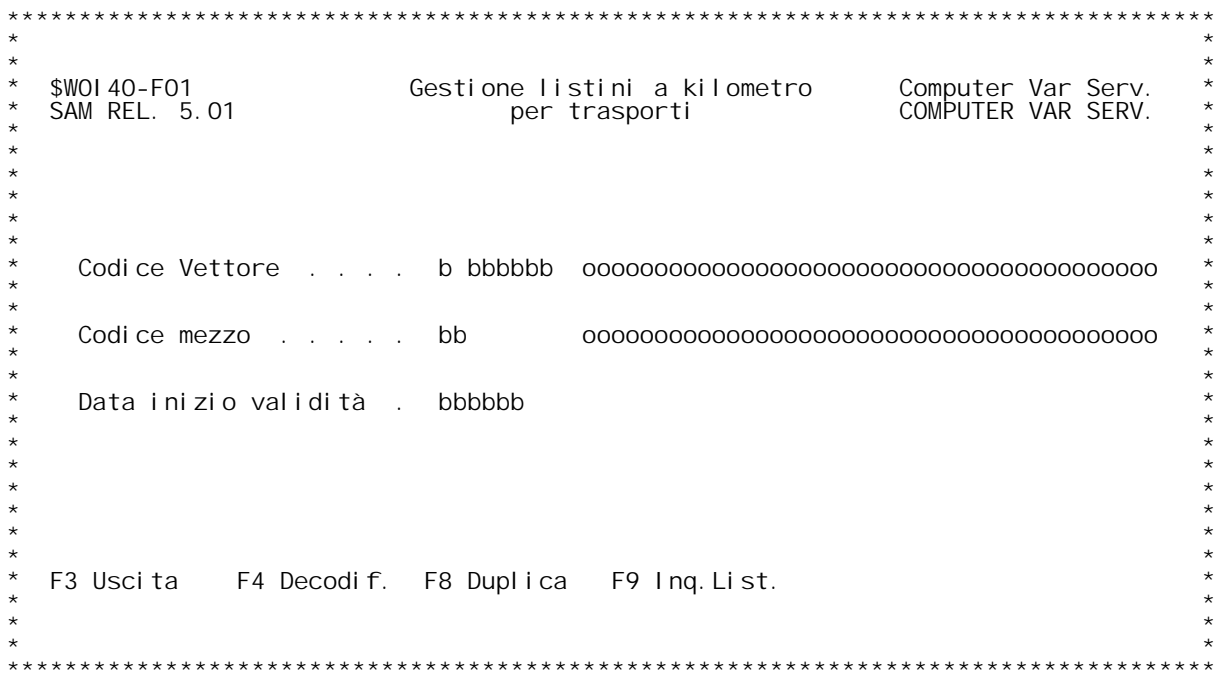

PANNELLO \$WOI 40V - FO2

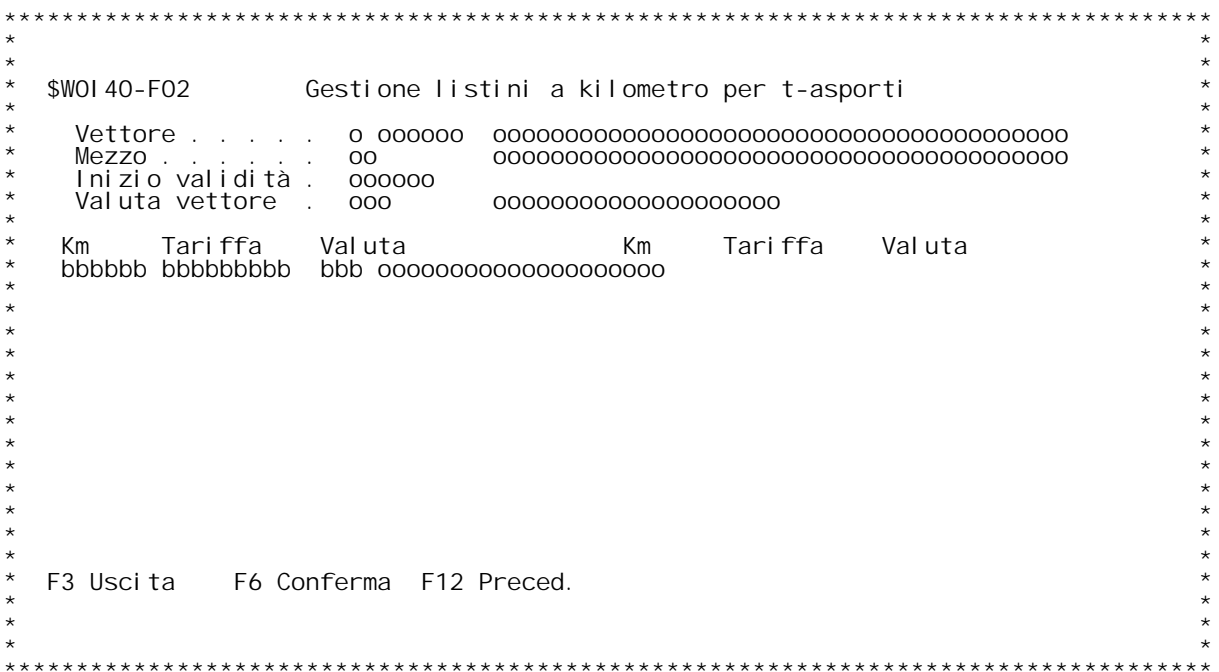

#### **F01 Gestione Listini <sup>a</sup> Chilometro \_\_\_**

Questo programma permette l'immissione delle tariffe legate al vettore ed al tipo di mezzo utilizzato.

**Codice Vettore**

 **Immettere il codice del vettore. "?" attiva l'inquiry sull'anagrafica Clienti/fornitori.**

#### **Codice Mezzo**

Immettere il codice del Tipo di Mezzo.<br>"?" attiva l'inquiry sulla tabella WO1.

#### **Data inizio validit{**

 **Immettere la data di inizio validit{ del listino.** Lasciando a zero questo campo, viene aperto il listino con la<br>data di inizio validit{ pi` recente.

# **Tasti Funzionali** Tasti Funziona<br>F3 Uscita

 **Premere F3 per uscire dal programma.**

 **F4 Decodif. Premere F4 per decodificare <sup>i</sup> dati immessi.**

 **F8 Duplica Duplica Premere F8 per attivare la funzione di duplicazione.**

 **F9 Inq.List. Inq.List. Premere F9 per effettuare l'inquiry dei listini.**

#### **F02 Gestione Listini <sup>a</sup> Chilometro \_\_\_**

**Immettere le tariffe <sup>a</sup> scaglioni di chilometro.**

#### **Vettore**

 **Visualizza il codice del Vettore da gestire.**

#### **Mezzo**

 **Visualizza il codice del Tipo di Mezzo da gestire.**

#### **Inizio validit{**

 **Visualizza la data di inizio validit{ del listino da gestire.**

#### **Valuta vettore**

 **Visualizza la valuta del vettore dalla tabella W02.**

### **Km**

 **Inserire il numero di chilometri d'inizio dello scaglione.**

#### **Tariffe**

 **Inserire la tariffa per lo scaglione di chilometri.**

# ا<br>Val uta

Valuta<br>Viene proposta la valuta del vettore, ma } modificabile.<br>"?" attiva l'inquiry sulla tabella BO3.

# **Tasti Funzionali F3 Uscita**

 **Premere F3 per uscire dal programma.**

### **F6 Conferma**

 **Premere F4 per decodificare <sup>i</sup> dati immessi.**

#### **F12 Preced.**

 **Premere F12 per tornare allo schermo precedente.**

F/\$W0141V

PANNELLO \$WOI 41V - FO1

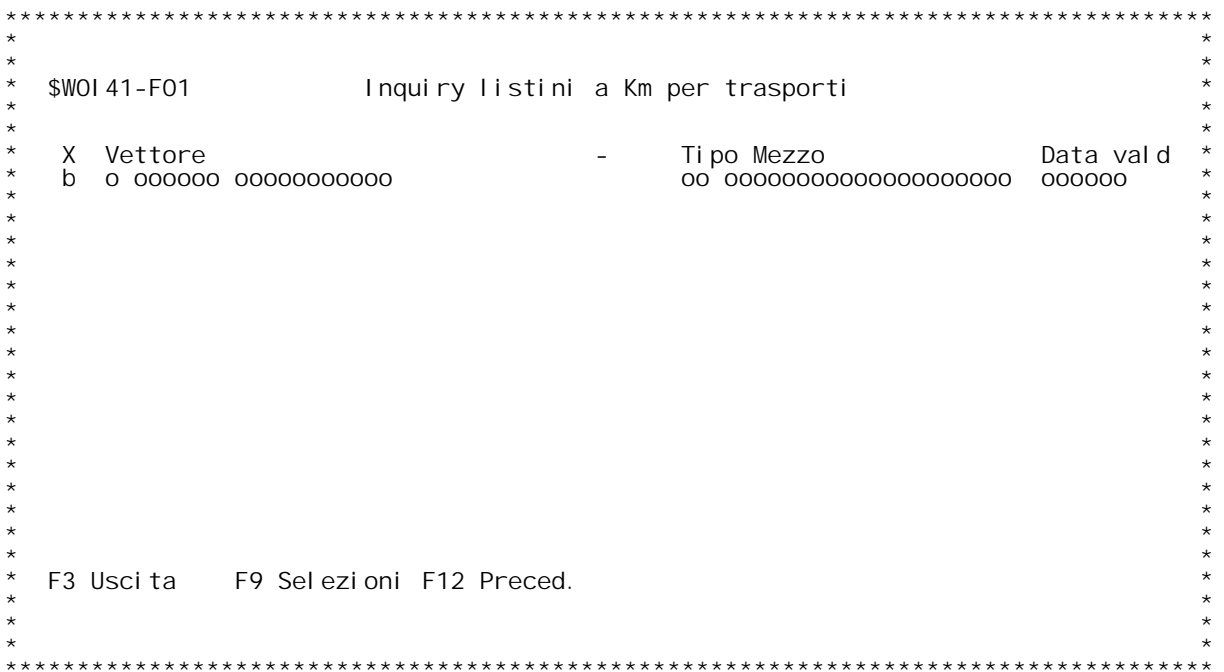

PANNELLO \$WOI 41V - FO2

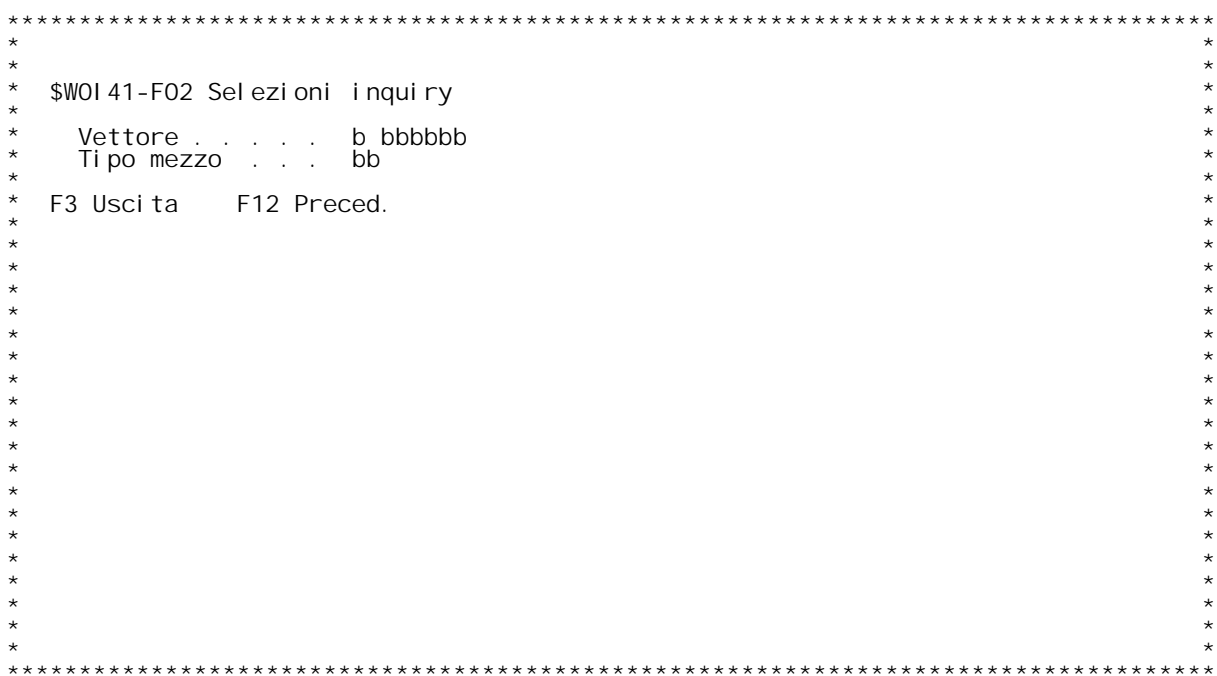

F/\$W0141V

PANNELLO \$WOI 41V - FO3

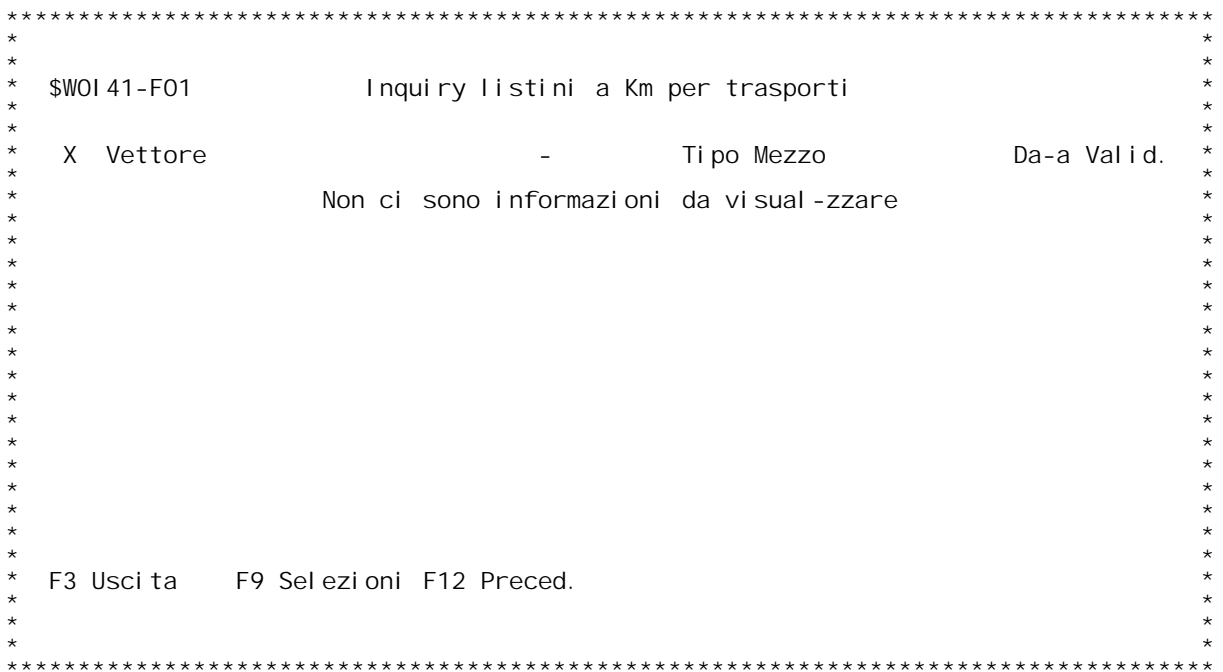

### **F01 Inquiry Listini <sup>a</sup> chilometro \_\_\_**

Questo programma visualizza i listini a chilometro gi{ inserite.<br>Selezionare il listino da gestire e premere Invio.

# **Tasti Funzionali** Tasti Funziona<br>F3 Uscita

 **Premere F3 per uscire dal programma.**

 **F9 Selezioni Premere F9 per effettuare delle selezioni sui listini visualizzati.**

 **F12 Preced. Premere F12 per tornare allo schermo precedente.**

### **F02 Selezioni Inquiry \_\_\_**

**Inserire <sup>i</sup> criteri di selezione dei listini.**

**Vettore**

 **Immettere il codice del vettore di cui si vogliono <sup>i</sup> listini.**

Tipo Mezzo<br>Immettere il codice del Tipo mezzo di cui si vogliono i

### PANNELLO \$WOI 42V - FO1

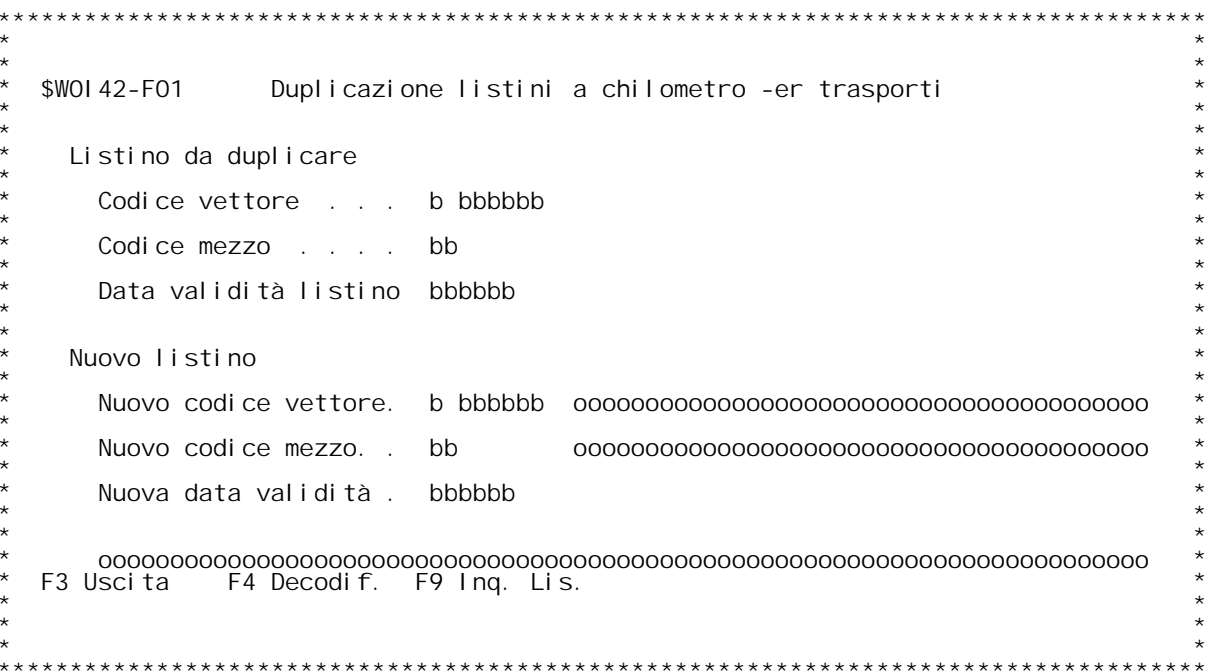

### **F01 Duplicazione Listini <sup>a</sup> Chilometro \_\_\_**

**Questo programma permette la duplicazione di un intero listino di trasporto. Immettere <sup>i</sup> dati richiesti <sup>a</sup> video <sup>e</sup> premere Invio.**

# **Tasti Funzionali** Tasti Funziona<br>F3 Uscita

 **Premere F3 per uscire dal programma.**

### **F4 Decodif.**

 **Premere F4 per decodificare <sup>i</sup> dati <sup>a</sup> video.**

F9 Inq. List.<br>Premere F9 per attivare la ricerca sui listini da duplicare.

PANNELLO \$WOI 50V - F01

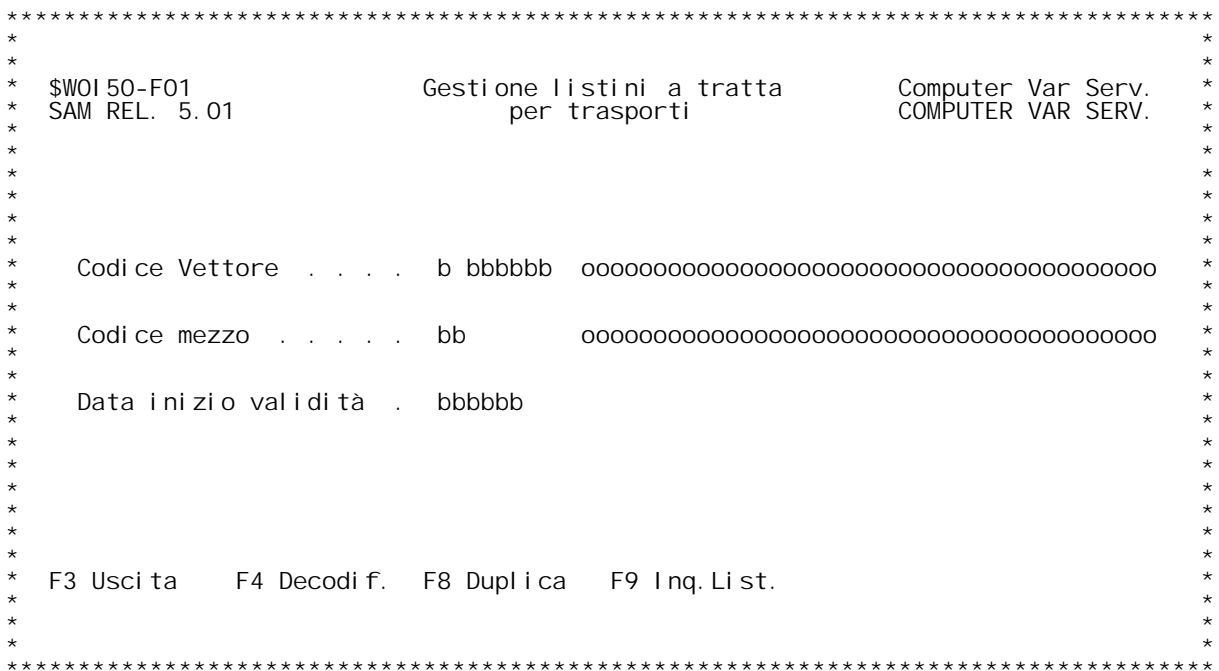

PANNELLO \$WOI 50V - FO2

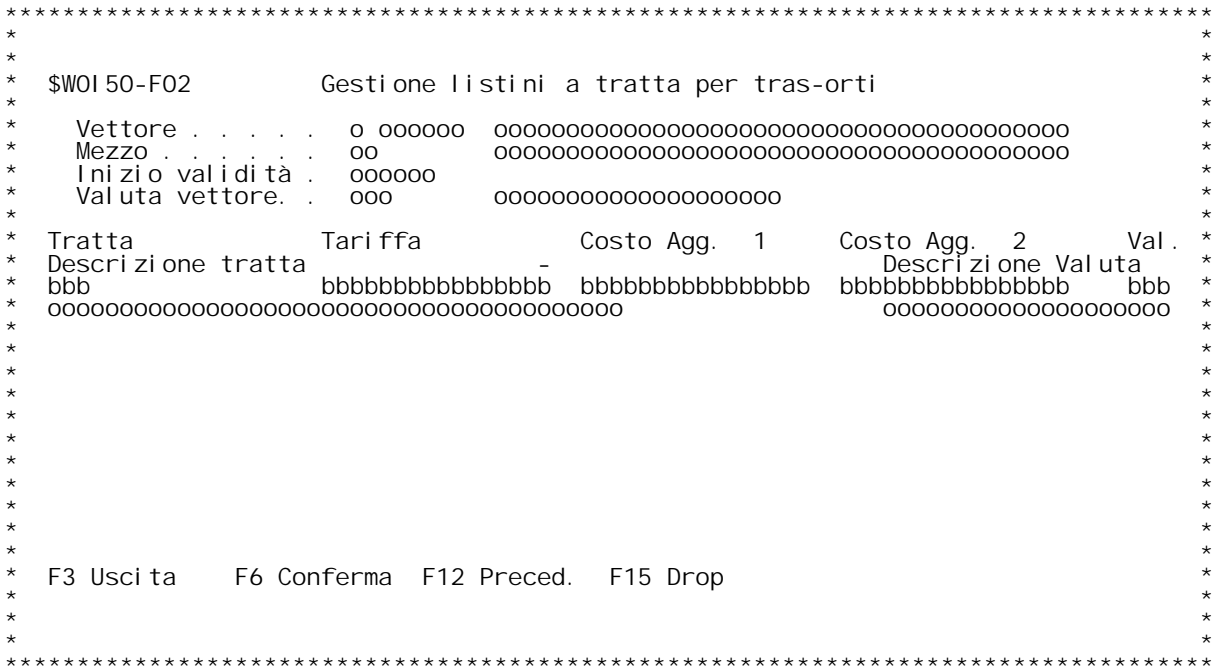

#### **F01 Gestione Listini <sup>a</sup> Tratta \_\_\_**

Questo programma permette l'immissione delle tariffe legate al vettore ed al tipo di mezzo utilizzato.

**Codice Vettore**

 **Immettere il codice del vettore. "?" attiva l'inquiry sull'anagrafica Clienti/fornitori.**

#### **Codice Mezzo**

Immettere il codice del Tipo di Mezzo.<br>"?" attiva l'inquiry sulla tabella WO1.

#### **Data inizio validit{**

 **Immettere la data di inizio validit{ del listino.** Lasciando a zero questo campo, viene aperto il listino con la<br>data di inizio validit{ pi` recente.

# **Tasti Funzionali** Tasti Funziona<br>F3 Uscita

 **Premere F3 per uscire dal programma.**

 **F4 Decodif.**

 **Premere F4 per decodificare <sup>i</sup> dati immessi.**

 **F8 Duplica Duplica Premere F8 per attivare la funzione di duplicazione.**

 **F9 Inq.List. Inq.List. Premere F9 per effettuare l'inquiry dei listini.**

**\_\_\_**

#### **F02 Gestione Listini <sup>a</sup> Chilometro**

**Immettere le tariffe per tratta.**

**Vettore**

 **Visualizza il codice del Vettore da gestire.**

#### **Mezzo**

 **Visualizza il codice del Tipo di Mezzo da gestire.**

#### **Inizio validit{**

 **Visualizza la data di inizio validit{ del listino da gestire.**

**Valuta vettore**

 **Visualizza la valuta del vettore dalla tabella W02.**

# **Tratta**

 **Inserire il codice della tratta.**

# In<br>Tari ffe

 **Inserire la tariffa per la tratta.**

**Costo Agg. 1**

F/\$W0151V

PANNELLO \$WOI 51V - FO1

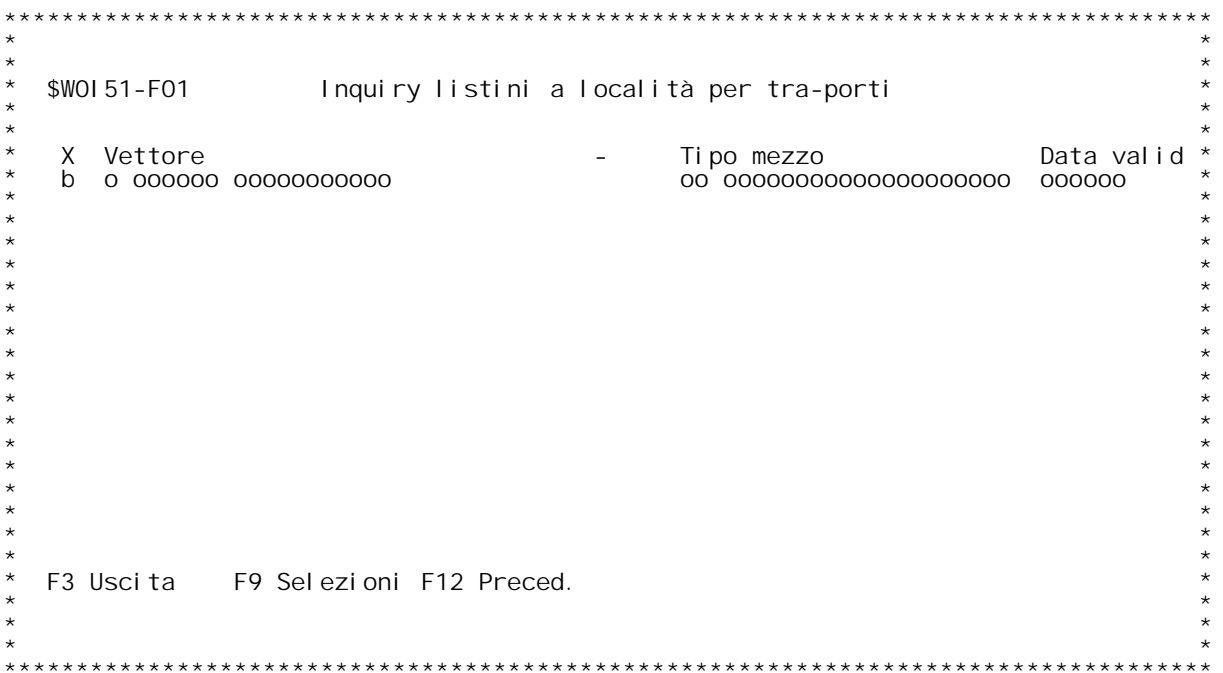

PANNELLO \$WOI 51V - FO2

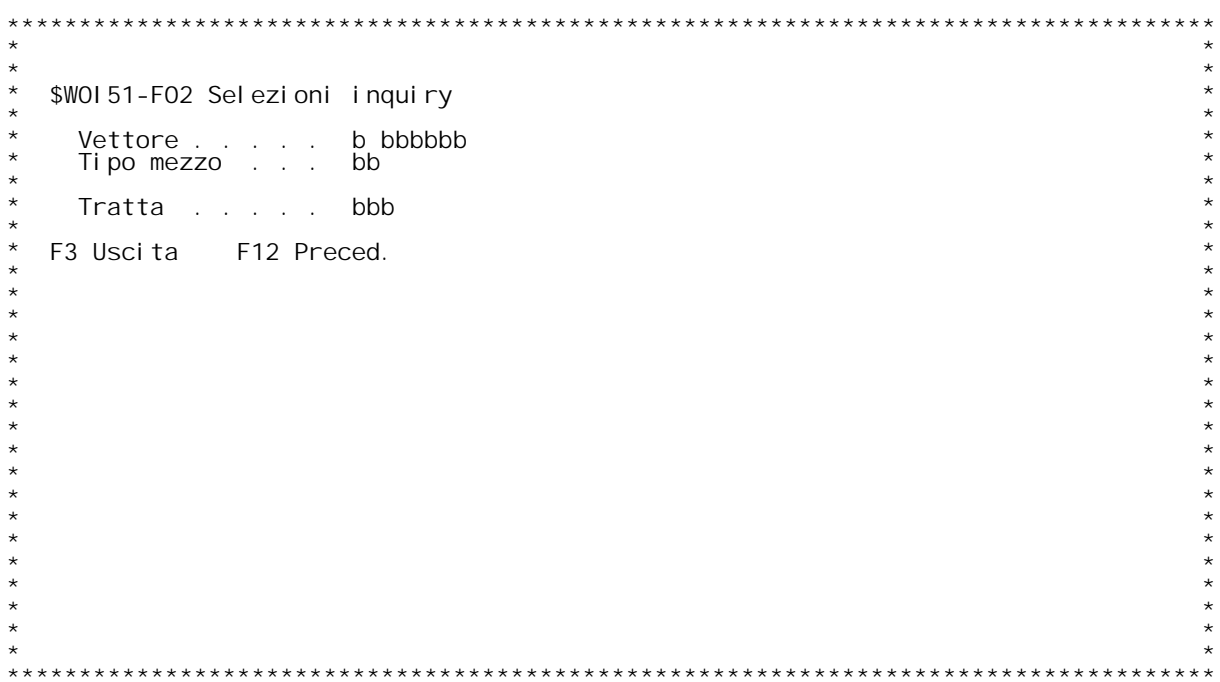

F/\$W0151V

PANNELLO \$WOI 51V - FO3

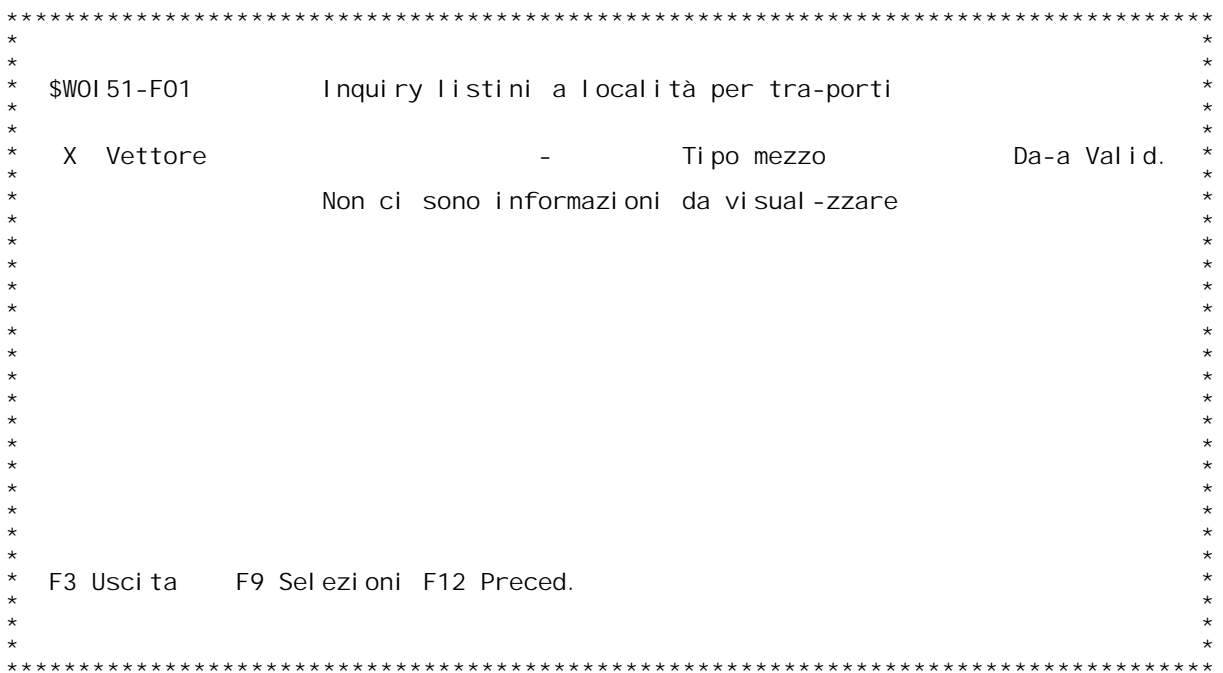

### **F01 Inquiry Listini <sup>a</sup> Tratta \_\_\_**

Questo programma visualizza i listini a tratta gi{ inserite.<br>Selezionare il listino da gestire e premere Invio.

# **Tasti Funzionali** Tasti Funziona<br>F3 Uscita

 **Premere F3 per uscire dal programma.**

 **F9 Selezioni Premere F9 per effettuare delle selezioni sui listini visualizzati.**

 **F12 Preced. Premere F12 per tornare allo schermo precedente.**

### **F02 Selezioni Inquiry \_\_\_**

**Inserire <sup>i</sup> criteri di selezione dei listini.**

#### **Vettore**

 **Immettere il codice del vettore di cui si vogliono <sup>i</sup> listini.**

Tipo Mezzo<br>Immettere il codice del Tipo mezzo di cui si vogliono i<br>Iistini.

#### **Tratta**

 **Immettere il codice della tratta di cui si vogliono i listini.**

### PANNELLO \$WOI 52V - FO1

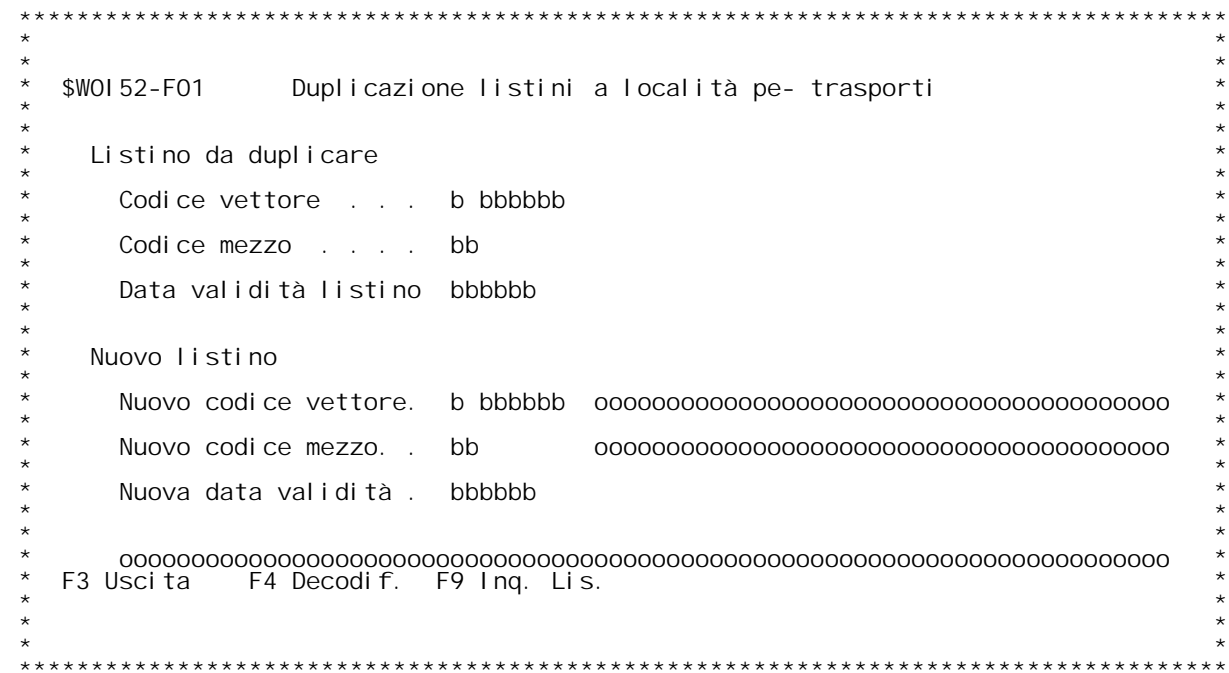

### **F01 Duplicazione Listini <sup>a</sup> Tratta \_\_\_**

**Questo programma permette la duplicazione di un intero listino di trasporto. Immettere <sup>i</sup> dati richiesti <sup>a</sup> video <sup>e</sup> premere Invio.**

# **Tasti Funzionali** Tasti Funziona<br>F3 Uscita

 **Premere F3 per uscire dal programma.**

### **F4 Decodif.**

 **Premere F4 per decodificare <sup>i</sup> dati <sup>a</sup> video.**

F9 Inq. List.<br>Premere F9 per attivare la ricerca sui listini da duplicare.

PANNELLO \$WOI 60V - F01

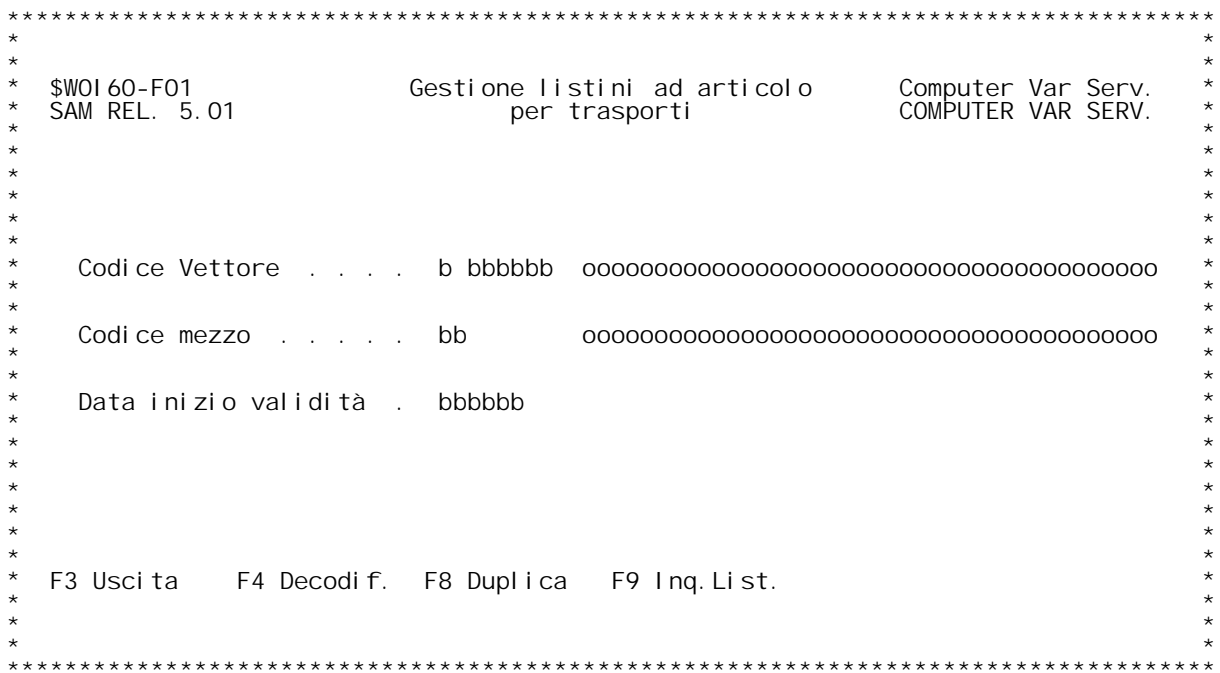

PANNELLO \$WOI 60V - FO2

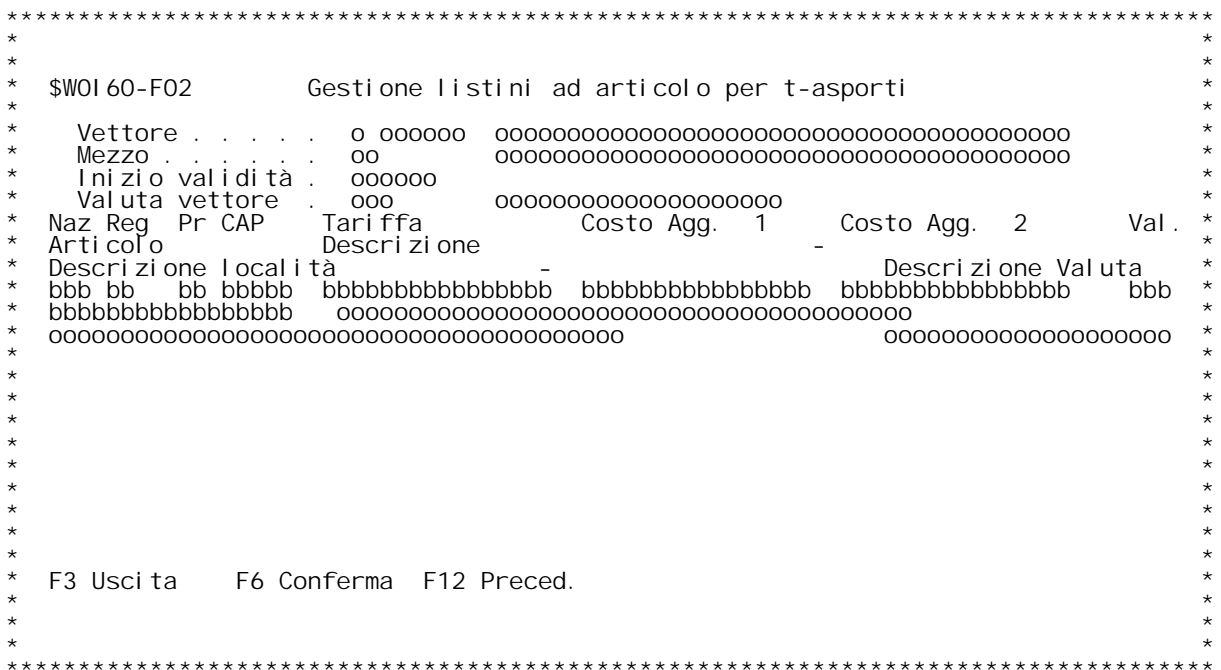

#### **F01 Gestione Listini ad Articolo \_\_\_**

Questo programma permette l'immissione delle tariffe legate al vettore ed al tipo di mezzo utilizzato.

**Codice Vettore**

 **Immettere il codice del vettore. "?" attiva l'inquiry sull'anagrafica Clienti/fornitori.**

#### **Codice Mezzo**

Immettere il codice del Tipo di Mezzo.<br>"?" attiva l'inquiry sulla tabella WO1.

#### **Data inizio validit{**

 **Immettere la data di inizio validit{ del listino.** Lasciando a zero questo campo, viene aperto il listino con la<br>data di inizio validit{ pi` recente.

# **Tasti Funzionali** Tasti Funziona<br>F3 Uscita

 **Premere F3 per uscire dal programma.**

 **F4 Decodif. Premere F4 per decodificare <sup>i</sup> dati immessi.**

 **F8 Duplica Duplica Premere F8 per attivare la funzione di duplicazione.**

 **F9 Inq.List. Inq.List. Premere F9 per effettuare l'inquiry dei listini.**

**F02 Gestione Listini ad Articolo \_\_\_**

**Immettere le tariffe per articolo.**

#### **Vettore**

 **Visualizza il codice del Vettore da gestire.**

#### **Mezzo**

 **Visualizza il codice del Tipo di Mezzo da gestire.**

#### **Inizio validit{**

 **Visualizza la data di inizio validit{ del listino da gestire.**

**Valuta vettore**

 **Visualizza la valuta del vettore dalla tabella W02.**

Naz/Reg. Prov/CAP<br>Inserire il codice della Nazione/Regione Provincia e del C.A.P.<br>"?" attiva l'inquiry sulla tabella WO6.

# ?"<br>Tari ffe

 **Inserire la tariffa per la tratta.**

#### **Costo Agg. 1**

F/\$W0161V

PANNELLO \$WOI 61V - FO1

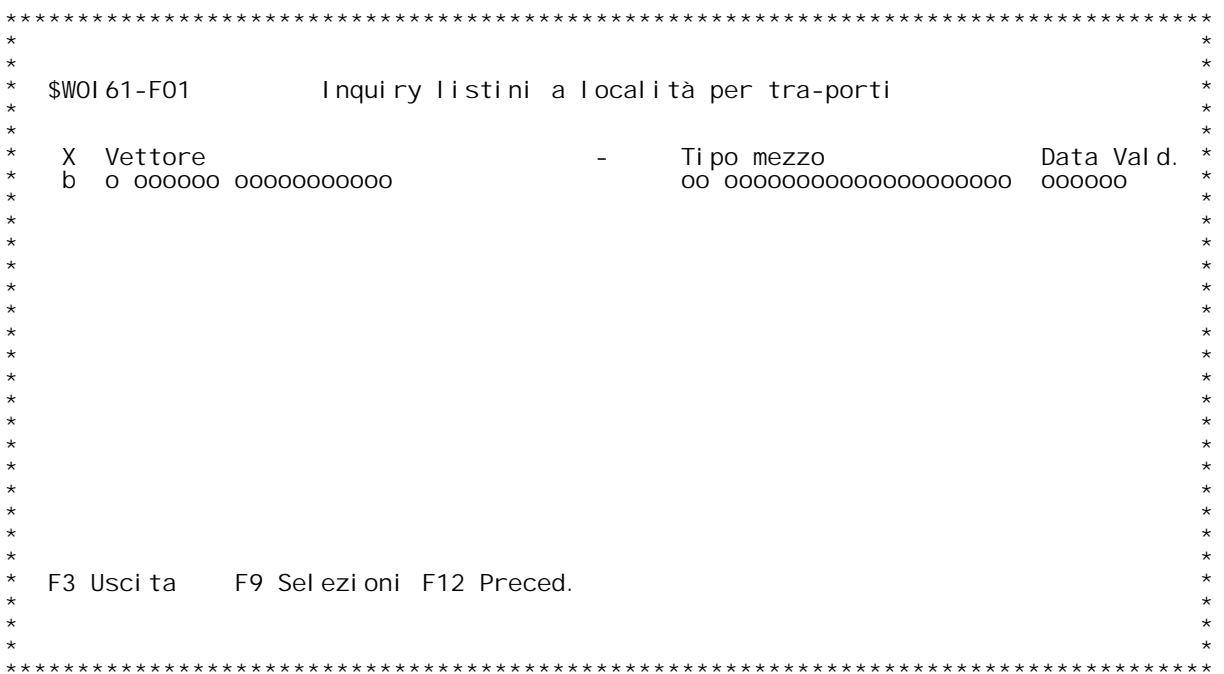

PANNELLO \$WOI 61V - FO2

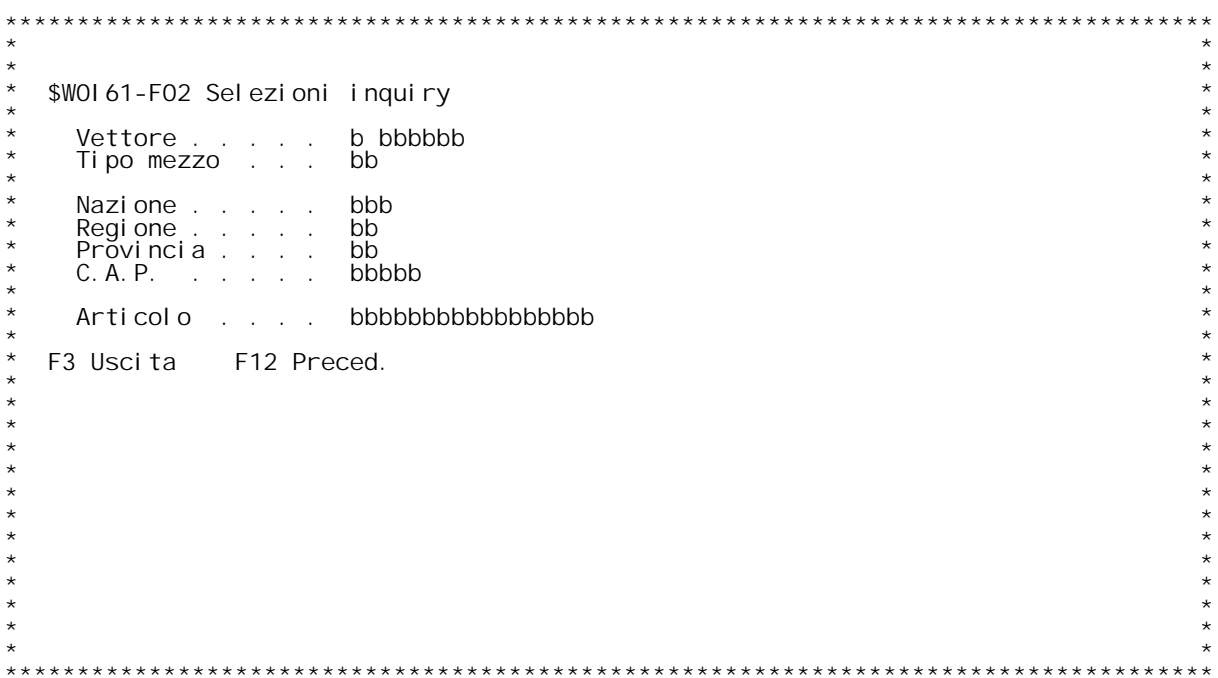

F/\$W0161V

PANNELLO \$WOI 61V - FO3

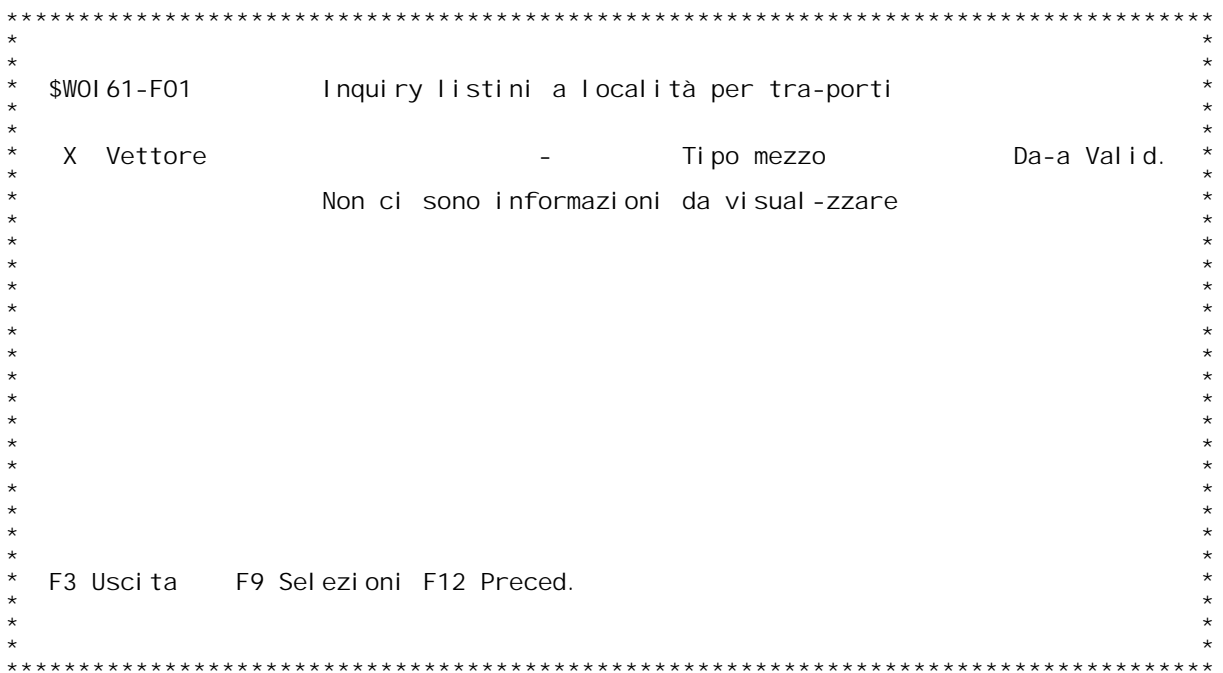

#### **F01 Inquiry Listini ad articolo \_\_\_**

Questo programma visualizza i listini ad articoli gi{ inserite.<br>Selezionare il listino da gestire e premere Invio.

# **Tasti Funzionali**

Tasti Funziona<br>F3 Uscita

 **Premere F3 per uscire dal programma.**

 **F9 Selezioni**

 **Premere F9 per effettuare delle selezioni sui listini visualizzati.**

 **F12 Preced. Premere F12 per tornare allo schermo precedente.**

#### **F02 Selezioni Inquiry \_\_\_**

**Inserire <sup>i</sup> criteri di selezione dei listini.**

**Vettore**

 **Immettere il codice del vettore di cui si vogliono <sup>i</sup> listini.**

Tipo Mezzo<br>Immettere il codice del Tipo mezzo di cui si vogliono i<br>Iistini.

#### **Nazione**

 **Immettere il codice della Nazione di cui si vogliono i listini.**

**Regione Immettere il codice della Regione di cui si vogliono i listini.**

#### **Provincia**

 **Immettere il codice della provincia di cui si vogliono i listini.**

#### **C.A.P.**

 **Immettere il codice C.A.P. di cui si vogliono <sup>i</sup> listini.**

#### **Articolo**

 **Immettere il codice dell'articolo di cui si vogliono i listini.**

### PANNELLO \$WOI 62V - FO1

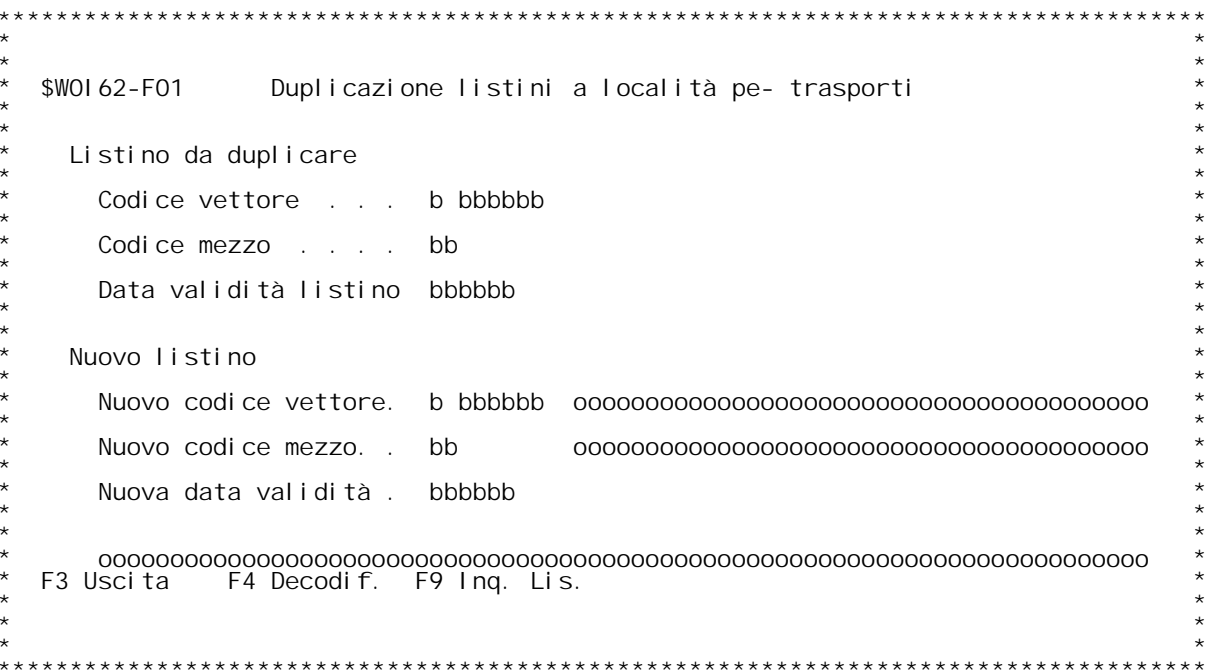

### **F01 Duplicazione Listini ad Articolo \_\_\_**

**Questo programma permette la duplicazione di un intero listino di trasporto. Immettere <sup>i</sup> dati richiesti <sup>a</sup> video <sup>e</sup> premere Invio.**

# **Tasti Funzionali** Tasti Funziona<br>F3 Uscita

 **Premere F3 per uscire dal programma.**

### **F4 Decodif.**

 **Premere F4 per decodificare <sup>i</sup> dati <sup>a</sup> video.**

F9 Inq. List.<br>Premere F9 per attivare la ricerca sui listini da duplicare.

PANNELLO \$WOI 70V - F01

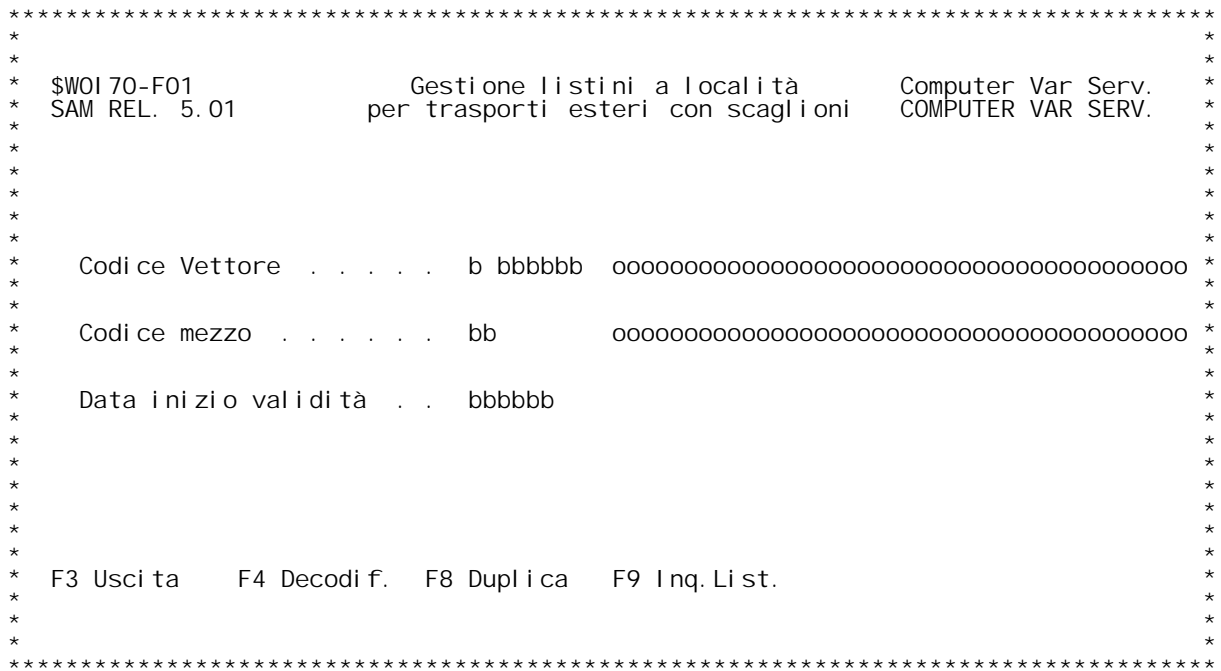

PANNELLO \$WOI 70V - FO2

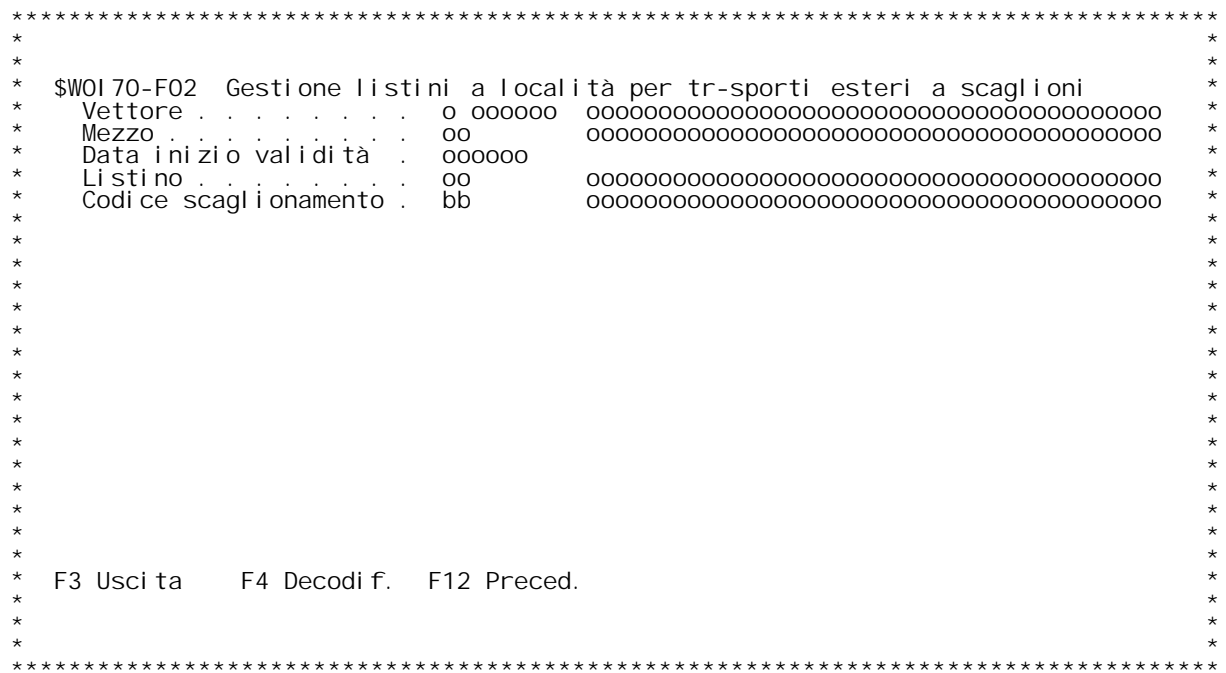

PANNELLO \$WOI 70V - FO3D

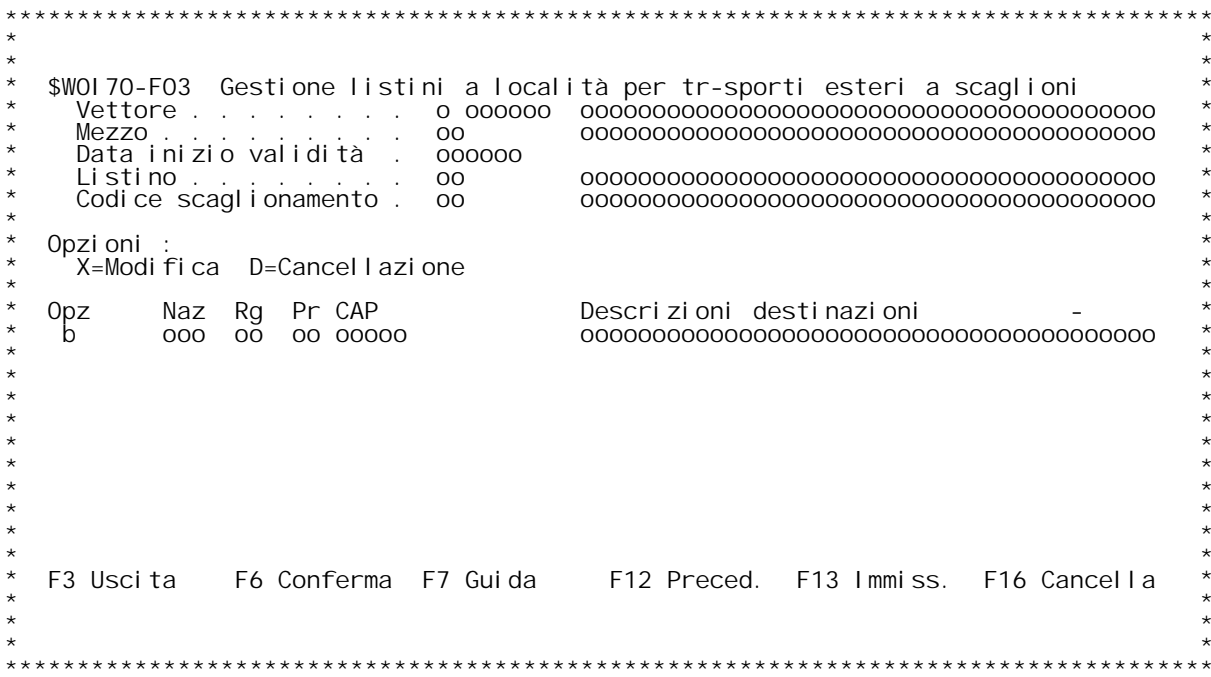

PANNELLO \$WOI 70V - F04

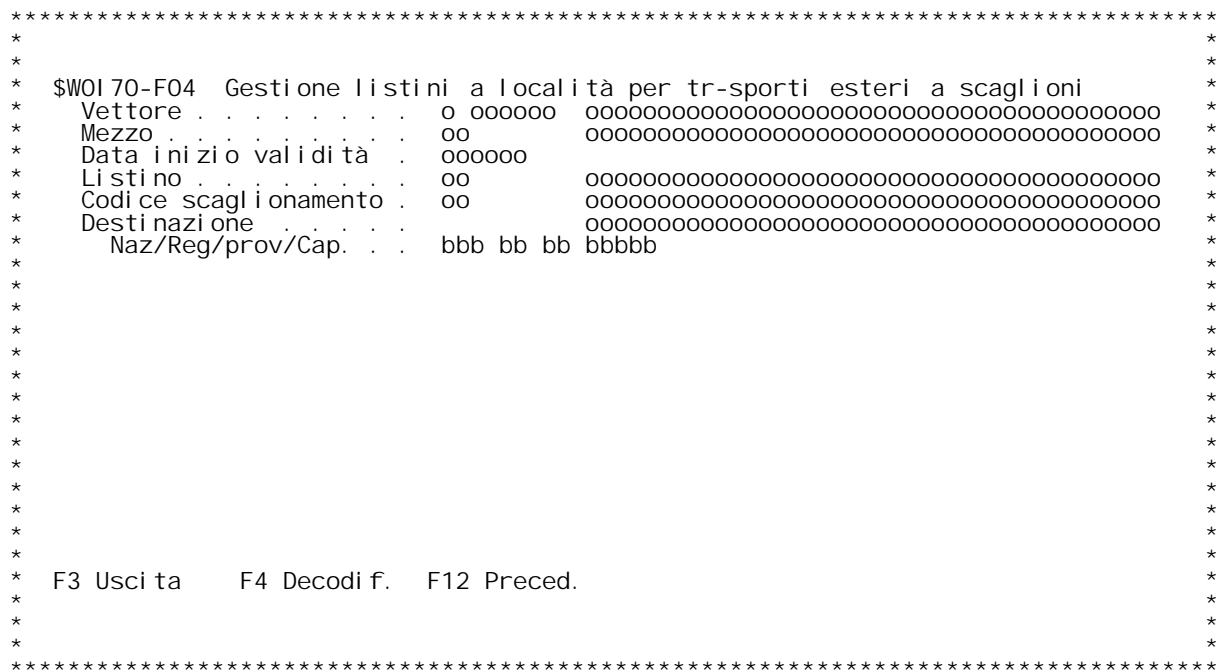

PANNELLO \$WOI 70V - FO5D

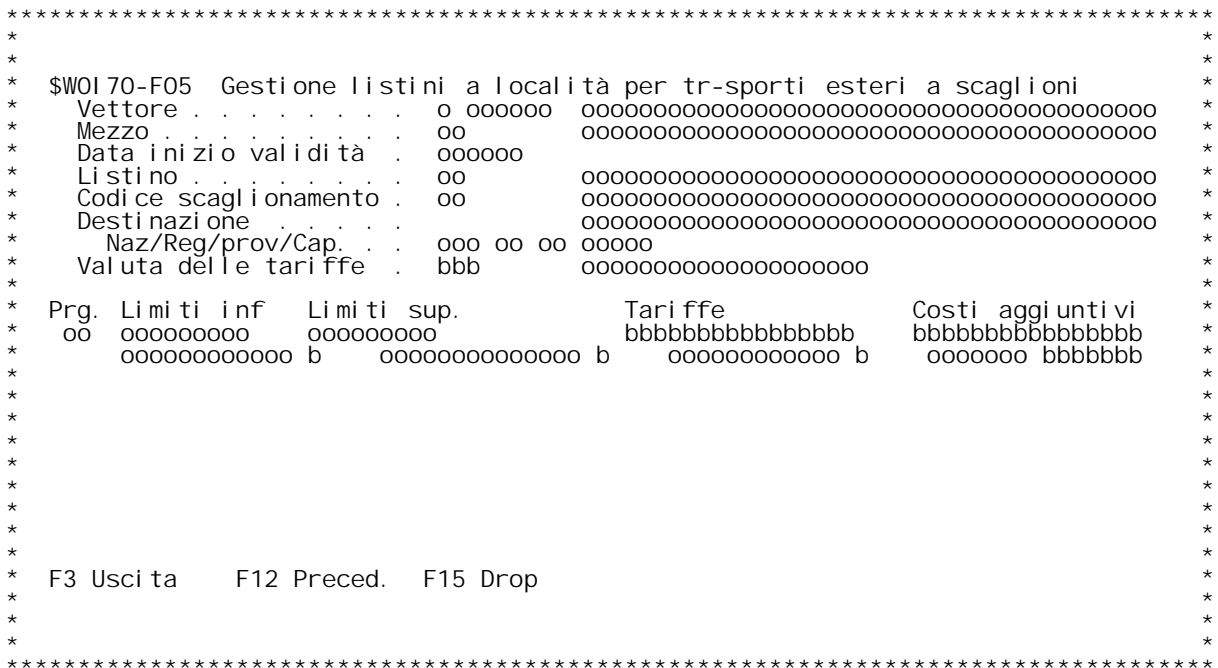

#### **F01 Gestione Listini <sup>a</sup> Localit{ <sup>e</sup> Scaglioni \_\_\_**

Questo programma permette l'immissione delle tariffe legate al vettore ed al tipo di mezzo utilizzato.

**Codice Vettore**

 **Immettere il codice del vettore. "?" attiva l'inquiry sull'anagrafica Clienti/fornitori.**

#### **Codice Mezzo**

Immettere il codice del Tipo di Mezzo.<br>"?" attiva l'inquiry sulla tabella WO1.

#### **Data inizio validit{**

 **Immettere la data di inizio validit{ del listino.** Lasciando a zero questo campo, viene aperto il listino con la<br>data di inizio validit{ pi` recente.

#### **N.B.**

<mark>N.B.</mark><br>Questa tipologia di listino ha bisogno, obbligatoriamente,<br>dell'apertura della sotto tabella WB5. Deve essere aperta quantomeno Questa tipologia di<br>dell'apertura della<br>per codice listino.

# **Tasti Funzionali** Tasti Funziona<br>F3 Uscita

 **Premere F3 per uscire dal programma.**

#### **F4 Decodif.**

 **Premere F4 per decodificare <sup>i</sup> dati immessi.**

 **F8 Duplica Duplica Premere F8 per attivare la funzione di duplicazione.**

 **F9 Inq.List. Inq.List. Premere F9 per effettuare l'inquiry dei listini.**

#### **F02 Gestione Listini <sup>a</sup> Localit{ <sup>e</sup> Scaglioni \_\_\_**

**Immettere il codice di scaglionamento.**

#### **Vettore**

 **Visualizza il codice <sup>e</sup> la Ragione Sociale del Vettore da gestire.**

#### **Mezzo**

 **Visualizza il codice <sup>e</sup> la descrizione del Tipo di Mezzo da**
## **gestire.**

## **Data inizio validit{**

 **Visualizza la data di inizio validit{ del listino da gestire.**

### **Listino**

 **Visualizza il codice <sup>e</sup> la descrizione del listino associato al Vettore ed al Tipo Mezzo.**

Codice scaglionamento<br>Immettere il codice di scaglionamento (tabella WOB) da associare<br>alle tariffa.  **"?" attiva la ricerca sulla tabella W0B.**

# **Tasti Funzionali** Tasti Funziona<br>F3 Uscita

 **Premere F3 per uscire dal programma.**

## **F4 Decodif.**

 **Premere F4 per decodificare <sup>i</sup> dati immessi.**

## **F12 Preced. F12**

 **Premere F12 per tornare alla videata precedente.**

# **F03 Gestione Listini <sup>a</sup> Localit{ <sup>e</sup> Scaglioni \_\_\_**

**Questa videata visualizza l'elenco delle destinazioni per le quali sono state inserite delle tariffe <sup>a</sup> scaglioni.**

## **Vettore**

 **Visualizza il codice <sup>e</sup> la Ragione Sociale del Vettore da gestire.**

## **Mezzo**

 **Visualizza il codice <sup>e</sup> la descrizione del Tipo di Mezzo da gestire.**

## **Data inizio validit{**

 **Visualizza la data di inizio validit{ del listino da gestire.**

## **Listino**

 **Visualizza il codice <sup>e</sup> la descrizione del listino associato al Vettore ed al Tipo Mezzo.**

Codice scaglionamento<br>Visualizza il codice e la descrizione del codice di scaglionamento<br>(tabella WOB) associato alla tariffa.

## **Opzioni**

 **Immettere l'opzione accanto alla destinazione <sup>e</sup> premere Invio. Valori ammessi:** - Utilizzare questa opzione per entrare in<br>modifica delle tariffe assegnate alla<br>destinazione selezionata.

D = Cancellazione - Utilizzare questa opzione per eliminare la<br>destinazione dal listino di trasporto.

# **Tasti Funzionali F3 Uscita**

 **Premere F3 per uscire dal programma.**

# **F6 Conferma**

 **Premere F6 per confermare <sup>e</sup> memorizzare <sup>i</sup> dati inseriti.**

# **F7 Guida**

 **Premere F7 per tornare alla prima videata.**

# **F12 Preced. F12**

 **Premere F12 per tornare alla videata precedente.**

# **F13 Immiss. F13Immiss.**

 **Premere F13 per inserire le tariffe di una nuova destinazione.**

## **F16 Annulla**

 **Premere F16 per cancellare l'intero listino.**

# **F04 Gestione Listini <sup>a</sup> Localit{ <sup>e</sup> Scaglioni \_\_\_**

**Immettere il codice di destinazione da tabella W06.**

# **Vettore**

 **Visualizza il codice <sup>e</sup> la Ragione Sociale del Vettore da gestire.**

# **Mezzo**

 **Visualizza il codice <sup>e</sup> la descrizione del Tipo di Mezzo da gestire.**

# **Data inizio validit{**

 **Visualizza la data di inizio validit{ del listino da gestire.**

# **Listino**

 **Visualizza il codice <sup>e</sup> la descrizione del listino associato al Vettore ed al Tipo Mezzo.**

Codice scaglionamento<br>Visualizza il codice e la descrizione del codice di scaglionamento<br>(tabella WOB) associato alla tariffa.

Naz/Reg. Prov/CAP<br>Inserire il codice della Nazione, Regione, Provincia e C.A.P. da<br>gestire.<br>"?" attiva la ricerca sulla tabella WO6.

# **Tasti Funzionali F3 Uscita**

 **Premere F3 per uscire dal programma.**

# **F4 Decodif.**

 **Premere F4 per decodificare <sup>i</sup> dati immessi.**

 **F12 Preced. F12**

 **Premere F12 per tornare alla videata precedente.**

# **F05 Gestione Listini <sup>a</sup> Localit{ <sup>e</sup> Scaglioni \_\_\_**

**Immettere le tariffe per articolo.**

# **Vettore**

 **Visualizza il codice <sup>e</sup> la Ragione Sociale del Vettore da gestire.**

# **Mezzo**

 **Visualizza il codice <sup>e</sup> la descrizione del Tipo di Mezzo da gestire.**

## **Data inizio validit{**

 **Visualizza la data di inizio validit{ del listino da gestire.**

# **Listino**

 **Visualizza il codice <sup>e</sup> la descrizione del listino associato al Vettore ed al Tipo Mezzo.**

Codice scaglionamento<br>Visualizza il codice e la descrizione del codice di scaglionamento<br>(tabella WOB) associato alla tariffa.

Naz/Reg. Prov/CAP<br>Visualizza il codice e la descrizione della Nazione, Regione<br>Provincia e del C.A.P. da gestire.

## **Valuta vettore**

 **Inserire il codice della valuta delle tariffe.** Viene proposta quella della tabella WO2.<br>"?" attiva l'inquiry sulla tabella BO3.<br>Tariffe

 **Inserire la tariffa per la tratta.**

# **Costo Aggiuntivi**

F/\$WOI 71V

PANNELLO \$WOI 71V - FO1

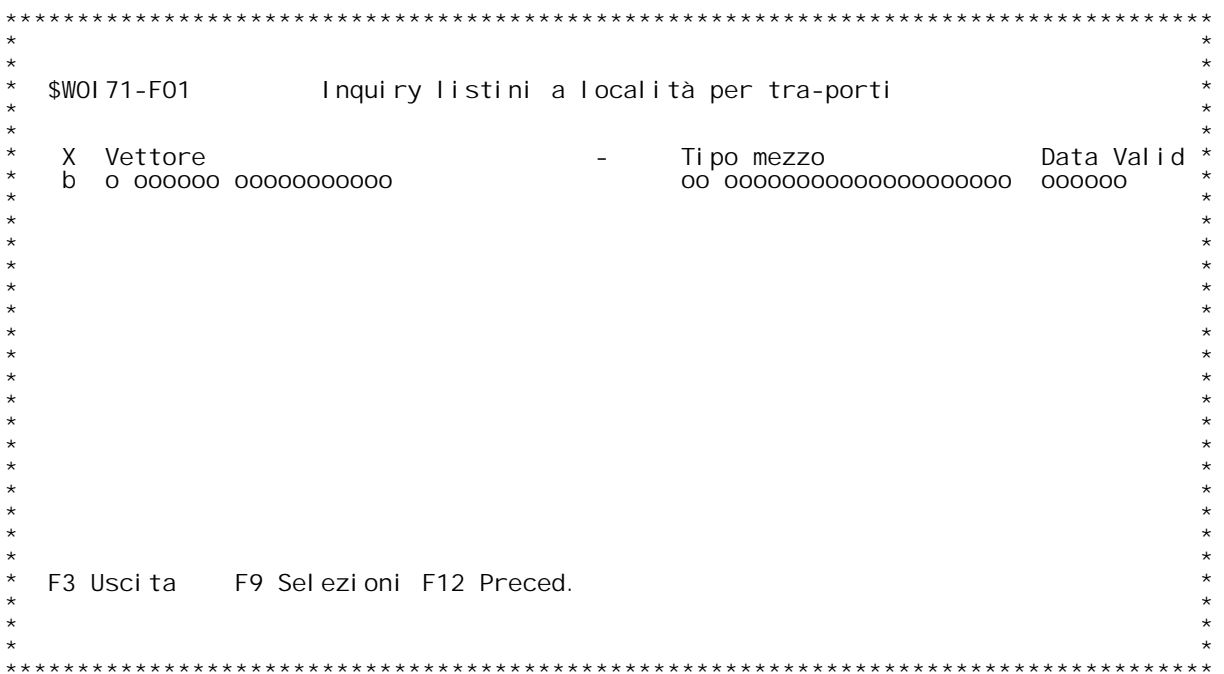

PANNELLO \$WOI 71V - FO2

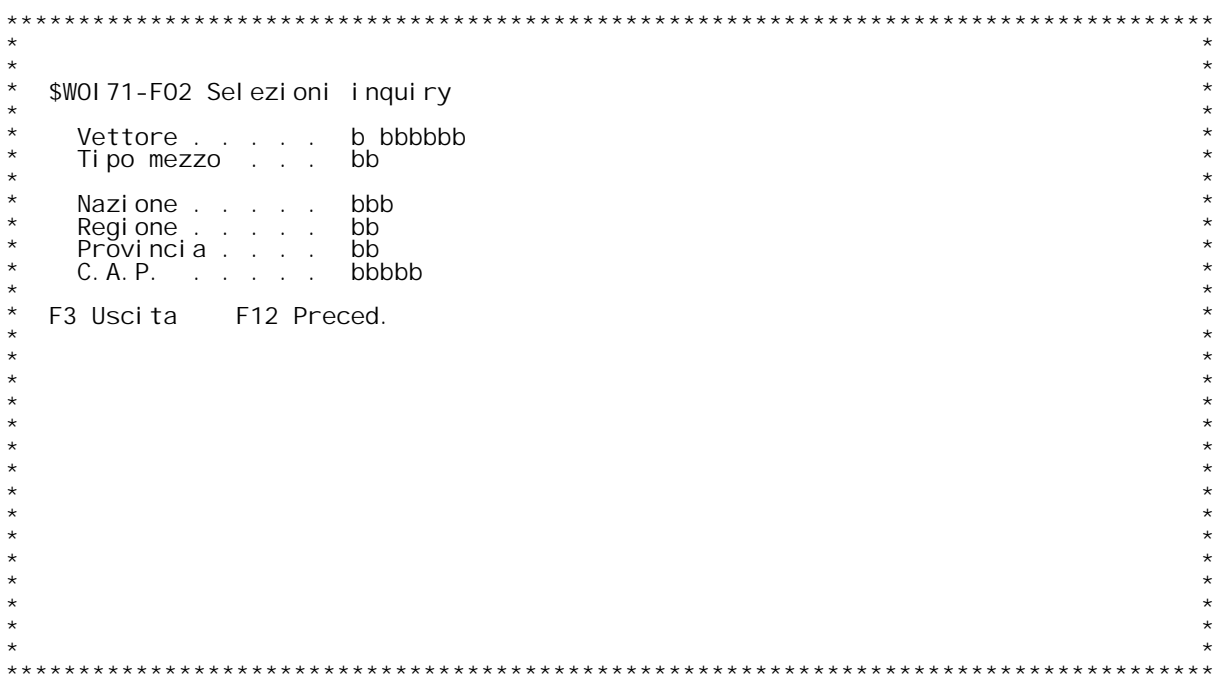

F/\$WOI 71V

PANNELLO \$WOI 71V - FO3

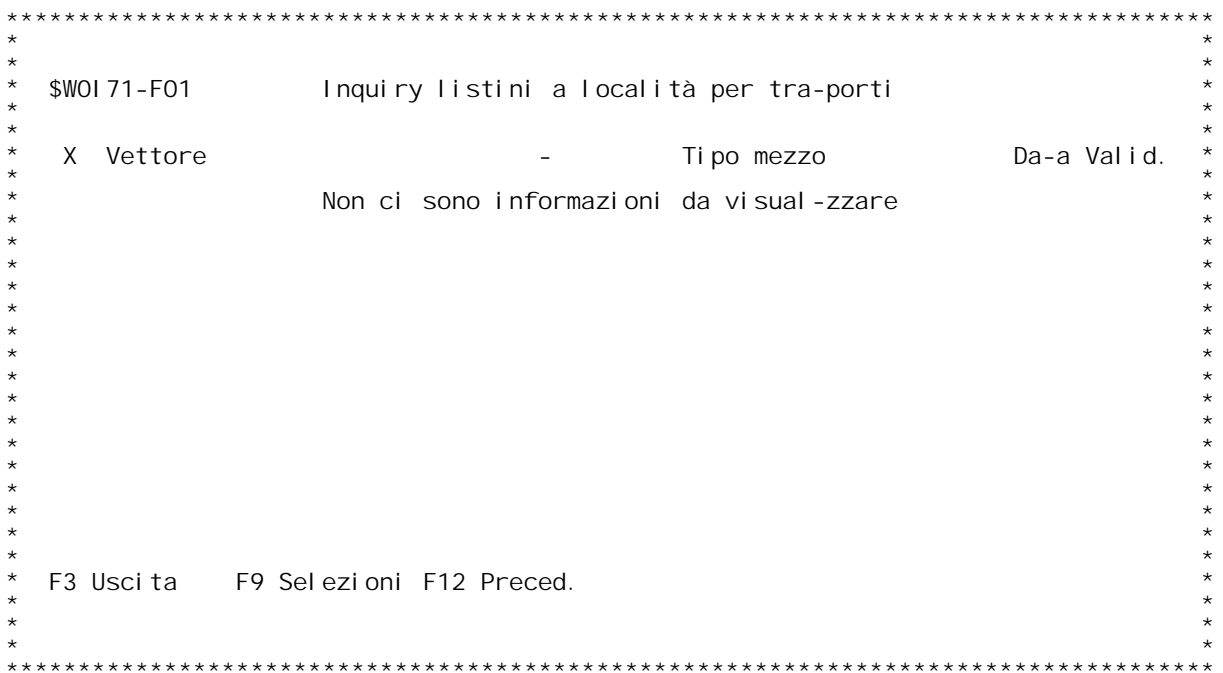

# **F01 Inquiry Listini ad articolo \_\_\_**

Questo programma visualizza i listini ad articoli gi{ inserite.<br>Selezionare il listino da gestire e premere Invio.

# **Tasti Funzionali**

Tasti Funziona<br>F3 Uscita

 **Premere F3 per uscire dal programma.**

**F9** Selezioni

 **Premere F9 per effettuare delle selezioni sui listini visualizzati.**

 **F12 Preced. F12 Premere F12 per tornare allo schermo precedente.**

# **F02 Selezioni Inquiry \_\_\_**

**Inserire <sup>i</sup> criteri di selezione dei listini.**

**Vettore**

 **Immettere il codice del vettore di cui si vogliono <sup>i</sup> listini.**

Tipo Mezzo<br>Immettere il codice del Tipo mezzo di cui si vogliono i<br>Iistini.

# **Nazione**

 **Immettere il codice della Nazione di cui si vogliono i listini.**

**Regione Immettere il codice della Regione di cui si vogliono i listini.**

# **Provincia**

 **Immettere il codice della provincia di cui si vogliono i listini.**

# **C.A.P.**

 **Immettere il codice C.A.P. di cui si vogliono <sup>i</sup> listini.**

# **Articolo**

 **Immettere il codice dell'articolo di cui si vogliono i listini.**

# PANNELLO \$WOI 72V - FO1

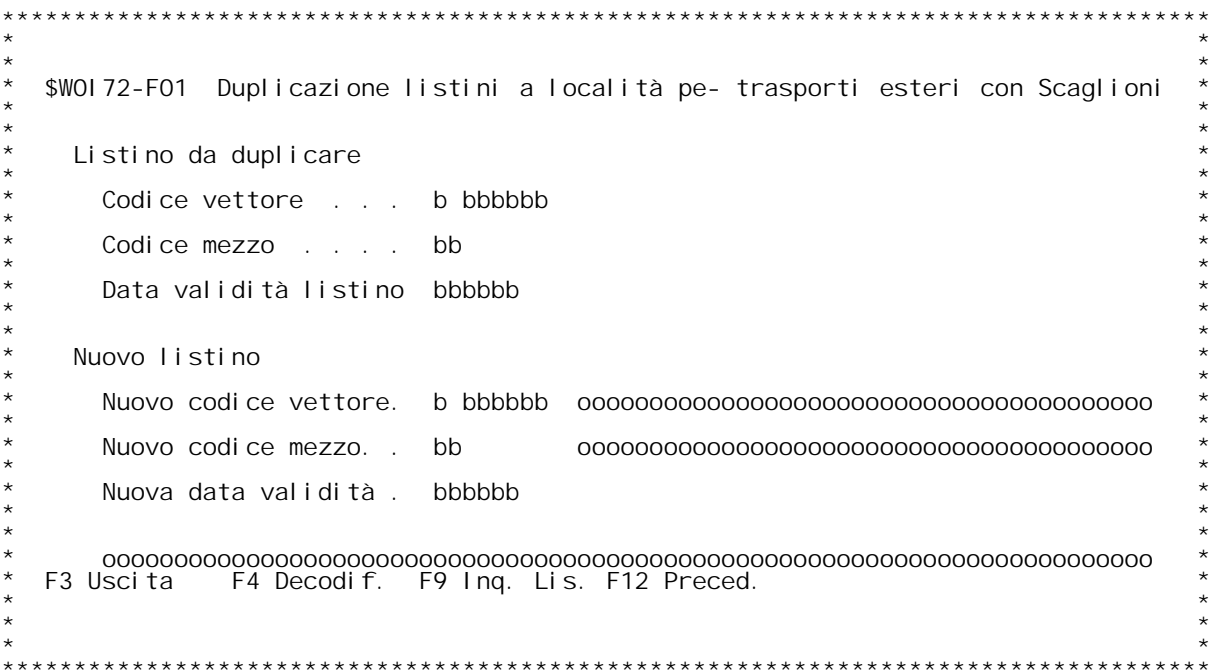

# **F01 Duplicazione Listini <sup>a</sup> Localit{ <sup>e</sup> Scaglioni \_\_\_**

**Questo programma permette la duplicazione di un intero listino di trasporto. Immettere <sup>i</sup> dati richiesti <sup>a</sup> video <sup>e</sup> premere Invio.**

# **Tasti Funzionali** Tasti Funziona<br>F3 Uscita

 **Premere F3 per uscire dal programma.**

# **F4 Decodif.**

 **Premere F4 per decodificare <sup>i</sup> dati <sup>a</sup> video.**

F9 Inq. List.<br>Premere F9 per attivare la ricerca sui listini da duplicare.

PANNELLO \$WOI 80V - F01

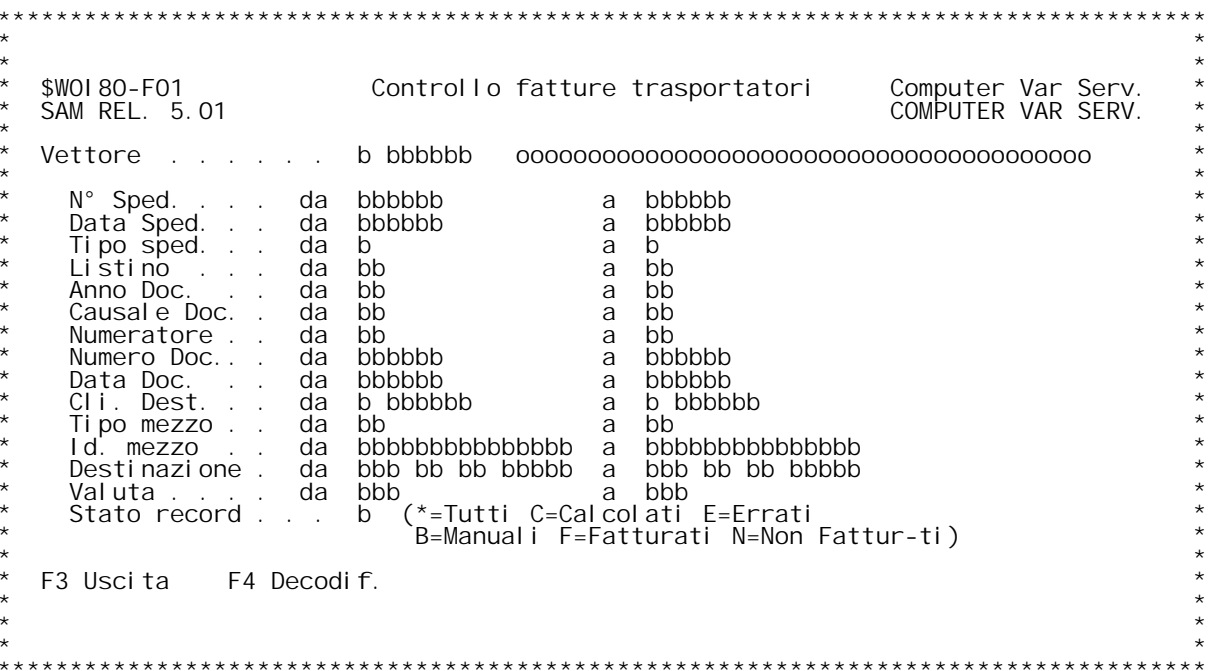

F/\$W0180V

PANNELLO \$WOI 80V - FO2

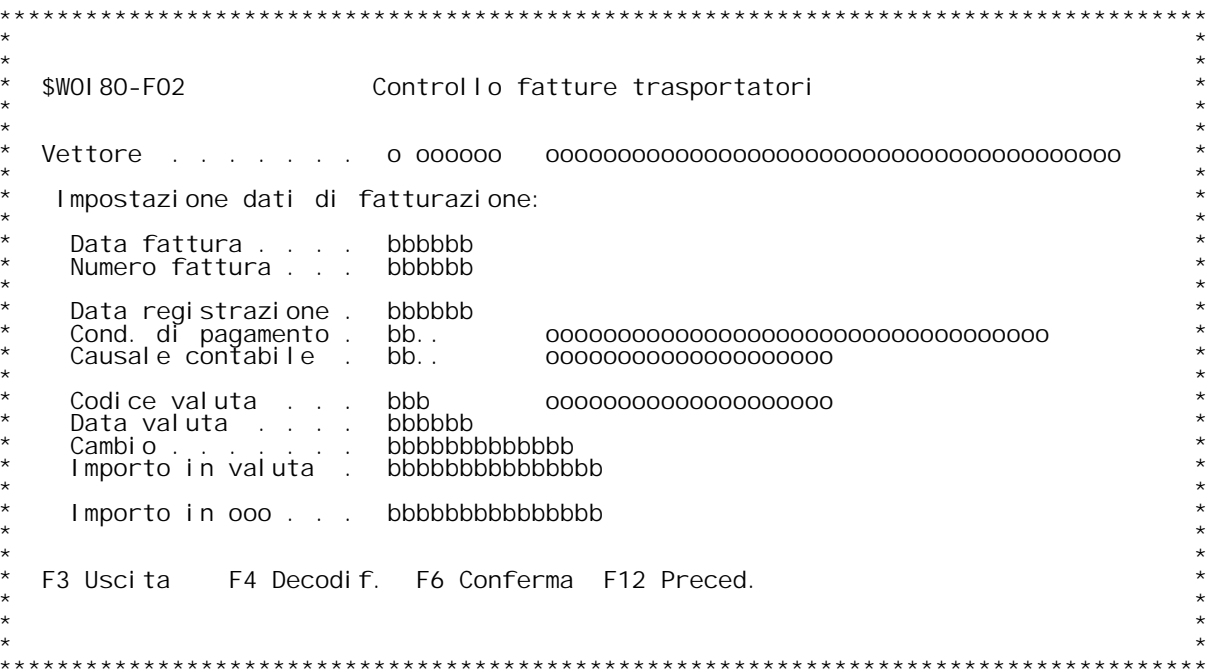

H/\$WOI 80V

<u>F01</u>

PANNELLO \$WOI 81V - FO1

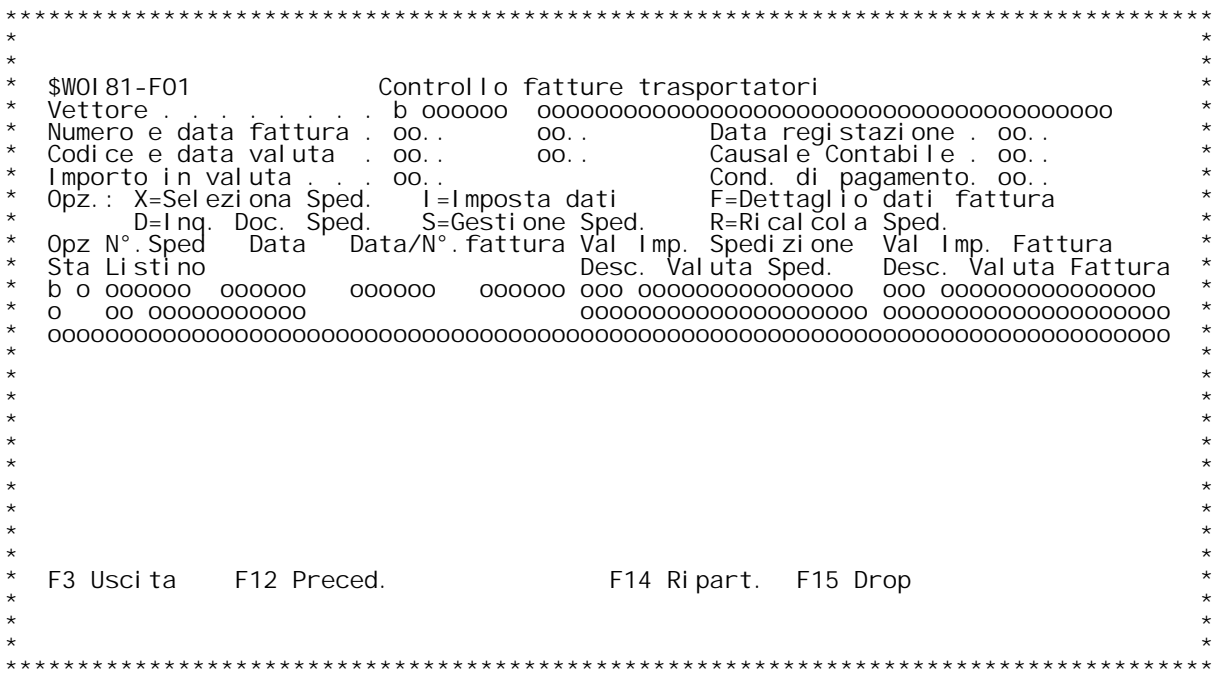

<u>F01</u>

# PANNELLO \$WOI 83V - FO1

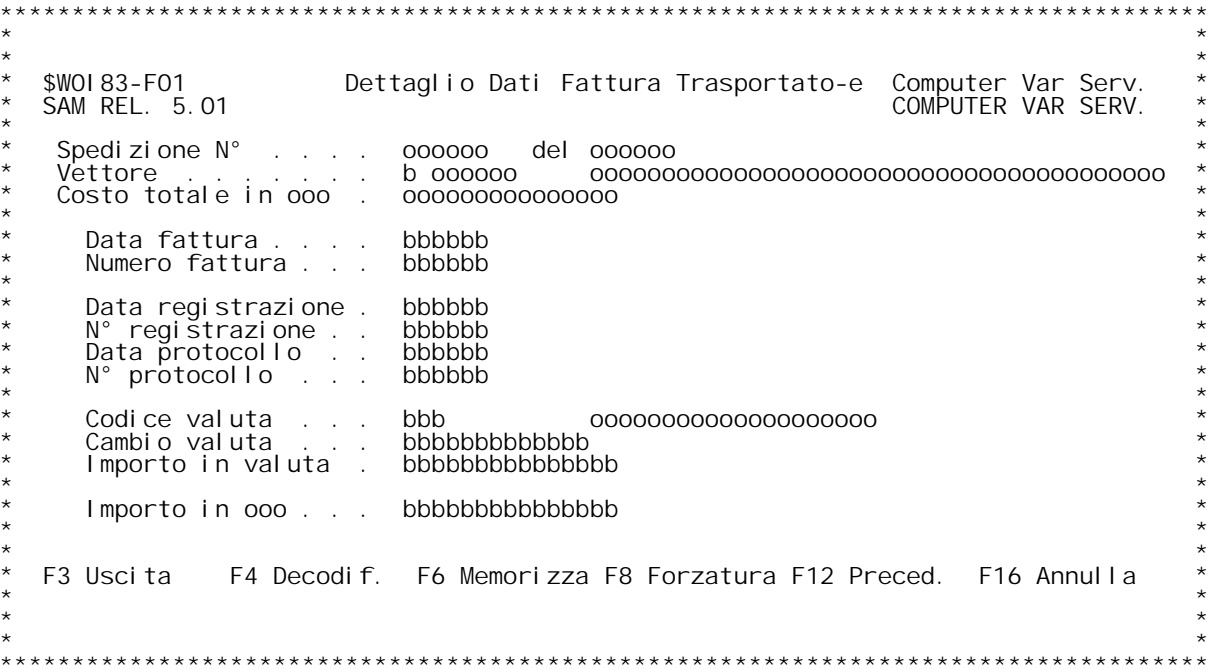

<u>F01</u>

# PANNELLO \$WOMBV - FO1

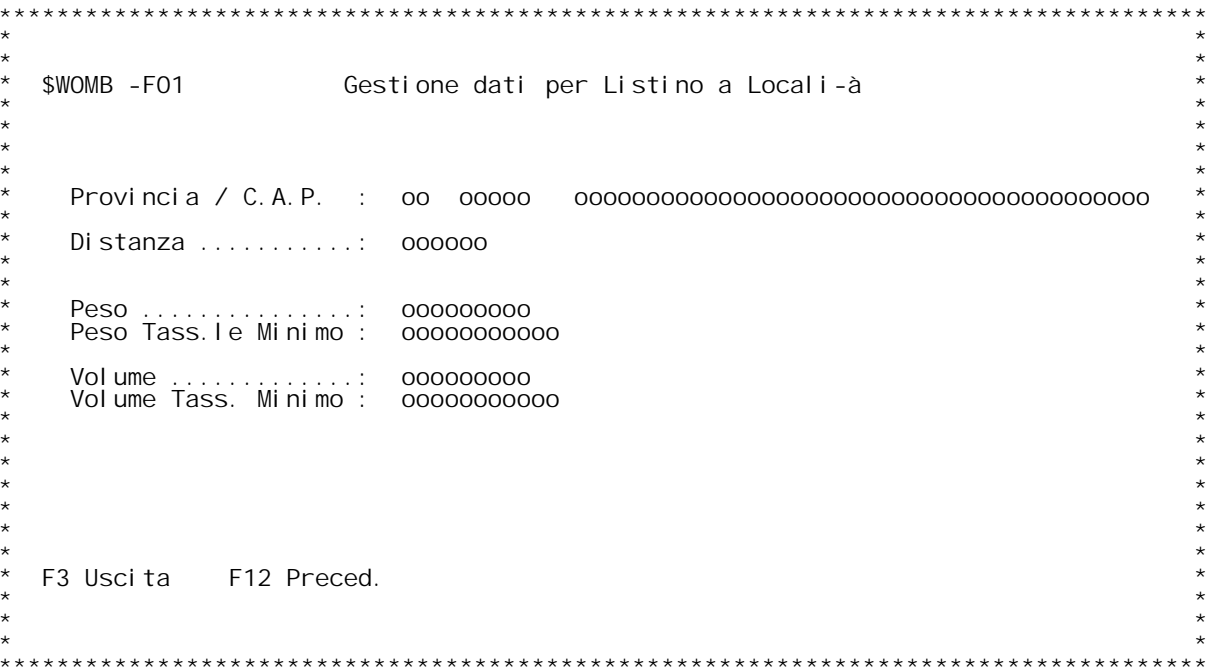

# PANNELLO \$WOMCV - FO1

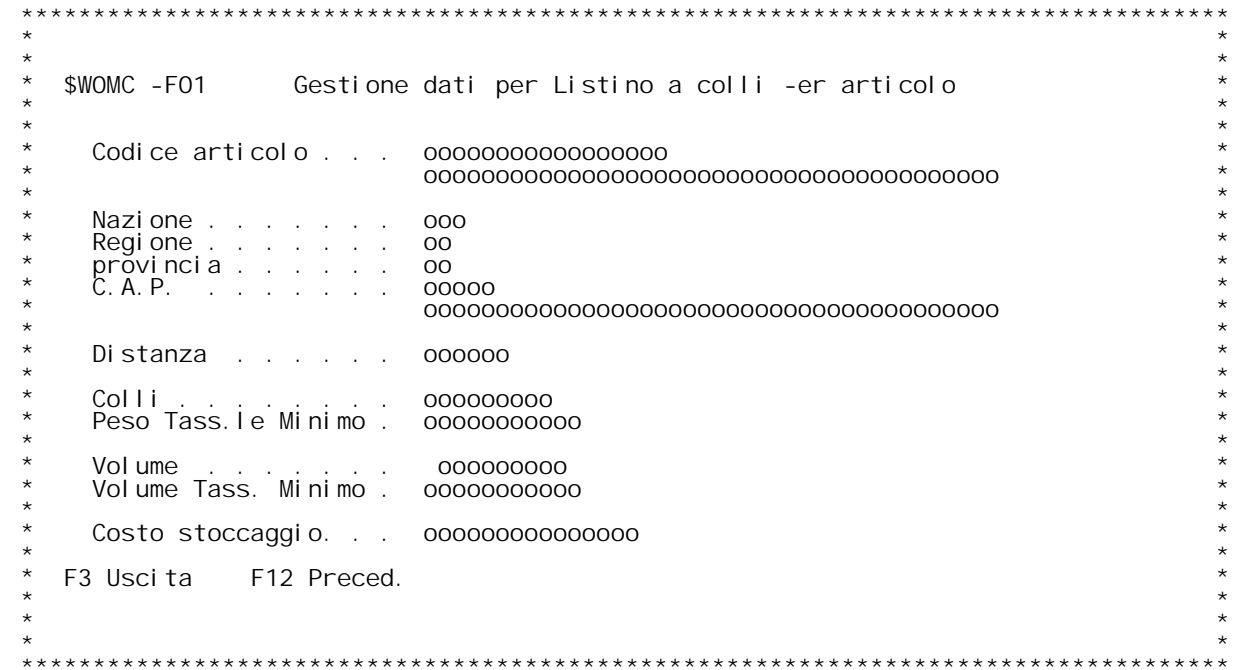

PANNELLO \$WOMEV - FO1

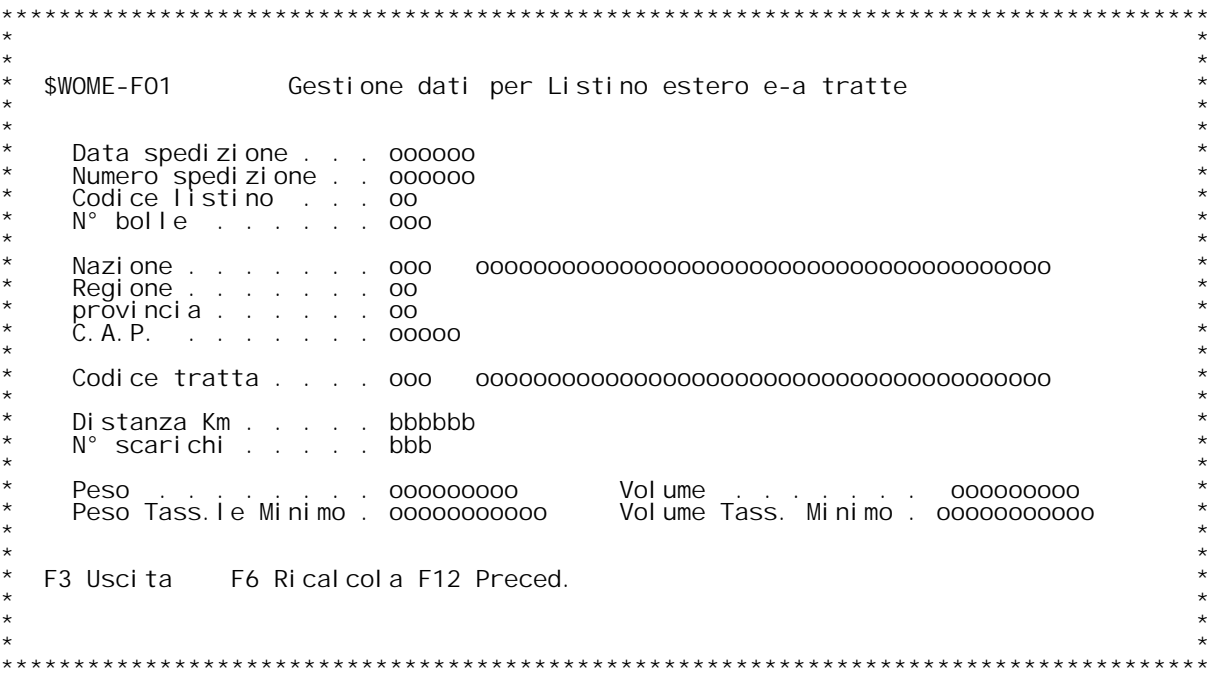

# PANNELLO \$WOMSV - FO1

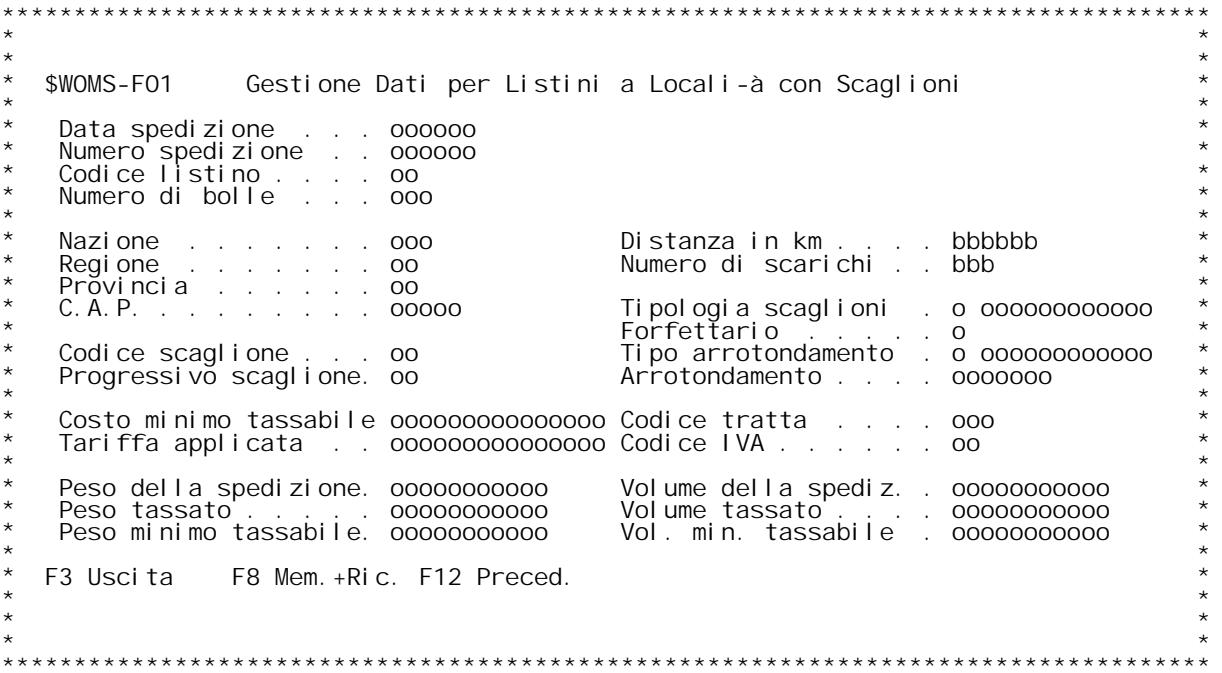

# PANNELLO \$WORO1V - FO1

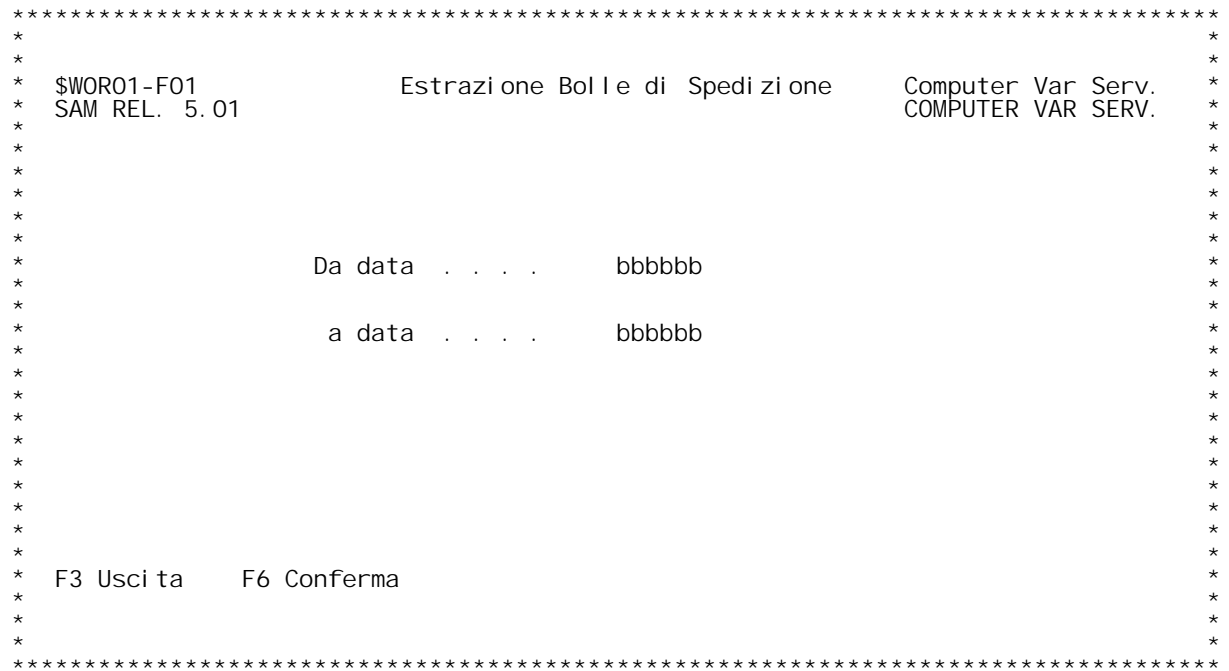

F/\$WORO1V

PANNELLO \$WORO1V - ER1

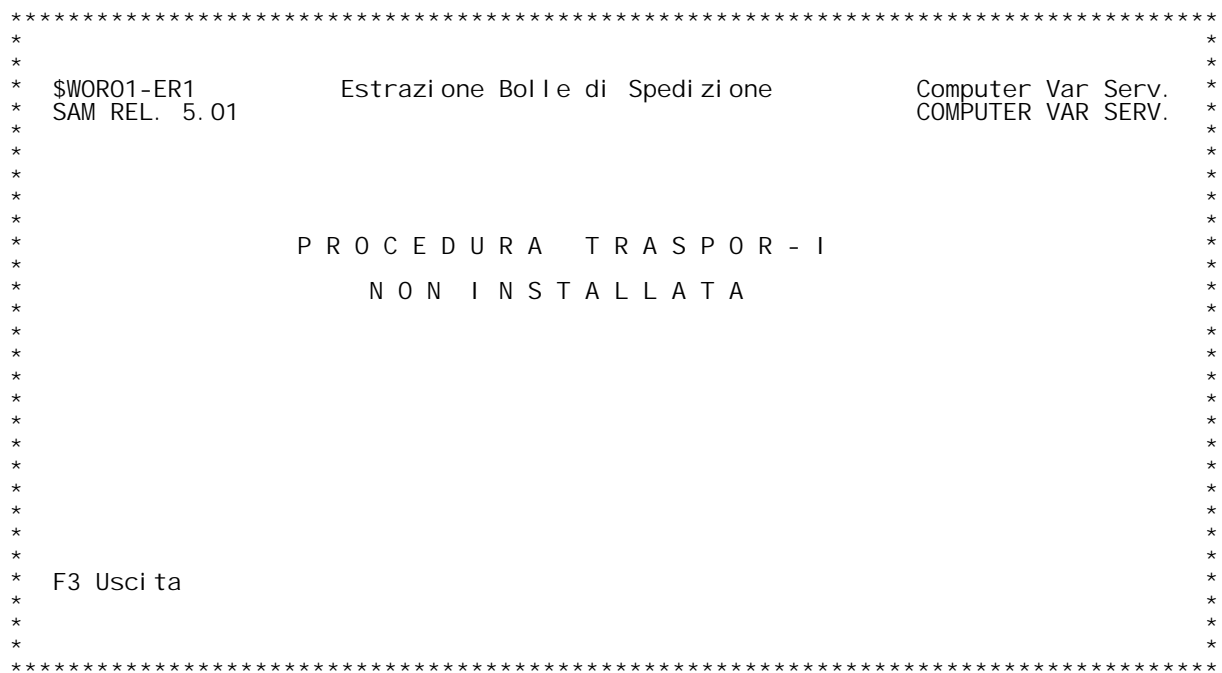

# **F01 Estrazione Bolle di Spedizione \_\_\_**

**Questo programma genera <sup>i</sup> costi di trasporto dei documenti di trasporto tra limiti di date.**

Si ricorda che vengono ricalcolati i costi anche per le bolle gi{ **estratte ma solo con lo stato in Calcolato.**

## **Da Data**

 **Immettere la data limite inferiore da cui si vuole** limite superiore dell'estrazione precedente.<br>Se si azzera il campo, viene proposta la data 01/01/1949.

**<sup>A</sup> Data** estrarre/ricalcolare i costi di trasporto. Questa data viene<br>memorizzata in una area dati manutenibile dalla tabella WOA, e  **viene proposta come data limite inferiore di estrazione all'estrazione sucessiva. Se si azzera il campo, viene proposta la data 31/12/2050.**

# **Tasti funzionali** Tasti funziona<br>F3 Uscita

 **Premere F3 per uscire dal programma.**

## **F6 Conferma**

 **Premere F6 per confermare l'operazione richiesta.**

# **ER1 Estrazione Bolle di Spedizione \_\_\_**

Il flag Installazione Trasporti nella tabella WOA indica che la<br>procedura non } stata attivata. Rivolgersi all'installatore per<br>configurare la gestione dei trasporti.

# **Tasti funzionali** Tasti funziona<br>F3 Uscita

 **Premere F3 per uscire dal programma.**

PANNELLO \$WOR1OV - FO1

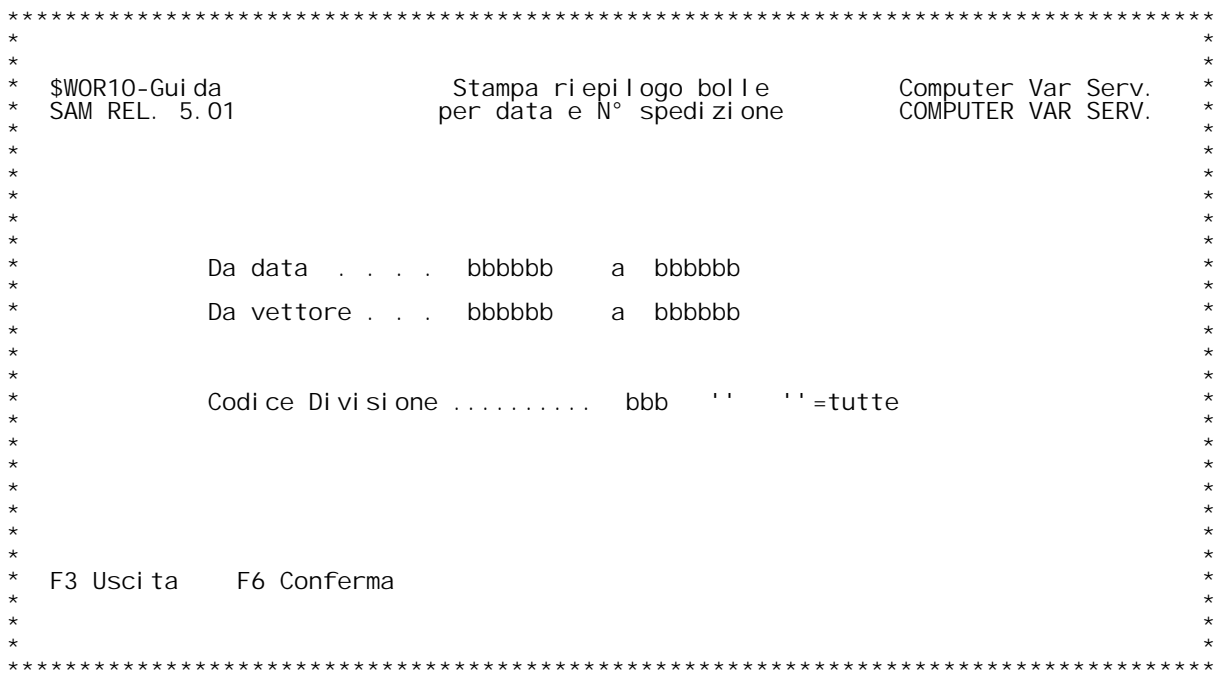

<u>F01</u>

PANNELLO \$WOR2OV - FO1

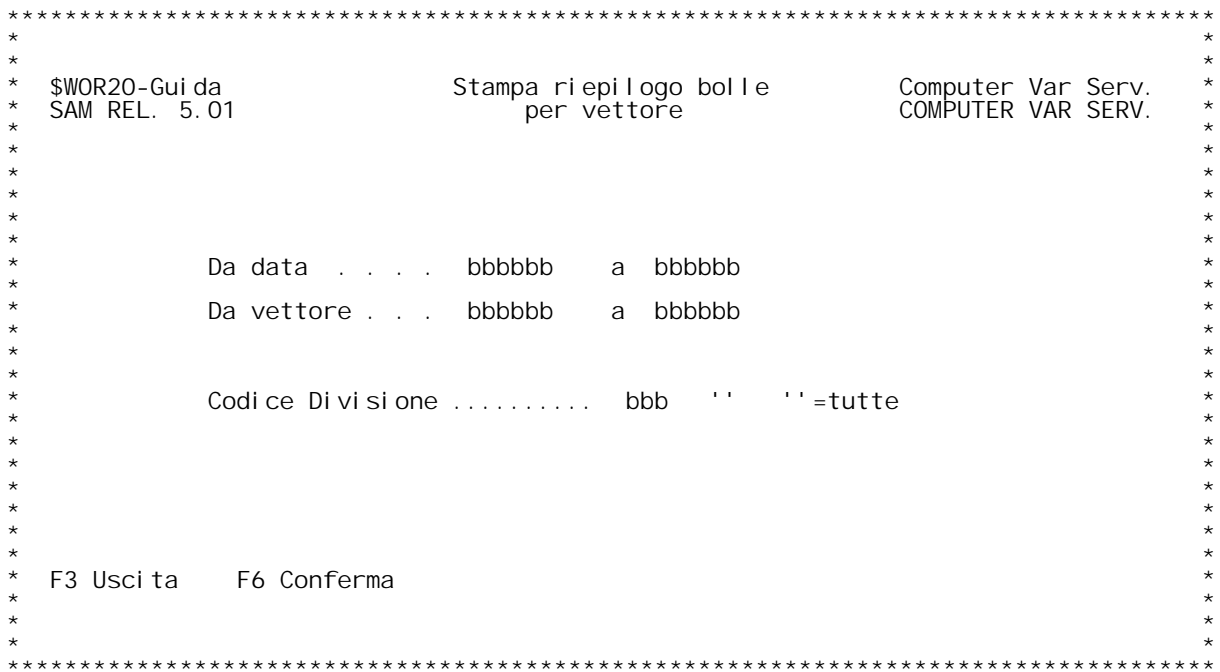

<u>F01</u>

PANNELLO \$WOR3OV - FO1

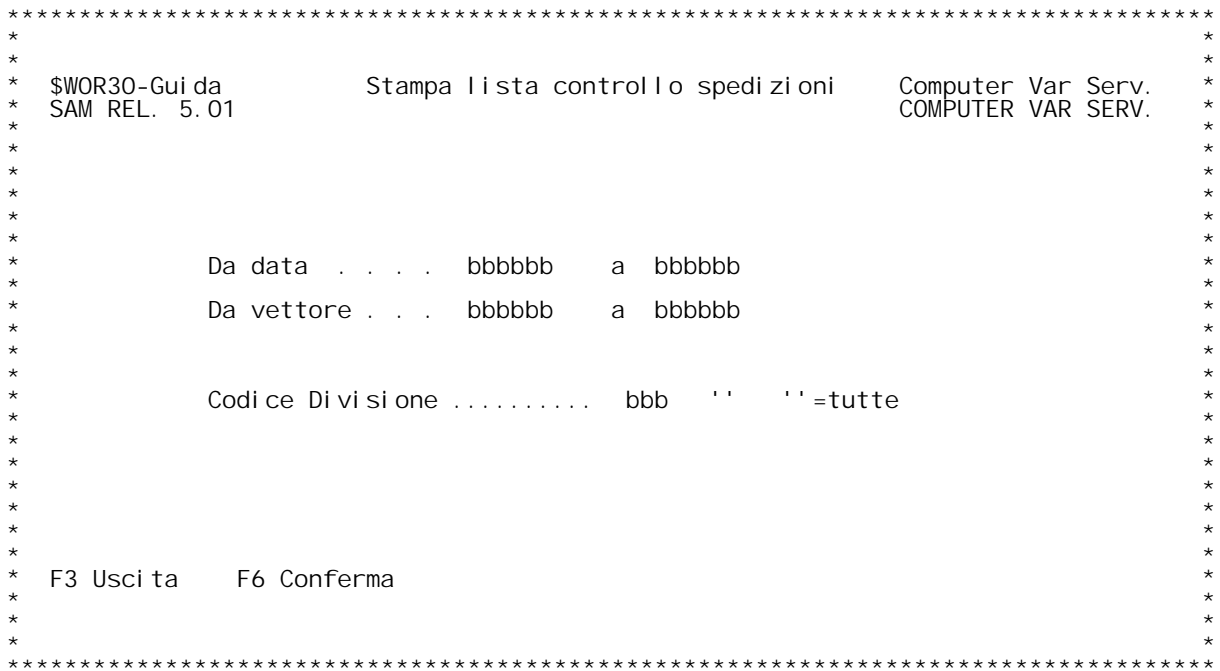

<u>F01</u>

PANNELLO \$WOR41V - FO1

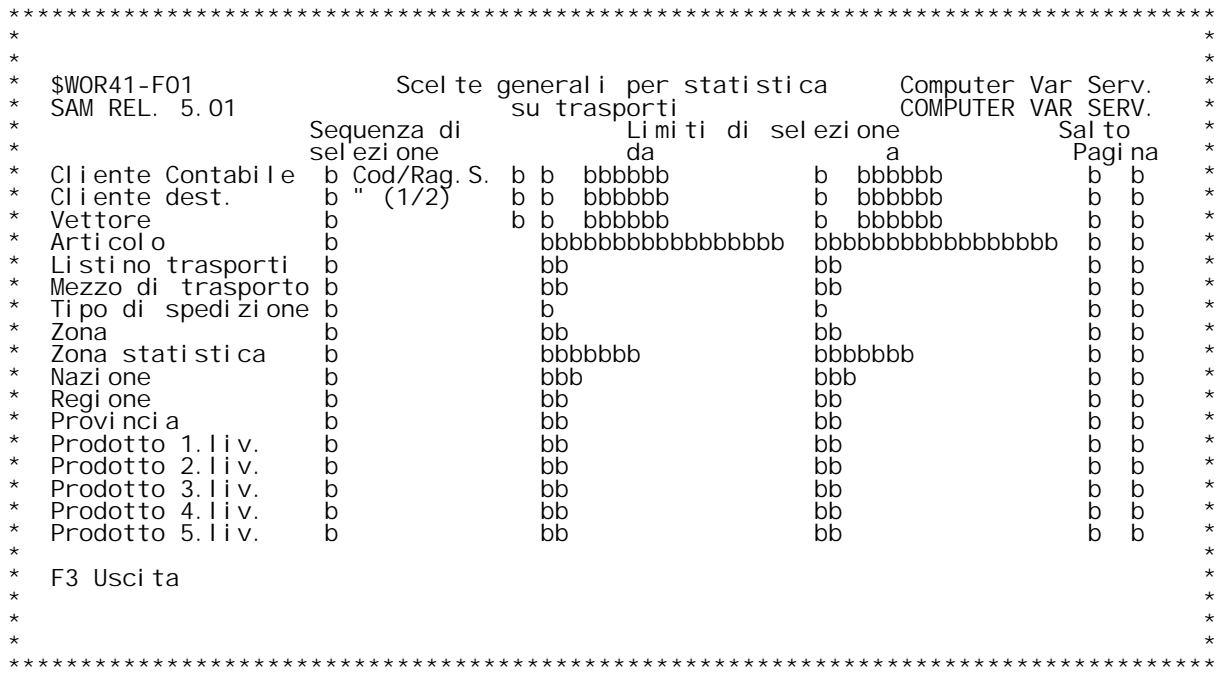

PANNELLO \$WOR41V - FO3

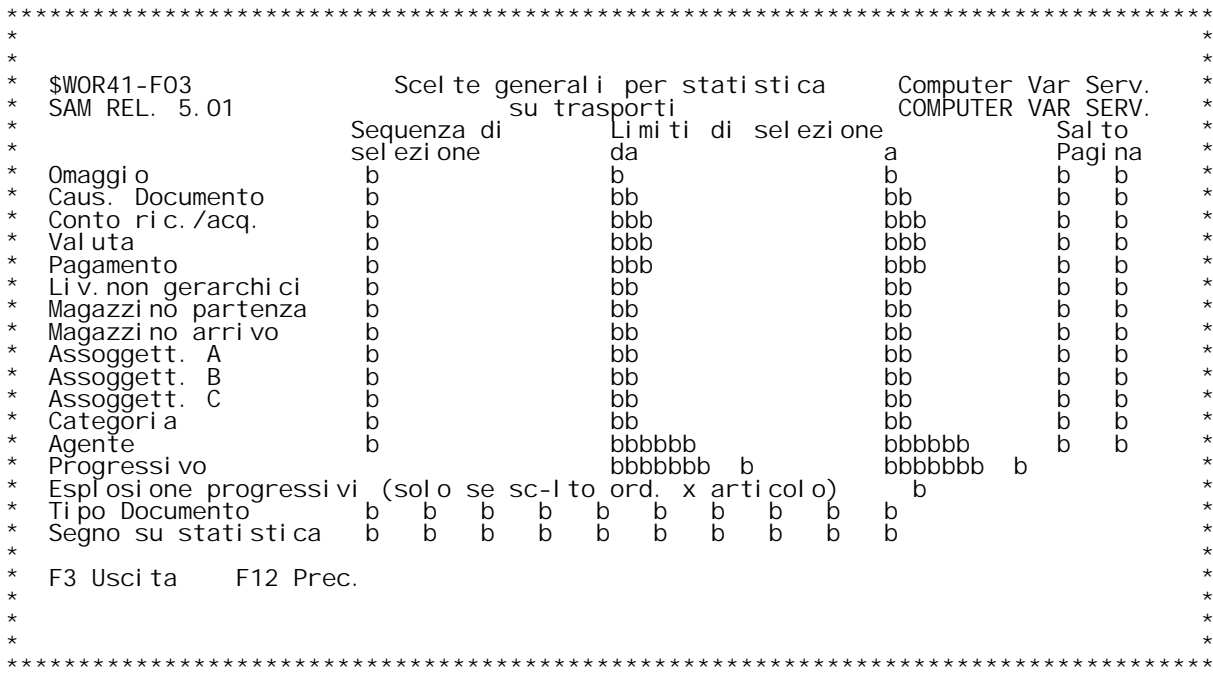

**F/\$W0R41V**

**PANNELLO \$W0R41V - F02**

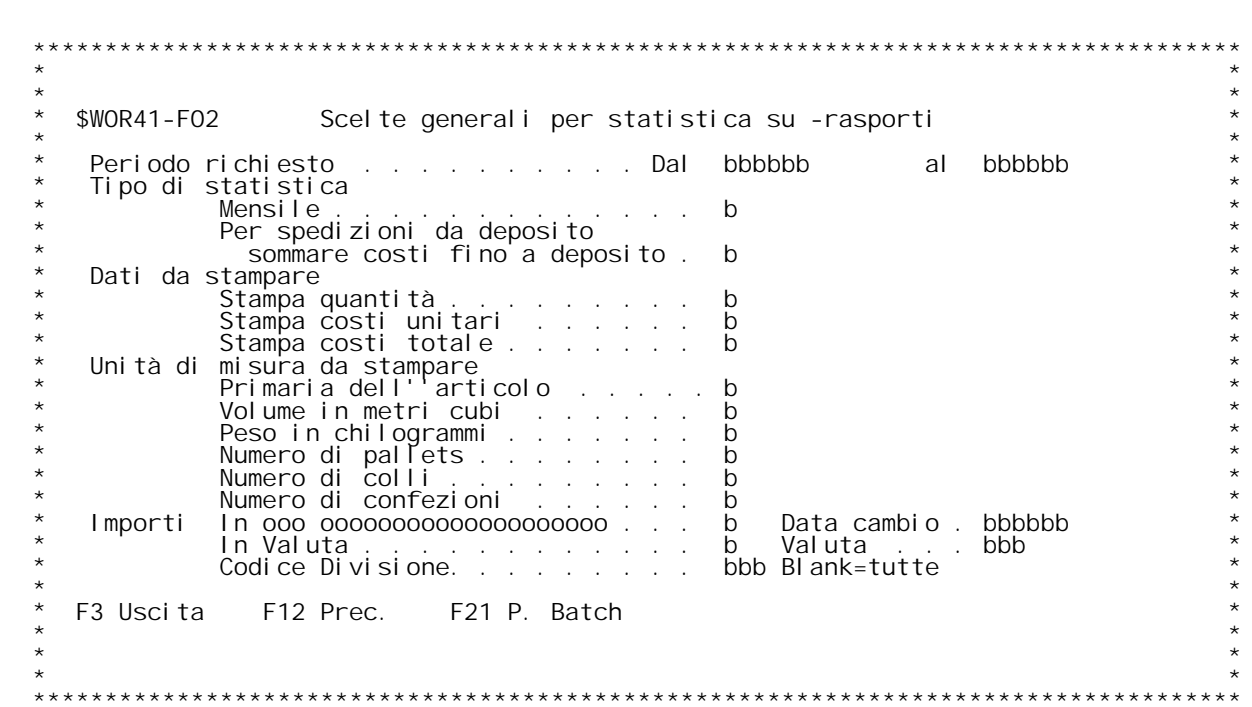

F/\$WOR41V

PANNELLO \$WOR41V - FO4

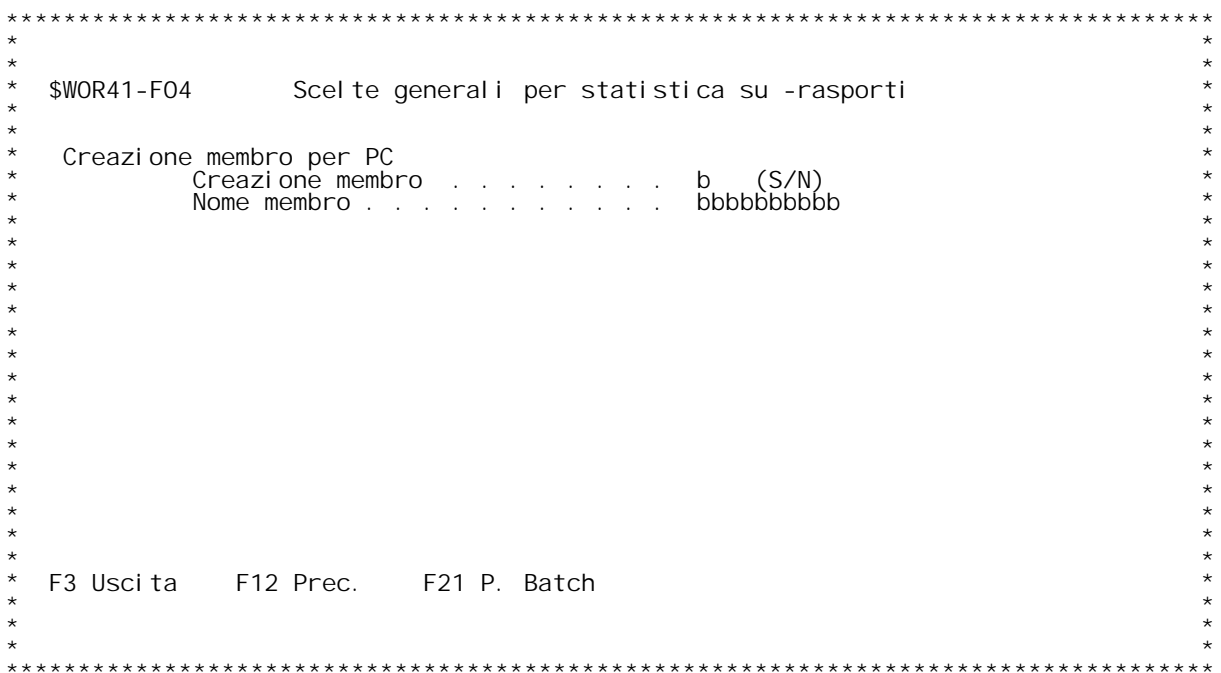

### **F01 STATISTICHE GENERALI F01**

Sequenza di selezione<br>Immettere i numeri da 1 a 5 per determinare la sequenza in cui si desi-<br>dera ottenere i dati nella statistica.

### **Limiti di selezione**

Immettere i limiti entro i quali dovranno rimanere i dati elaborati nella statistica.

**Cliente/Fornitore destinatario <sup>e</sup> vettore** <u>Cliente/Fornitore destinatario e vettore</u><br>Il campo che precede il tipo cliente/fornitore indica la possibilit{<br>di scegliere l'ordinamento per codice (immettendo '1') o per Ragione<br>Sociale (immettendo '2').

di scegliere l'ordinamento per codice (immettendo '1') o per Ragion<br>Sociale (immettendo '2').<br>E' possibile digitare un codice cliente/fornitore che pu¦ anche non<br>esistere nell'anagrafico clienti/fornitori.<br>Se si vuole la r

# eventuali primi c<br>Codice articolo

Codice articolo<br>Digitando '?' si ha la ricerca sull'anagrafico articoli per codice.<br>Se si vuole la ricerca alfabetica , digitare '?' seguito dai primi<br>caratteri della descrizione con cui vogliamo iniziare la scansione.<br>Se

Il codice digitato deve essere presente sull'anagrafico articoli.<br><u>Listino trasporti</u><br>Immettere il codice del listino trasporti. Non } necessario che il<br>codice si trovi nella tabella WOO. Se non si conosce il codice }<br>poss **possibile effettuare la ricerca inserendo in questo campo un '?'.**

possibile effettuare la ricerca inserendo in questo campo un '?'.<br><u>Mezzo di trasporto</u><br>Immettere il codice del mezzo di trasporto. Non } necessario che<br>il codice si trovi nella tabella W01. Se non si conosce il codice **lmmettere il codice del mezzo di trasporto. Non } necessario che<br><b>il codice si trovi nella tabella WO1. Se non si conosce il codice<br>} possibile effettuare la ricerca inserendo in questo campo un '?'.** } possibile effettuare la ricerca inserendo in questo campo un '?'.<br>Zona

Immettere il codice della zona. Non } necessario che il codice si trovi nella tabella BO9. Se non si conosce il codice } possibile<br>effettuare la ricerca inserendo in questo campo un '?'.

### **Zona statistica**

**\_\_\_\_\_\_\_\_\_\_\_\_\_\_\_Immettere il codice della zona statistica. Non } necessario che** il codice si trovi nella tabella BON. Se non si conosce il codice **} possibile effettuare la ricerca inserendo in questo campo un '?'.**

## **Nazione**

**\_\_\_\_\_\_\_Immettere il codice della nazione. Non } necessario che il codice** si trovi nella tabella BOH. Se non si conosce il codice } possibile effettuare la ricerca inserendo in questo campo un '?'.

Regione<br>Immettere il codice della regione. Non } necessario che il codice<br>si trovi nella tabella BOO. Se non si conosce il codice } possibile<br>effettuare la ricerca inserendo in questo campo un '?'.

## **Provincia**

Immettere il codice della provincia. Non } necessario che il codice<br>si trovi nella tabella WO3. Se non si conosce il codice } possibile<br>effettuare la ricerca inserendo in questo campo un '?'.

Prodotto 1[, 2[, 3[, 4[ e 5[ livello<br>Immettere i limiti di codice di primo/quinto livello entro cui si<br>vuole ottenere la statistica.

Agente<br>Digitare il codice agente (non } necessario che sia presente nella<br>tabella BO1). Se non si conosce il codice } possibile effettuare la<br>ricerca inserendo in questo campo un '?'.

Salto pagina<br>Per i soli criteri scelti come chiavi mediante la selezione, pu¦ **essere richiesto il salto della pagina <sup>a</sup> rottura di codice immettendo** Per i soli criteri scelti come chiavi mediante la selezione, pu¦<br>essere richiesto il salto della pagina a rottura di codice immettendo<br>una 'X'. Con qualsiasi altro carattere stampa una riga di divisione<br>formata dal caratte

# **ENTER**

Si ottiene la visualizzazione degli altri parametri per la stampa<br>della statistitca.

### **F03 STATISTICHE GENERALI**  $F03$

<u>Sequenza di selezione</u><br>Immettere i numeri da 1 a 5 per determinare la sequenza in cui si desi-<br>dera ottenere i dati nella statistica.

### **Limiti di selezione**

Immettere i limiti entro i quali dovranno rimanere i dati elaborati nella statistica.

**Omaggio \_\_\_\_\_\_\_Con 'S' permette di selezionare <sup>i</sup> documenti omaggio**

# **Causale documento**

<u>Causale documento</u><br>E' composto da due caratteri alfanumerici.<br>Digitando un '?' si ha la ricerca per codice sulla tabella causali<br>documento. **Non } necessario che il codice sia presente nella tabella M0X.**

Non } necessario che il codice sia presente nella tabella MOX.<br><u>Conto ricavi/acquisti</u><br>Digitare un codice di conto. Non } necessario che il codice si<br>trovi nella tabella MO7. Se non si conosce il codice } possibile<br>effett

# effett<br>Valuta

Valuta<br>Digitare il codice della valuta. Non } necessario che il codice si<br>trovi nella tabella BO3. Se non si conosce il codice } possibile<br>effettuare la ricerca inserendo in questo campo un '?'.

Codice pagamento<br>Digitare un codice di pagamento. Non } necessario che il codice si<br>trovi nella tabella BO6. Se non si conosce il codice } possibile<br>effettuare la ricerca inserendo in questo campo un '?'.

**Livelli non gerarchici \_\_\_\_\_\_\_\_\_\_\_\_\_\_\_\_\_\_\_\_\_\_Digitare un codice di livello.**

Magazzino<br>Digitare un codice di magazzino. Non } necessario che il codice si<br>trovi nella tabella BOB. Se non si conosce il codice } possibile<br>effettuare la ricerca inserendo in questo campo un '?'.

**Assoggettamento <sup>A</sup> \_\_\_\_\_\_\_\_\_\_\_\_\_\_\_\_\_E' composto da due caratteri alfanumerici.** Immettere il codice dell'assoggettamento e premere invio.<br>Se non si conosce il codice attribuito effettuare la rice<br>inserendo in questo campo un '?'. **se non si** conosce il codice attribuito effettuare la ricerca

**Assoggettamento <sup>B</sup> \_\_\_\_\_\_\_\_\_\_\_\_\_\_\_\_\_E' composto da due caratteri alfanumerici. Immettere il codice dell'assoggettamento <sup>e</sup> premere invio.**
**Se non si conosce il codice attribuito effettuare la ricerca inserendo in questo campo un '?'.**

**Assoggettamento <sup>C</sup> \_\_\_\_\_\_\_\_\_\_\_\_\_\_\_\_\_E' composto da due caratteri alfanumerici.** <u>Assoggettamento C</u><br>E' composto da due caratteri alfanumerici.<br>Immettere il codice dell'assoggettamento e premere invio.<br>Se non si conosce il codice attribuito effettuare la ricerca <code>lmmettere il codice dell'assogge<br>Se non si conosce il codice attri<br>inserendo in questo campo un '?'.</code>

Categoria<br>E' composto da due caratteri alfanumerici.<br>Se non si conosce la categoria desiderata, effettuare la ricerca<br>inserendo in questo campo un '?' e quindi premere invio.

Tipo documento<br>Digitare i codici dei tipi di documento su cui effettuare la statistica.<br>Se non si conosce il codice } possibile effettuare la ricerca inserendo<br>in uno di questi campi un '?'.

<u>Segno su statistica</u><br>Questi campi fanno riferimento ai tipi di documento selezionati.<br>Con il segno '+' si sommano tutti gli importi di quel tipo di documento Questi campi fanno riferimento ai tipi di documento selezionati.<br>Con il segno '+' si sommano tutti gli importi di quel tipo di docum<br>con gli altri scelti. Con il segno '-',invece, tutti gli importi di<br>quel tipo di document

# **ENTER**

<u>ENTER</u><br>Si ottiene la visualizzazione degli altri parametri per la stampa<br>della statistitca.

### F02 and the set of the set of the set of the set of the set of the set of the set of the set of the set of the STATI STI CHE GENERAL I

### Periodo richiesto

Immettere i limiti di data che devono essere presi in considerazione per reperire i dati relativi alla statistica.

### Tipo di statistica

Questo programma permette di ottenere (immettendo una 'X') tre tipi diversi di statistiche:

- 1==> Mensile. Per ogni mese del periodo richiesto vengono<br>impostate le quantit{; inoltre viene calcolato un totale<br>e una media sul periodo richiesto.
- 2==> Con raffronto anno precedente = periodo. La statistica sar{ suddivisa su tre colonne: nella prima saranno riportati i dati relativi al periodo richiesto; nella seconda saran-<br>no riportati i dati per il periodo che va dall'inizio dell'anno in corso fino alla data fine-periodo-richiesto; nella terza infine saranno riportati i dati relativi al<br>periodo richiesto dell'anno precedente.
- $3 ==$  Con raffronto anno precedente = progressivo. La statistica sar{ suddivisa su tre colonne: nella prima saranno riportati i dati relativi al periodo richiesto; nella seconda saranno riportati i dati per il periodo che va dall'inizio dell'anno in corso fino alla data fine-periodo-richiesto; Nella terza infine saranno riportati i dati relativi a tutto l'anno precedente.

### Importi

Immettere una 'X' accanto alla scelta che si desidera effettuare. Nel primo caso gli importi dei documenti saranno convertiti tutti in lire. Nel secondo caso saranno invece lasciati nella valuta in cui si trovano.

ATTENZIONE ééé Se si scelgono le statistiche in valuta e sono presenti documenti con valute diverse i totali non sono attendibili.

F/\$WOR42V

PANNELLO \$WOR42V - FO1

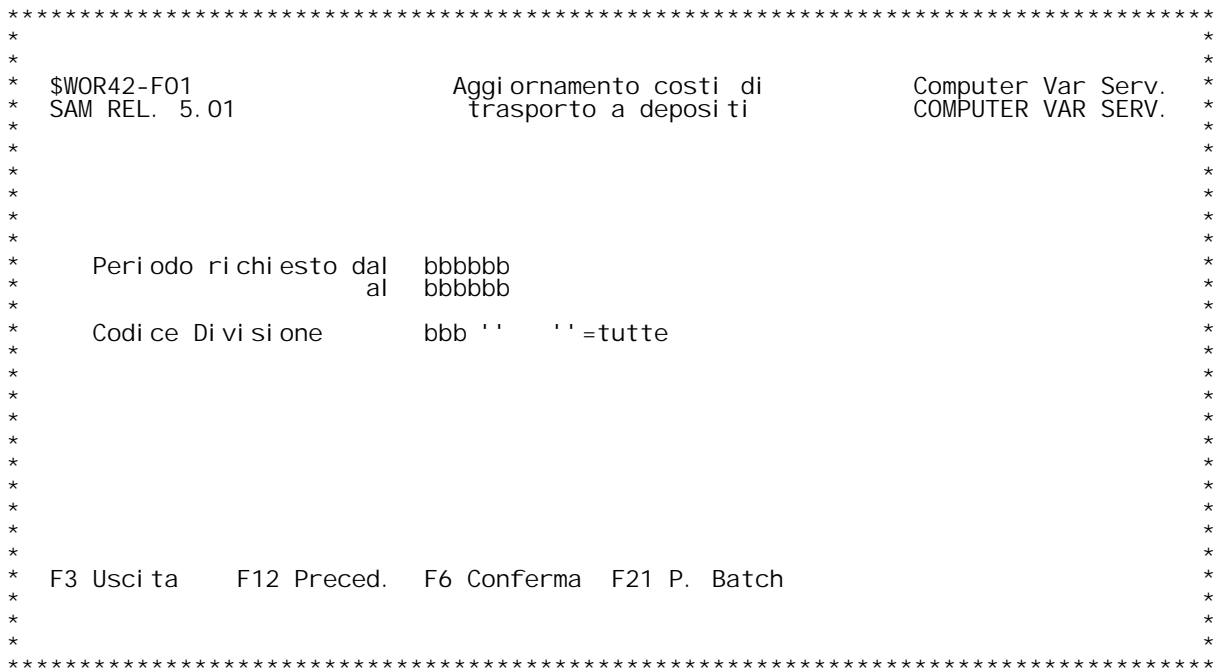

<u>F01</u>

PANNELLO \$WOR5OV - FO1

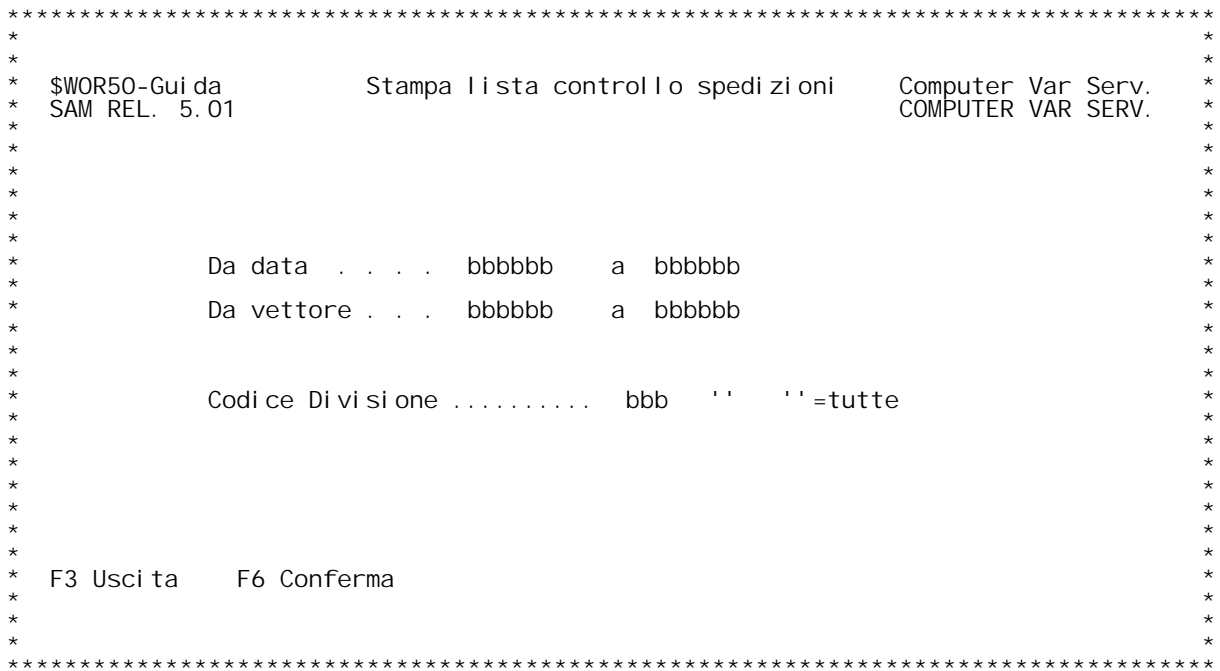

<u>F01</u>

**PANNELLO \$W0R60V - F01**

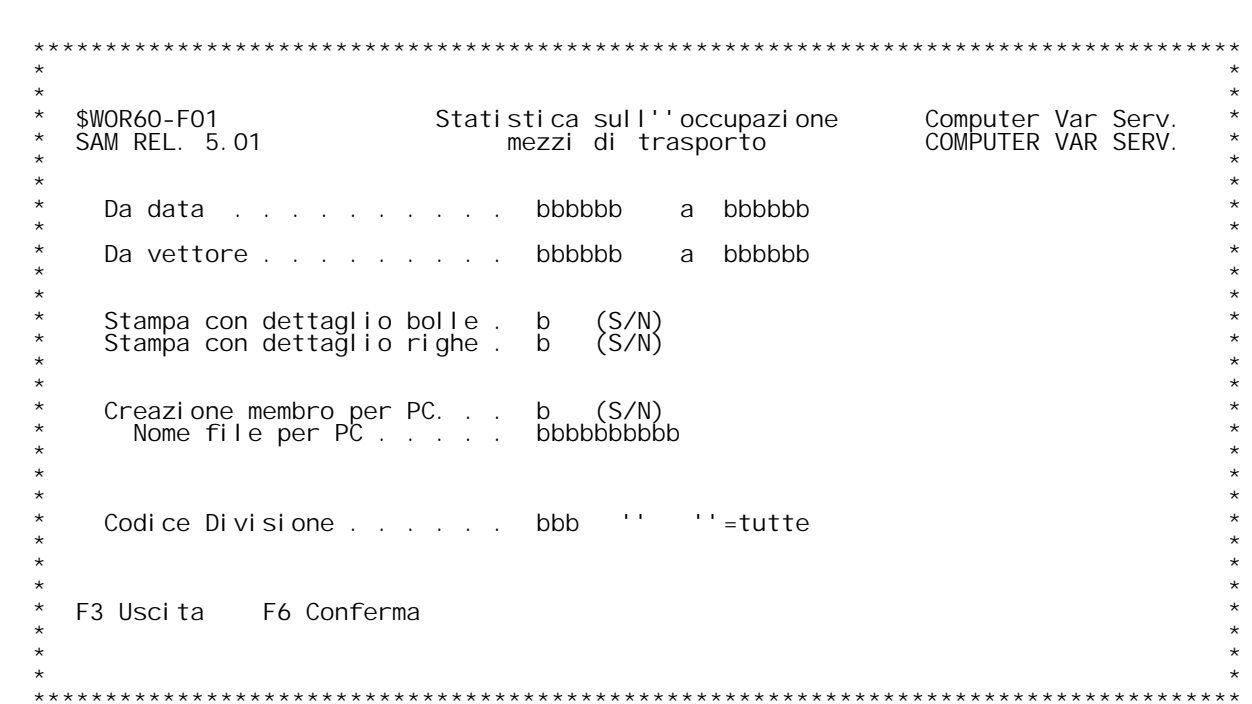

<u>F01</u>

### PANNELLO \$WOTWAV - FO1

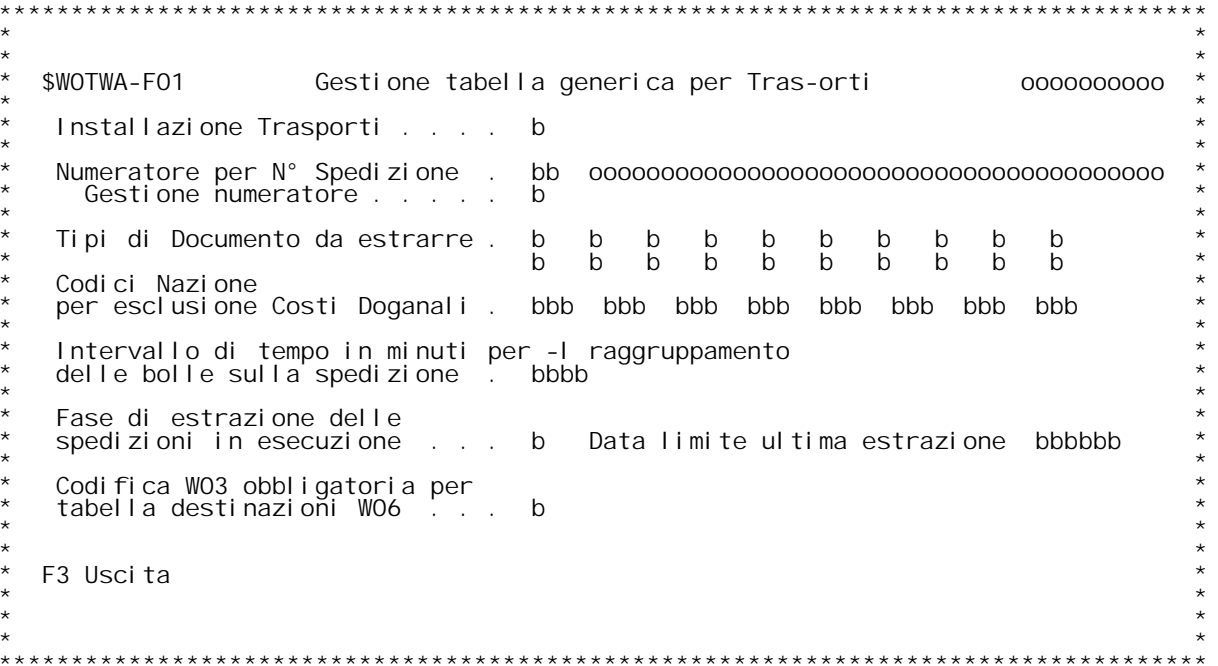

F/\$WOTWAV

PANNELLO \$WOTWAV - FO2

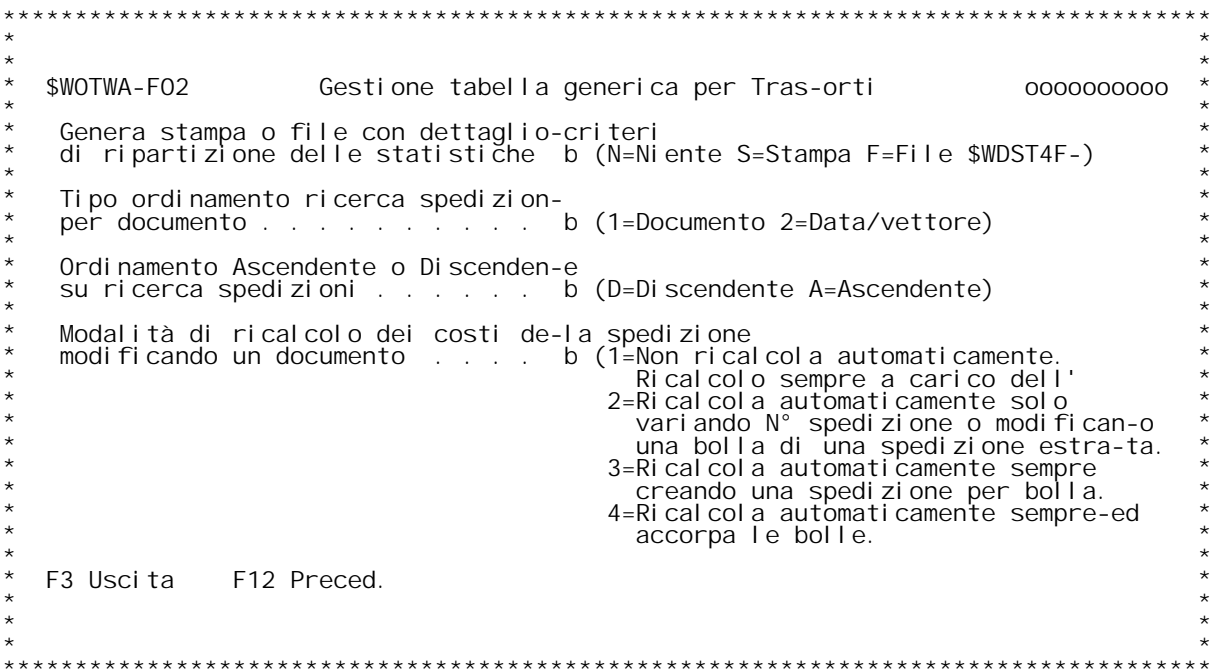

F/\$WOTWAV

PANNELLO \$WOTWAV - FO3

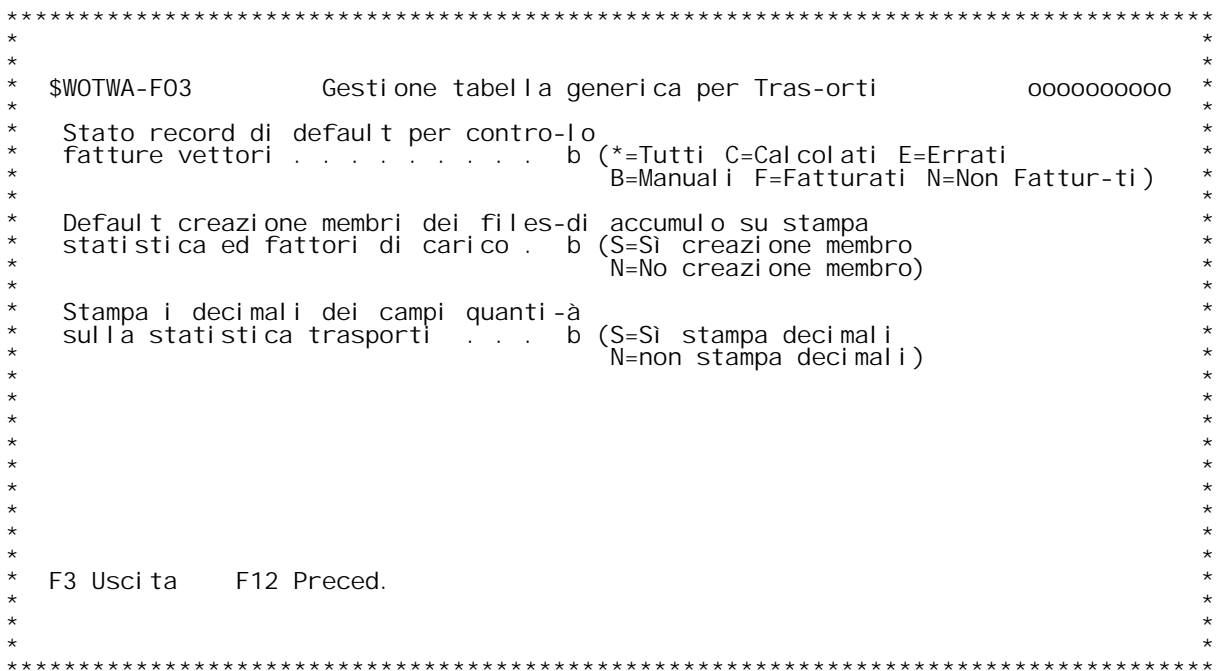

### **F01 Tabella generica per Trasporti \_\_\_**

Questa tabella permette di configurare alcuni parametri di<br>funzionamento della procedura di gestione dei trasporti secondo le<br>esigenze aziendali.

Installazione Trasporti<br>Flag che indica se la gestione trasporti } attivata o meno.  **\_ <sup>=</sup> No**

- 
- $\overline{S} = \overline{S}^{\prime\prime}$ .

Numeratore per N[ Spedizione<br>Indicare il codice di un numeratore (tabella MO5).<br>Questo numeratore serve per numerare le spedizioni. Si ricorda che la chiave unica di una spedizione } numero spedizione e data, quindi questo numeratore, se lo si desidera, pu¦ essere azzerato ogni giorno, ma non deve essere assolutamente azzerato pi` di una volta durante una stessa gior

### **Gestione numeratore**

Indica, al pari dello stesso flag sulla tabella MOX, che tipo di<br>gestione si desidera per questo numeratore, comune, aziendale, o<br>divisionale.

Tipi documento da estrarre<br>Indica i tipi documento che sono considerati nella gestione<br>trasporti. Insieme al flag "Causale per trasporti" sulla tabella<br>MOX, attiva, per il tipo documento specificato e la causale<br>fleggata l

Codici nazione per esclusione Costi Doganali<br>Elencare, nei campi a disposizione, i codici nazione per cui non<br>si vogliono riportare le spese doganali, specificate sulla tabella<br>WO2, nella spedizione.

Intervallo di tempo in minuti per il raggruppamento delle bolle sulla<br>spedizione<br>li raggruppamento delle bolle su una spedizione } effettuata a<br>parit{ di data trasporto, vettore, tipo mezzo, targa e ora inzio<br>trasporto ent

L'ora inizio trasporto serve per poter gestire quei vettori<br>che effettuano un servizio di "spola", cio} una autovettura che<br>effettua pi` di un viaggio di trasporto al giorno. Indicando un<br>numero opportuno di minuti di inte  **trasporto.**

Fase di estrazione delle spedizioni in esecuzione<br>Flag che visualizza il contenuto dell'area dati \$W9EST che indica<br>se } in corso una estrazione spedizioni. Se questo flag }uguale a<br>"S" non }consentita la gestione delle sp

### **Data limite ultima estrazione**

 **Visualizza il contenuto dell'area dati \$W9DTE.**  Indica l'ultima data limite superiore di estrazione immesso nel<br>programma di estrazione delle spedizioni.<br>Alla successiva estrazione spedizioni, questa data viene proposto<br>come data inizio partenza.

Codifica W03 obbligatoria per tabella destinazioni W06<br>Questo flag indica se deve essere obbligatoriamente precodificata<br>sulla tabella W03 la provincia ed il c.a.p. nella tabella W06<br>(tabella delle destinazioni per Nazione

# **Tasti Funzionali** Tasti Funziona<br>F3 Uscita

 **Premere F3 per uscire dal programma.**

### **F02 Tabella generica per Trasporti \_\_\_**

## **Genera stampa <sup>o</sup> file con dettaglio criteri di ripartizione delle statistiche**

 **Flag che attiva una funzione della statistica sui trasporti. Valori ammessi:**

- 
- N = Niente La statistica sui trasporti effettua solo la<br>stampa dei costi.<br>S = Stampa La statistica sui trasporti effettua una stampa<br>supplementare con l'indicazione dei criteri di<br>ripartizione delle spese di trasporto
- F = File La statistica sui trasporti crea un file, di nome<br>
\$WDST4F0 con i criteri di ripartizione delle spese<br>
di trasporto sulle righe dei documenti.<br>
Questo file } nato con lo scopo di essere<br>
trasferito su PC per ess

Tipo ordinamento ricerca spedizioni per documento<br>Flag che indica il valore di default da proporre nella videata di<br>inserimento parametri di selezione dell'inquiry spedizione per<br>documento, richiamabile dalla gestione sped

**<sup>1</sup> <sup>=</sup> Ordinamento per Documento. 2 <sup>=</sup> Ordinamento per Data/Vettore.**

Ordinamento Ascendente o Discendente su ricerca spedizioni<br>Flag che indica il valore di default da proporre nelle videate di<br>inserimento parametri di selezione degli inquiry spedizioni<br>richiamabili dalla gestione spedizion  $Valori$  **ammessi**: **<sup>A</sup> <sup>=</sup> Ascendente.**

**Modalit{ di ricalcolo dei costi della spedizione modificando un documento**

Flag che indica la modalit{ di ricalcolo delle spedizione da<br>gestione documenti.<br>Valori ammessi:

- **<sup>1</sup> <sup>=</sup> Non ricalcola automaticamente.** Il ricalcolo } sempre a carico dell'utente mediante la<br>procedura di estrazione spedizioni.<br>NON viene generata la spedizione con i relativi costi dal<br>gestione documenti. Questo step della procedura viene<br>effettuata solament
- spedizioni.<br>2 = Ricalcola automaticamente solo variando N[ di spedizione o<br>modificando una bolla di una spedizione estratta.<br>NON viene generata la spedizione all'immissione di un<br>documento ma viene ricalcolata in variazion
- **<sup>3</sup> <sup>=</sup> Ricalcola automaticamente sempre creando una spedizione per bolla.**

La spedizione viene generata immediatamente all'immissione<br>di un documento ed in variazione ma crea una spedizione per<br>bolla senza accorpare le bolle secondo i criteri di<br>accorpamento.

4 = Ricalcola automaticamente sempre ed accorpa le bolle.<br>La spedizione viene generata immediatamente all'immissione<br>di un documento ed in variazione ed accorpa le bolle secondo<br>i criteri di accorpamento analizzando le bol

# **Tasti Funzionali** Tasti Funziona<br>F3 Uscita

 **Premere F3 per uscire dal programma.**

### **F12 Preced. Preced.**

 **Premere F12 per tornare allo schermo precedente.**

### **F03 Tabella generica per Trasporti \_\_\_**

Stato record di default per controllo fatture vettori<br>Flag che indica il valore di default da proporre nel controllo

 **fatture trasportatori per il campo stato record. Valori immessi:**

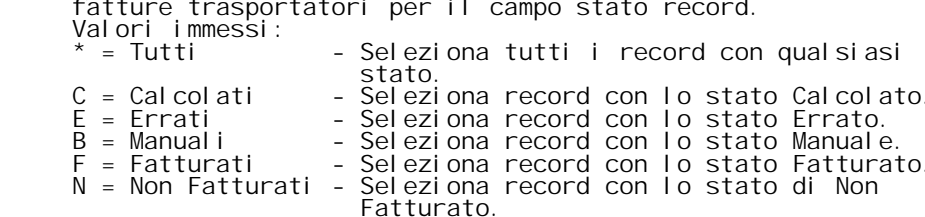

Default creazione membri dei files di accumulo su stampa statistica e<br>fattori di carico

Flag che indica il valore di default da proporre nelle statistiche<br>per l'opzione di creazione membro per esportazione dati su PC.<br>Valori ammessi: per l'opzione di creazio<br>Valori ammessi:<br>S = S~ creazione membro **<sup>N</sup> <sup>=</sup> No creazione membro.**

Stampa i decimali dei campi quantit{ sulla statistica trasporti<br>Questo flag rende opzionale la stampa dei decimali sulle<br>statistiche dei trasporti in modo da poter avere pi`interi a<br>disposizione. Impostare questo flag a se esi genze azi endali in base all'ordine di grandezza dei costi di

**Tasti Funzionali** Tasti Funziona<br>F3 Uscita

 **Premere F3 per uscire dal programma.**

 **F12 Preced. Preced.**

 **Premere F12 per tornare allo schermo precedente.**

F/\$WOTWBV

PANNELLO \$WOTWBV - FO1

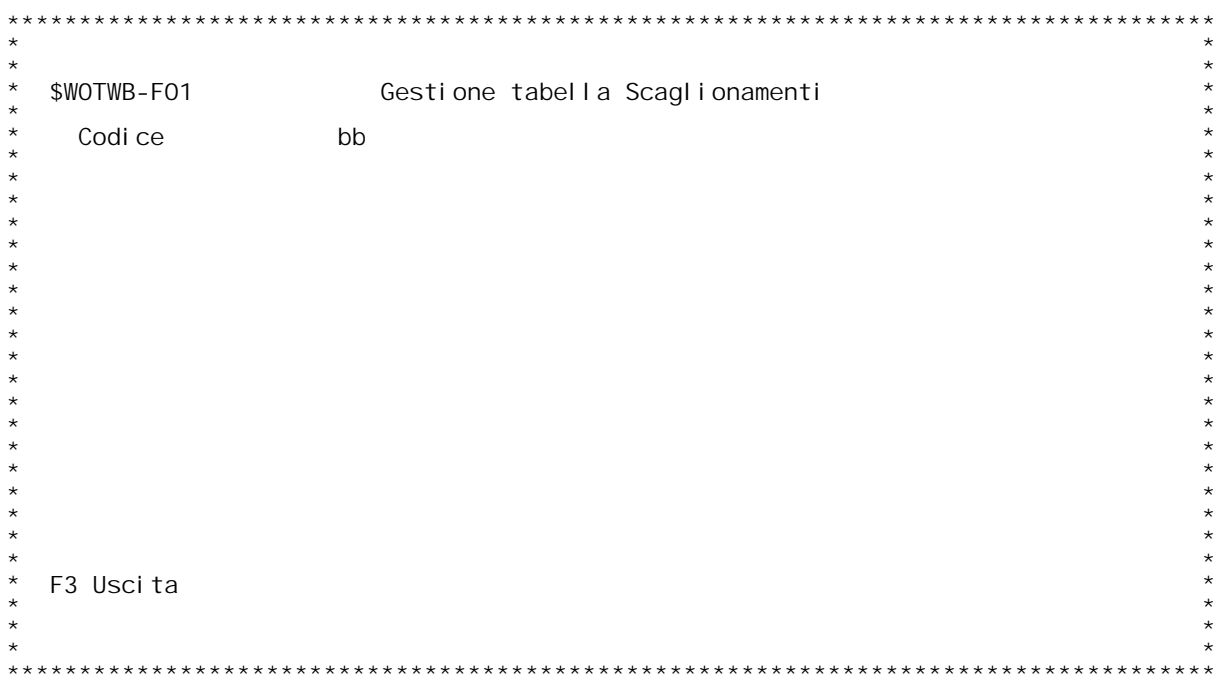

F/\$WOTWBV

PANNELLO \$WOTWBV - FO2

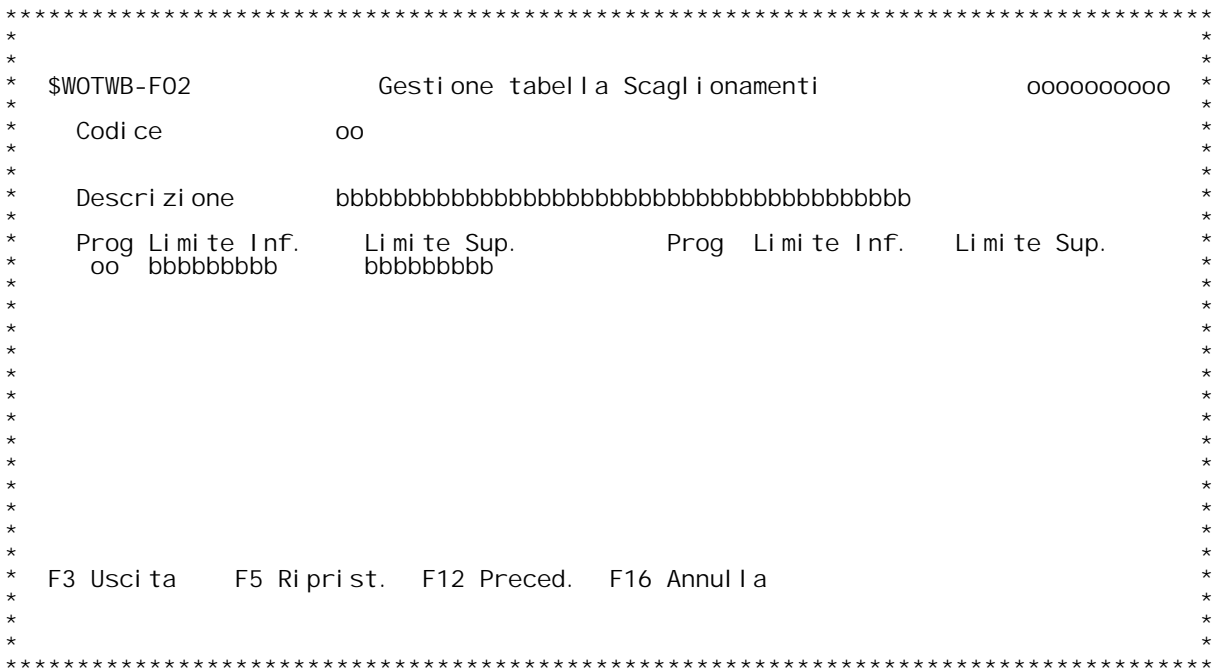

**H/\$W0TWBV**

### **F01 Tabella Scaglionamenti \_\_\_**

**Questa tabella serve alla configurazione degli scaglioni.**

### **Codice**

 **Inserire il codice di scaglionamento. Con "?" si attiva l'inquiry sulla tabella W0B.**

# **Tasti Funzionali** Tasti Funziona<br>F3 Uscita

 **Premere F3 per uscire dal programma.**

### **F02 Tabella Scaglionamenti \_\_\_**

### **Descrizione**

 **Inserire la descrizione degli scaglioni.**

**Prog Progressivo dello scaglione. Gestito automaticamente dal programma. Limite Inf.**<br>**Limite Inf.** 

 **Limite inferiore dello scaglione.**

**Limite Sup. Limite superiore dello scaglione.**

# **Tasti Funzionali** lasti Funziona<br>F3 Uscita

 **Premere F3 per uscire dal programma.**

 **F5 Riprist. Riprist. Premere F5 per ripristinare la tabella.**

### **F12 Preced. Preced.**

 **Premere F12 per tornare allo schermo precedente.**

### **F16 Annulla**

 **Premere F16 per annullare la tabella.**

PANNELLO \$WOTWCV - FO1

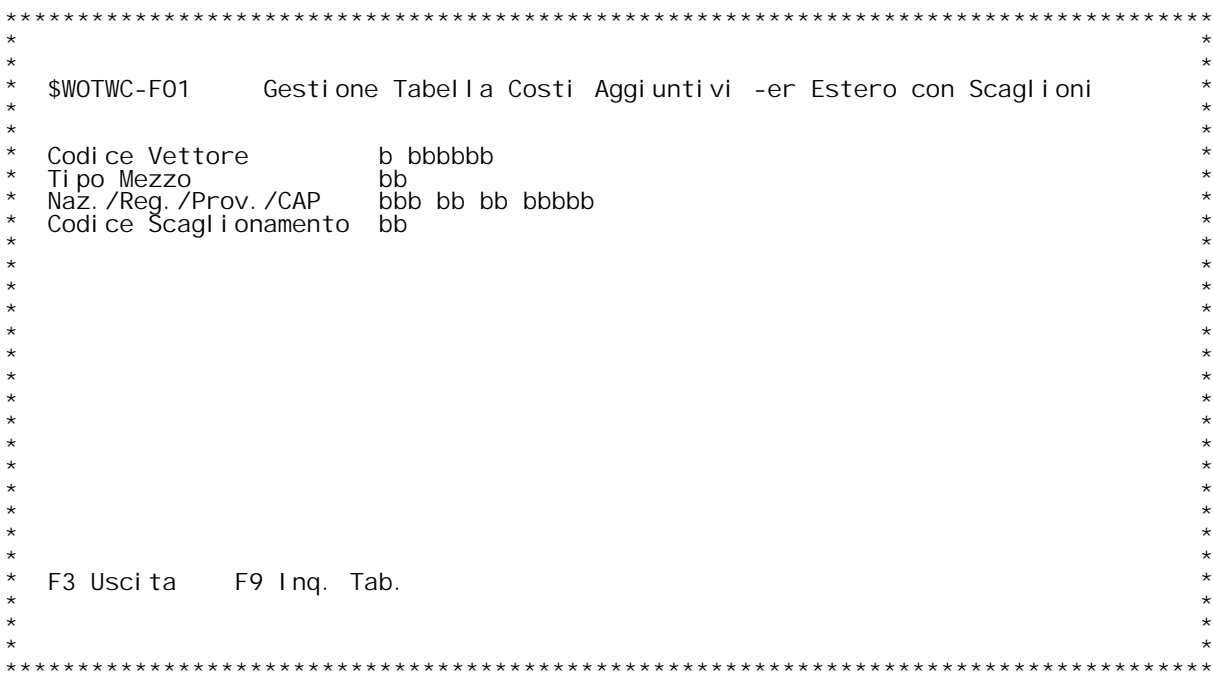

F/\$WOTWCV

PANNELLO \$WOTWCV - FO2

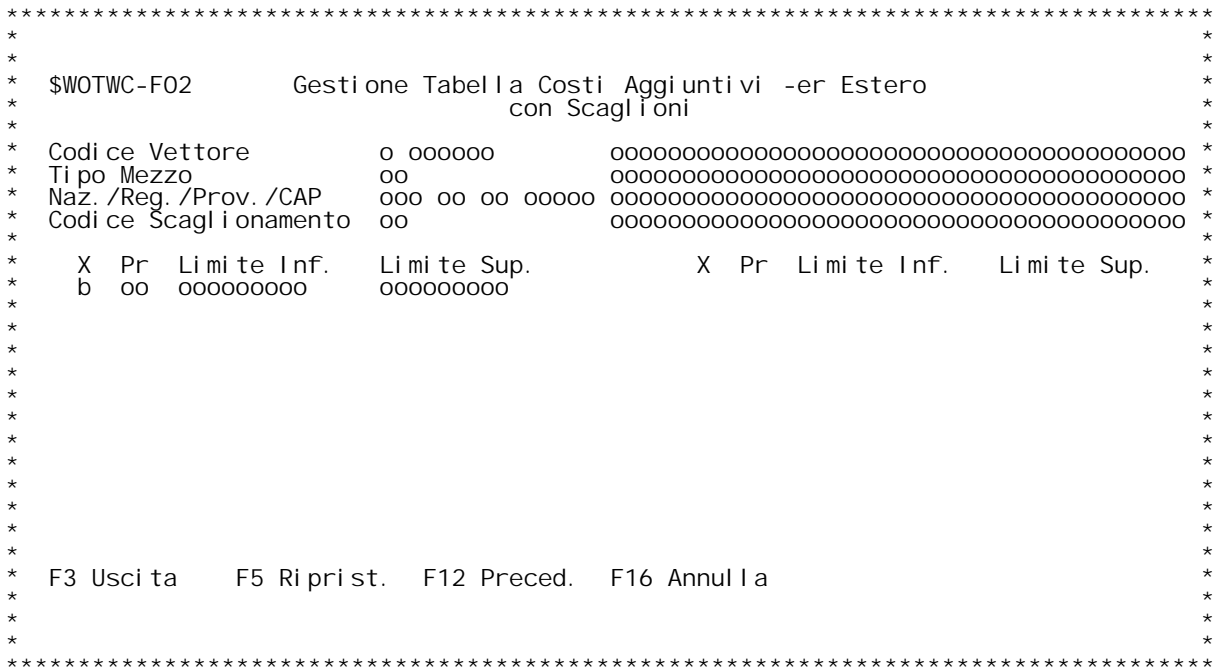

F/\$WOTWCV

PANNELLO \$WOTWCV - FO3

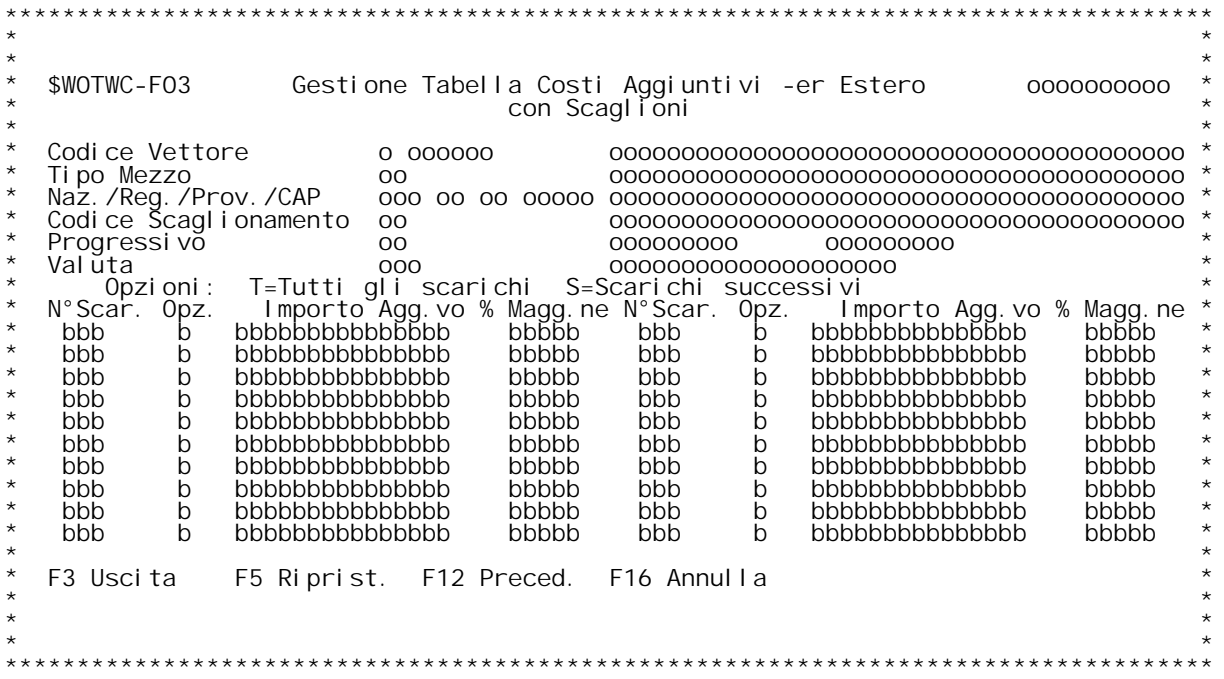

# **F01 Tabella Costi Aggiuntivi per Estero \_\_\_ Con Scaglioni**

Questa tabella serve alla configurazione dei costi aggiuntivi per<br>scarico per le consegne effettuate sia in Italia che all'estero, cio} con l'indicazione della Nazione, Regione, Provincia e C.A.P. ed }<br>possibile aprirla con combinazioni parziali di codice. Cio} posso<br>aprire la tabella con il solo codice listino, oppure per codice li<br>e tipo mezzo oppure cod 'aprire la tabella con il solo codice listino, oppure per codice listino<br>e tipo mezzo oppure codice listino e destinazione. Le uniche<br>limitazioni sono l'obbligatoriet{ del codice listino e l'esistenza<br>della coppia Vettore/

**Indicando il codice di scaglionamento si apre una videata che propone** gli scaglioni letti dalla tabella WOB, da dove } possibile specificare<br>i costi aggiuntivi per consegna per ogni scaglione. Se non si indica il<br>codice di scaglionamento, i costi si intendono per ogni scaglione.

### **Codice Vettore**

 **Inserire il codice di un vettore presente in anagrafica clienti/fornitori. Con "?" si attiva l'inqury sull'anagrafica clienti/fornitori.**

Tipo mezzo<br>Inserire il codice di un tipo mezzo presente sulla tabella WO1.<br>Con "?" si attiva l'inquiry sulla tabella WO1.

Nazione/Regione/Provincia/C.A.P.<br>Inserire il codice di una destinazione per nazione, regione,<br>provincia e C.A.P. presente nella tabella WO6.<br>Con "?" si attiva l'inquiry sulla tabella WO6.

Codice Scaglionamento<br>Inserire il codice dello scaglionamento presente sulla tabella WOB.<br>Con "?" si attiva l'inquiry sulla tabella WOB.

# **Tasti Funzionali** Tasti Funziona<br>F3 Uscita

 **Premere F3 per uscire dal programma.**

F9 Ing. Tab.<br>Si attiva l'inquiry sulla tabella WOC con l'elenco dei<br>records gi{ inseriti.

**F02 Tabella Costi Aggiuntivi per Estero \_\_\_ Con Scaglioni**

### **H/\$W0TWCV**

**Questa videata compare solo se } stato inserito un codice di** Questa videata compare solo se } stato inserito un codice di<br>scaglionamento nella videata FO1. Propone tutti gli scaglioni inseriti<br>nella tabella WOB per il codice richiamato.

# **X**

 **Inserendo una "X" si va alla videata F03.**

### **Pr.**

 **Progressivo dello scaglione da tabella W0B.**

### **Limite Inf.**

 **Limite inferiore da tabella W0B.**

**Limite Sup. Limite superiore da tabella W0B.**

# **Tasti Funzionali** Tasti Funziona<br>F3 Uscita

 **Premere F3 per uscire dal programma.**

 **F5 Riprist. Riprist. Premere F5 per ripristinare la tabella.**

### **F12 Preced. Preced.**

 **Premere F12 per tornare allo schermo precedente.**

### **F16 Annulla**

 **Premere F16 per annullare la tabella.**

# **F03 Tabella Costi Aggiuntivi per Estero \_\_\_ Con Scaglioni**

### **N[ Scar.**

Immettere il numero di scarico dalla quale deve partire<br>I'addebito del costo aggiuntivo di scarico.

**Opz. Inserire l'opzione della modalit{ di tassazione dei costi aggiuntivi. Valori ammessi:** T = Tutte le spedizioni. - Se il numero di consegne da<br>
effettuare in una spedizione arriva<br>
ad essere uguale o superiore al<br>
numero di scarico, viene aggiunto il<br>
costo supplementare su tutte le<br>
consegne. S = Spedizioni successive. - Se il numero di consegne da<br>effettuare in una spedizione arriva

ad essere uguale o superiore al<br>numero di scarico, viene aggiunto il<br>costo supplementare solo sulle<br>consegne successive, fino<br>all'eventuale ulteriore N[ scarico.

**Importo Agg.vo Inserire l'importo del costo aggiuntivo unitario per scarico.**

Magg.ne "<br>Inserire la percentuale di maggiorazione del costo di scarico<br>E' un percentuale del costo totale della spedizione.

E' un percentuale del costo totale della spedizione.<br>N.B. Questi due campi sono alternative, ne senso che o si<br>inserisce l'importo o la percentuale.

# **Tasti Funzionali**

# Tasti Funziona<br>F3 Uscita

 **Premere F3 per uscire dal programma.**

 **F5 Riprist. Riprist. Premere F5 per ripristinare la tabella.**

### **F12 Preced. Preced.**

 **Premere F12 per tornare allo schermo precedente.**

### **F16 Annulla**

 **Premere F16 per annullare la tabella.**

F/\$WOTWOV

PANNELLO \$WOTWOV - FO1

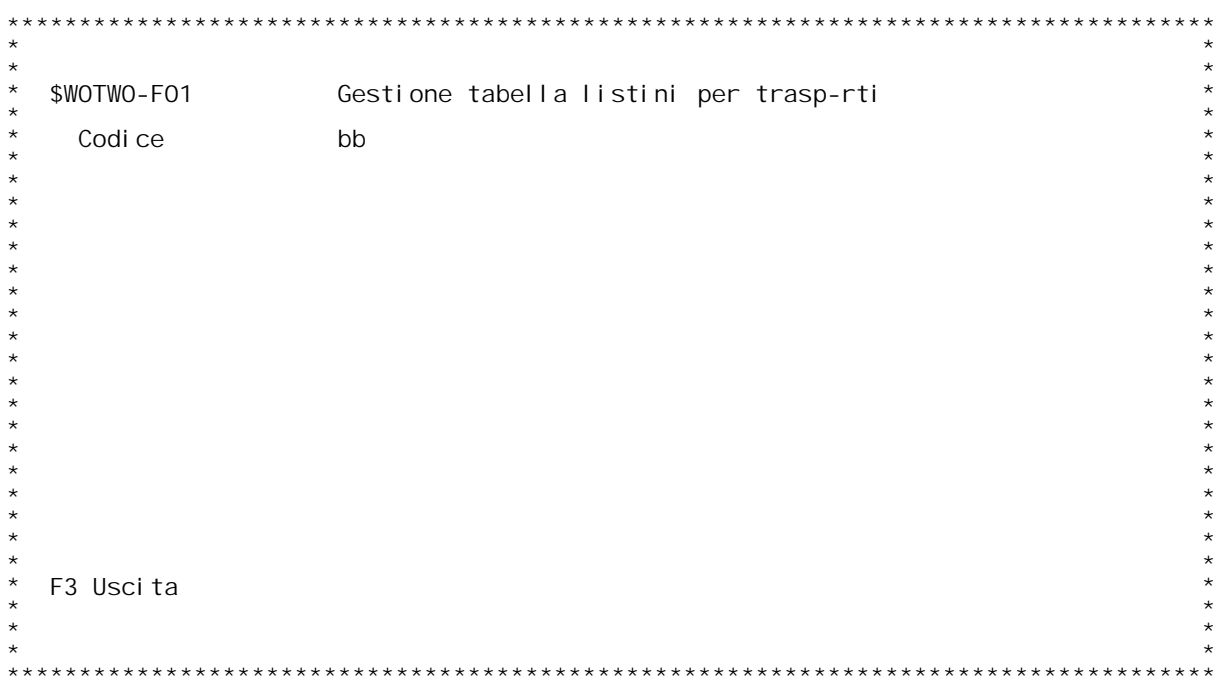

**PANNELLO \$W0TW0V - F02**

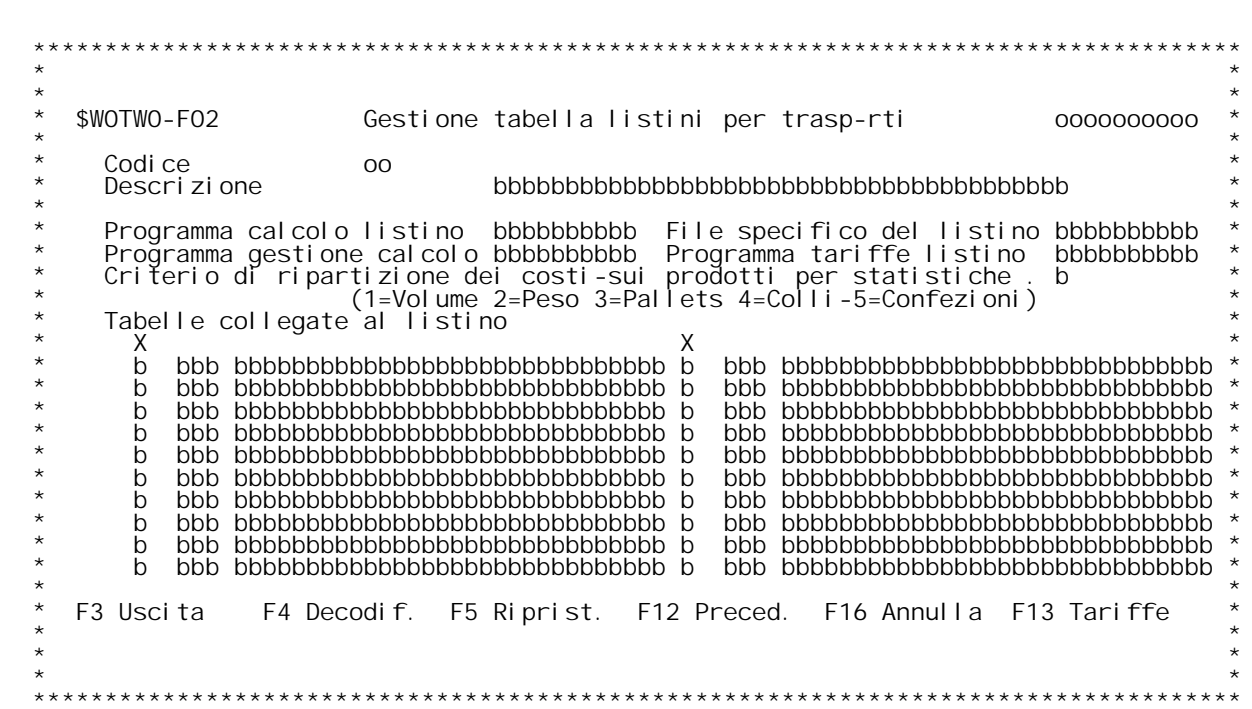

### **F01 Tabella Tipologia di Listini per Trasporti <sup>p</sup> \_\_\_ er**

Questa tabella permette la configurazione delle varie tipologie di<br>listini dei trasporti. Questa tabella } configurata al momento della<br>installazione, per i listini standard. Per i listini personalizzati }<br>di solito config **compromettere il funzionamento dei calcoli <sup>e</sup> si consiglia di impostare una autorizzazione tale che questa tabella non sia gestibile dagli utente. Codice**

Inserire il codice del listino di trasporto.<br>Immettere "?" per effettuare un'inquiry sulla tabella.

# **Tasti Funzionali** Tasti Funziona<br>F3 Uscita

 **Premere F3 per uscire dal programma.**

**F02 Tabella Tipologia di Listini per Trasporti \_\_\_**

### **Descrizione**

 **Inserire la descrizione del listino.**

Programma calcolo listino<br>Campo in cui si specifica il nome del programma di calcolo della<br>tipologia di listino da configurare. Questo programma, che ha una<br>struttura ben definita, } richiamato al momento della creazione<br>d **struttura ben definita, } richiamato al momento della creazione.** 

File specifico del listino<br>
Immettere il nome del file specifico della tipologia di listino.<br>
Ogni tipologia di listino di trasporto, oltre ai costi che vengono<br>
riepilogati nel file \$WASPEFO, possono avere la necessit{ di

Programma gestione calcolo<br>
Nome del programma che permette la visualizzazione e la eventuale<br>
gestione, se prevista, dei dati specifici del listino.<br>
Questo programma } richiamato premendo <u>F11 Dati Agg</u> (dati<br>
aggiuntivi

questo programma, modificare alcuni dati (ad esempio la distanza, oppure il numero di scarichi) per poter forzare un calcolo automatico con dei dati diversi da quelli reperiti dalle anagrafiche. Fare riferimento alla docum

Programma tariffe listino<br>
Nome del programma che gestisce il file che memorizza le tariffe<br>
specifiche di ogni tipologia di trasporto. Questi programmi sono<br>
richiamabili sia da men`che premendo <u>F13 Tariffe</u> dalle tabell

Criterio di ripartizione dei costi sui prodotti per statistiche<br>Flag che indica, per ogni tipologia di listino, il criterio<br>secondo la quale devono essere ripartiti i costi di spedizione sui<br>prodotti trasportati, ovvero su

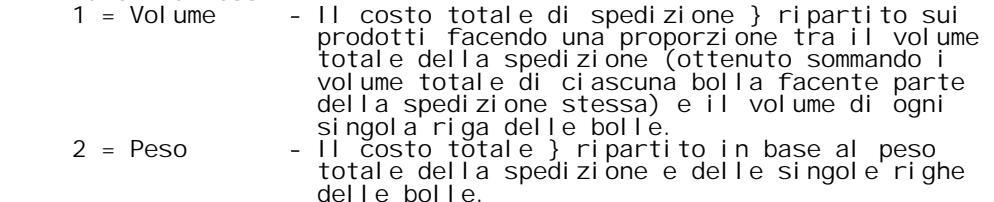

- 
- 3 = Pallets Il costo totale } ripartito in base al numero<br>totale di pallets della spedizione e delle<br>singole righe delle<br>ATTENZIONE: Per questa opzione } neccessaria<br>l'installazione della gestione dei pallets.<br>l'installa
- 
- 

### **Flag gestione listino per movimenti solo <sup>a</sup> valore**

Tabelle collegate al listino<br>
Qui di seguito vengono elencate le sotto tabelle legate alla<br>
tipologia del listino.<br>
Sono state create delle tabelle particolari da agganciare ai vari<br>
listini. Queste contengono delle inform

particolare, sono gestibili sia immettendo una "X" in questa<br>tabella, e in questo caso propone solo il codice listino nella

### **H/\$W0TW0V**

chiave della sotto tabella, sia dalla tabella WO2 (tabella<br>correlazione vettori e tipi di automezzo) e in questo caso propone<br>come chiave della sotto tabella, sia il codice listino che i ، correlazione vettori e tipi di<br>come chiave della sotto tabella<br>codici vettore e tipo automezzo

# **Tasti Funzionali** lasti Funziona<br>F3 Uscita

 **Premere F3 per uscire dal programma.**

### **F4 Decodif. Decodif.**

 **Premere F4 per decodificare <sup>i</sup> dati immessi.**

 **F5 Riprist. Riprist. Premere F5 per ripristinare la tabella.**

# **F12 Preced. Preced.**

 **Premere F12 per tornare allo schermo precedente.**

### **F13 Tariffe**

......<br>Premere F13 per richiamare il programma di immissione tariffe<br>associato al listino del Vettore.

### **F16 Annulla**

 **Premere F16 per annullare la tabella.**

F/\$WOTW1V

PANNELLO \$WOTW1V - FO1

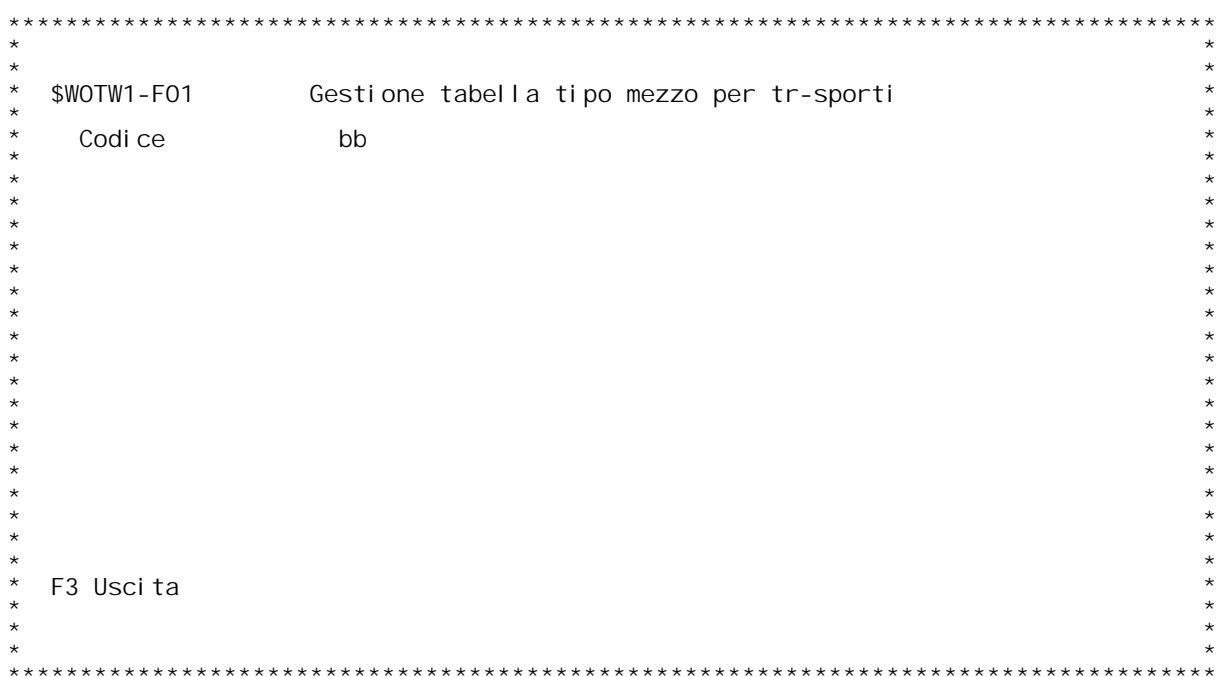

F/\$WOTW1V

PANNELLO \$WOTW1V - FO2

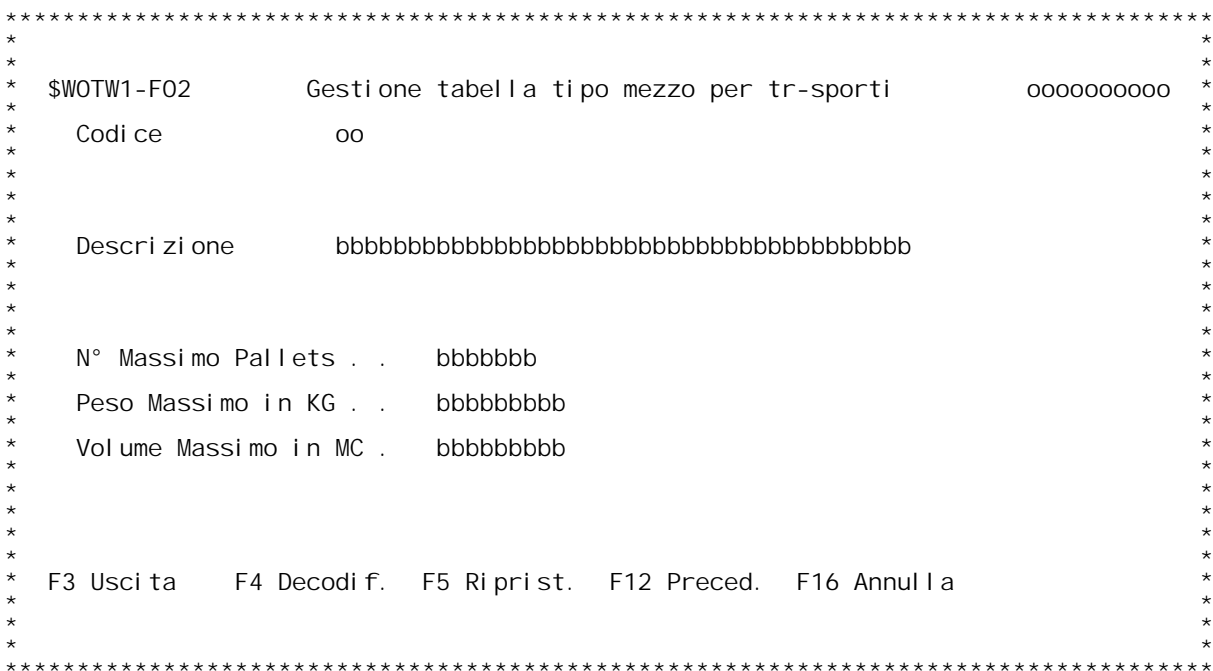

### **F01 Tabella Tipologia di Automezzo \_\_\_**

**Questa tabella permette la configurazione delle varie tipologie di** queste informazione servono sia per la tabella WO2 (tabella di<br>correlazione tra vettori ed automezzi) ma principalmente per il calcolo<br>della percentuale di occupazione dell'automezzo, detto anche Fattore di<br>carico, effettu

### **Codice**

Inserire il codice del tipo di automezzo.<br>Immettere "?" per effettuare un'inquiry sulla tabella.

# **Tasti Funzionali** Tasti Funziona<br>F3 Uscita

 **Premere F3 per uscire dal programma.**

### **F02 Tabella Tipologia di Automezzo \_\_\_**

### **Descrizione**

 **Inserire la descrizione dell'automezzo.**

**N[ Massimo Pallets** dall'automezzo. Si ricorda che per questa funzione }<br>indispensabile l'installazione della gestione pallets.

Peso massimo in Kg.<br>Indicare il paso massimo trasportabile dall'automezzo in<br>chilogrammi, detto anche portata dell'automezzo.

### **Volume massimo in Mc.**

 **Indicare il volume massimo trasportabile dall'automezzo in metri cubi.**

# **Tasti Funzionali**

Tasti Funziona<br>F3 Uscita

 **Premere F3 per uscire dal programma.**

### **F4 Decodif. Decodif.**

 **Premere F4 per decodificare <sup>i</sup> dati immessi.**

 **F5 Riprist. Riprist. Premere F5 per ripristinare la tabella.**

 **F12 Preced. Preced.**

 **Premere F12 per tornare allo schermo precedente.**

 **F16 Annulla**

 **Premere F16 per annullare la tabella.**

F/\$WOTW2V

PANNELLO \$WOTW2V - FO1

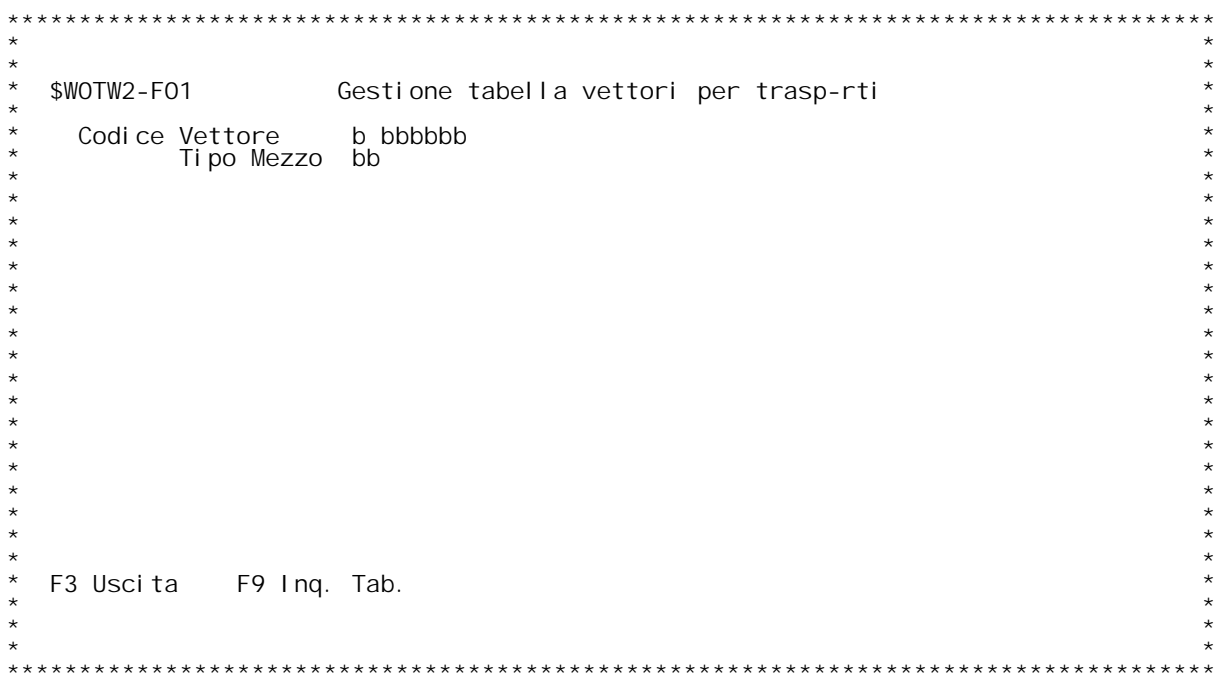

F/\$WOTW2V

PANNELLO \$WOTW2V - FO2

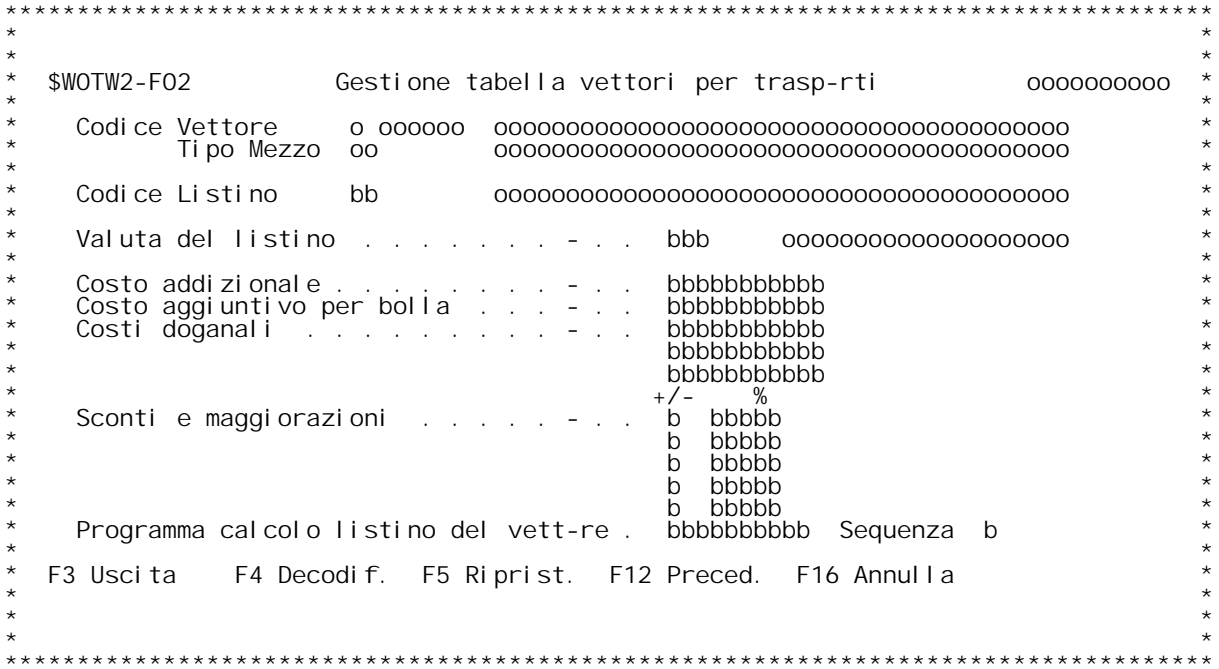

F/\$WOTW2V

PANNELLO \$WOTW2V - FO3

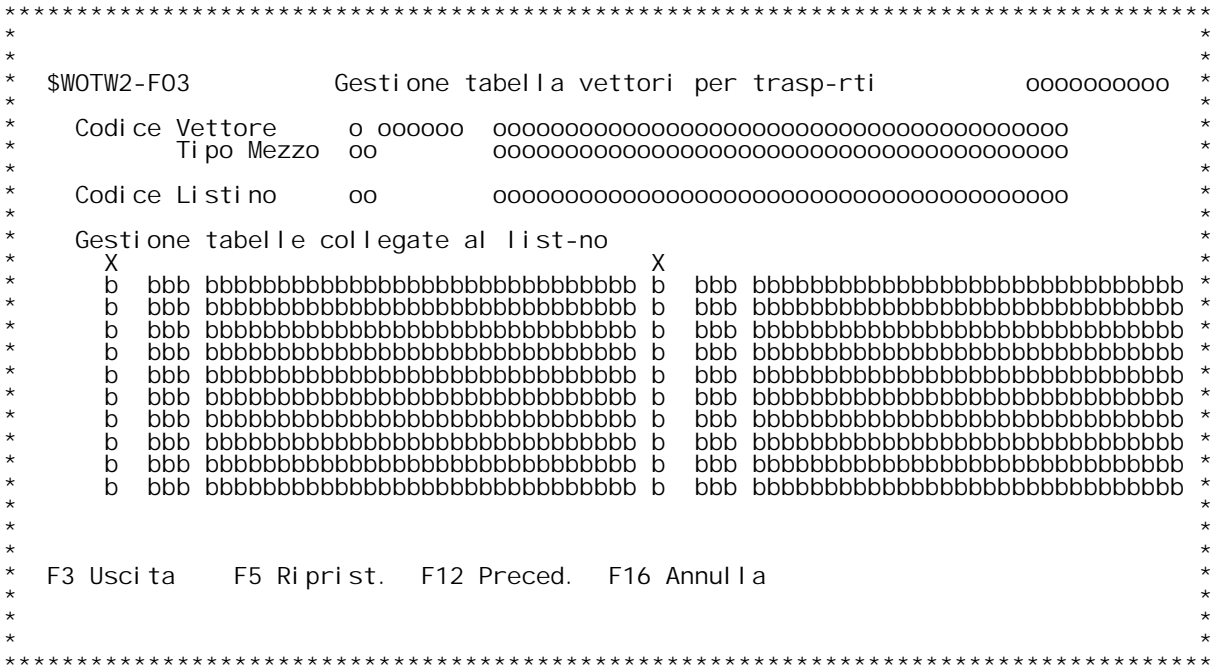
### **F01 Tabella Vettori per Trasporti \_\_\_**

Questa tabella permette la correlazione tra il vettore ed il tipo di<br>automezzo utilizzato. **Serve principalmente alla individuazione del listino da applicare, ma**

serve anche a specificare dati particolari di un determinato vettore che utilizza un specifico automezzo.

### **Codice Vettore**

 **Inserire il codice del vettore. Immettere "?" per effettuare un'inquiry sull'anagrafica clienti/fornitori.**

**Codice Tipo Mezzo Inserire il codice dell'automezzo. Immettere "?" per effettuare un'inquiry sulla tabella degli automezzi W01.**

## **Tasti Funzionali** Tasti Funziona<br>F3 Uscita

 **Premere F3 per uscire dal programma.**

F9 Ing. Tab.<br>Premere questo tasto funzionale per effettuare un'inquiry<br>sulla tabella WO2 per individuare le correlazioni gi{<br>inserite.

### **F02 Tabella Vettori per Trasporti \_\_\_**

# **Codice del listino**

 **Inserire il codice del listino agganciata alla coppia Vettore/tipo** Codice del<br>Inseri<br>mezzo.

Questo codice condiziona la comparsa delle sotto tabelle nella<br>videata FO3 di questa tabella.

### **Valuta del listino**

Specificare la valuta del listino.<br>Serve per generare i costi di trasporto nella valuta richiesta dal<br>vettore. Le tariffe di trasporto dovranno quindi essere inserite<br>in questa valuta.<br>Si ricorda che } altres~ possibile sp

### **Costo addizionale**

Immettere un costo fisso da sommare ai costi di trasporto.<br>Questo costo viene riportato nella voce <u>Costi Addizionali</u> nella<br>gestione delle spedizioni.<br>L'uso solito di questo campo } quello del diritto di chiamata,<br>costo a

Costo aggiuntivo per bolla<br>Campo non gestito dagli listini standard.<br>Serve alla memorizzazione di un costo aggiuntivo per il ritorno<br>delle bolle firmate dal destinatario della spedizione.

Costi doganali<br>
Inserire fino ad un massimo di tre costi aggiuntivi che verranno<br>
riportati delle voci <u>Costi Doganali</u> nella gestione delle<br>
spedizioni. Queste spese accessorie vengono sommate al costo di<br>
spedizione quan

Sconti e maggiorazioni<br>
E' data la possibilit{ di specificare fino ad un massimo di cinque<br>
sconti e/o maggiorazioni percentuali che verrano riportati nelle<br>
apposite voci nella gestione delle spedizioni.<br>
Inserire il segn

Programma calcolo listino del vettore<br>
Inserire un eventuale programma di calcolo apposito per il calcolo<br>
dei costi di trasporto per il vettore/tipo mezzo della tabella.<br>
In alcuni casi particolari si rende necessario pot

**Sequenza Specifica il momento in cui deve partire la exit specificata nel**

## **campo Programma calcolo listino del vettore. Programmalistinodelvettore Valori ammessi:**

- 0 = La exit parte appena viene inizializzato il record del file<br>
\$WASPEFO, costi della spedizione e prima del ciclo di lettura<br>
delle bolle che formano la spedizione che richiama, per ogni<br>
bolla, il programma di calcolo s
- 
- 
- 

### **H/\$W0TW2V**

 **nella tabella W00.** bolle della spedizione da analizzare.<br>Questa possibilit{ serve per aggiungere, dopo il calcolo<br>"normale", eventuali costi aggiuntivi.

## **Tasti Funzionali** Tasti Funziona<br>F3 Uscita

 **Premere F3 per uscire dal programma.**

 **F4 Decodif. Premere F4 per decodificare <sup>i</sup> dati immessi.**

 **F5 Riprist. Riprist. Premere F5 per ripristinare la tabella.**

 **F12 Preced.**

 **Premere F12 per tornare allo schermo precedente.**

### **F13 Tariffe**

Premere F13 per richiamare il programma di immissione tariffe associato al listino del Vettore.

 **F16 Annulla**

 **Premere F16 per annullare la tabella.**

### **F03 Tabella Vettori per Trasporti \_\_\_**

.<br>Questa videata serve per facilitare l'immissione dei dati sulle sotto<br>tabelle specificate per il listino. Immettendo una X nell'apposito Questa videata serve per facilitare l'immissione dei dati sulle sotto<br>tabelle specificate per il listino. Immettendo una X nell'apposito<br>campo, si richiama la gestione delle sotto tabelle con gi{ impostata la<br>chiave della

## **Tasti Funzionali** Tasti Funziona<br>F3 Uscita

 **Premere F3 per uscire dal programma.**

 **F5 Riprist. Riprist. Premere F5 per ripristinare la tabella.**

 **F12 Preced.**

 **Premere F12 per tornare allo schermo precedente.**

 **F13 Tariffe**

**H/\$W0TW2V**

Premere F13 per richiamare il programma di immissione tariffe<br>associato al listino del Vettore.

# **F16 Annulla**

F/\$WOTW3V

PANNELLO \$WOTW3V - FO1

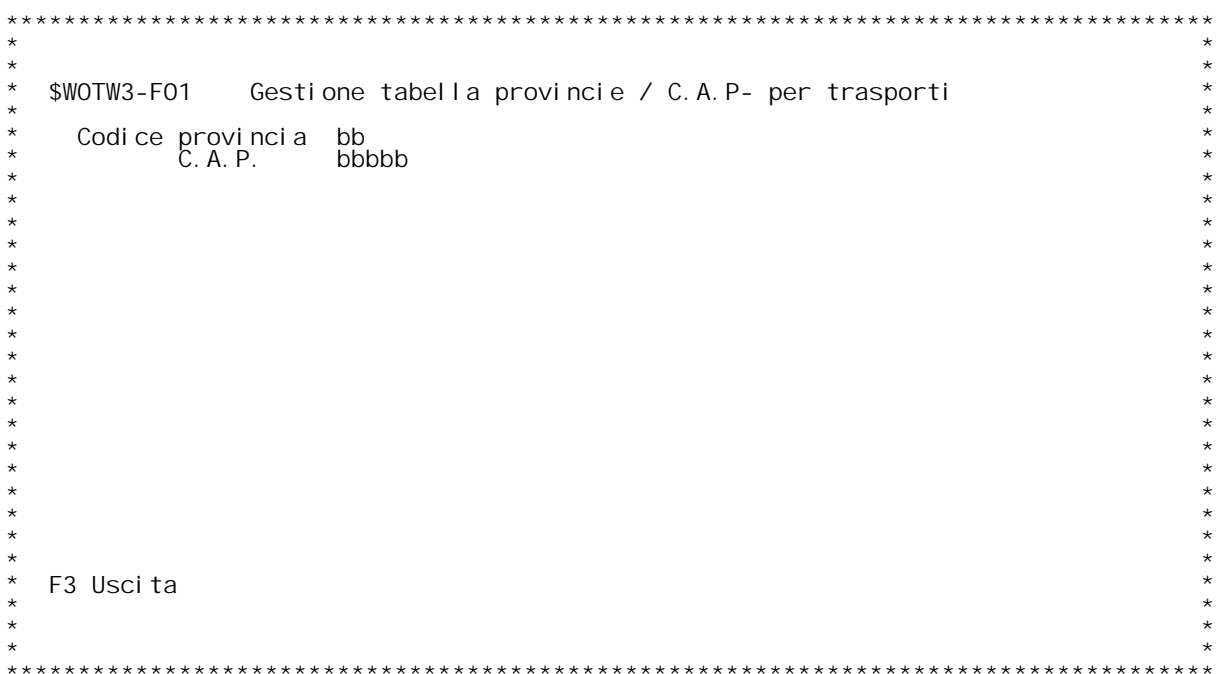

F/\$WOTW3V

PANNELLO \$WOTW3V - FO2

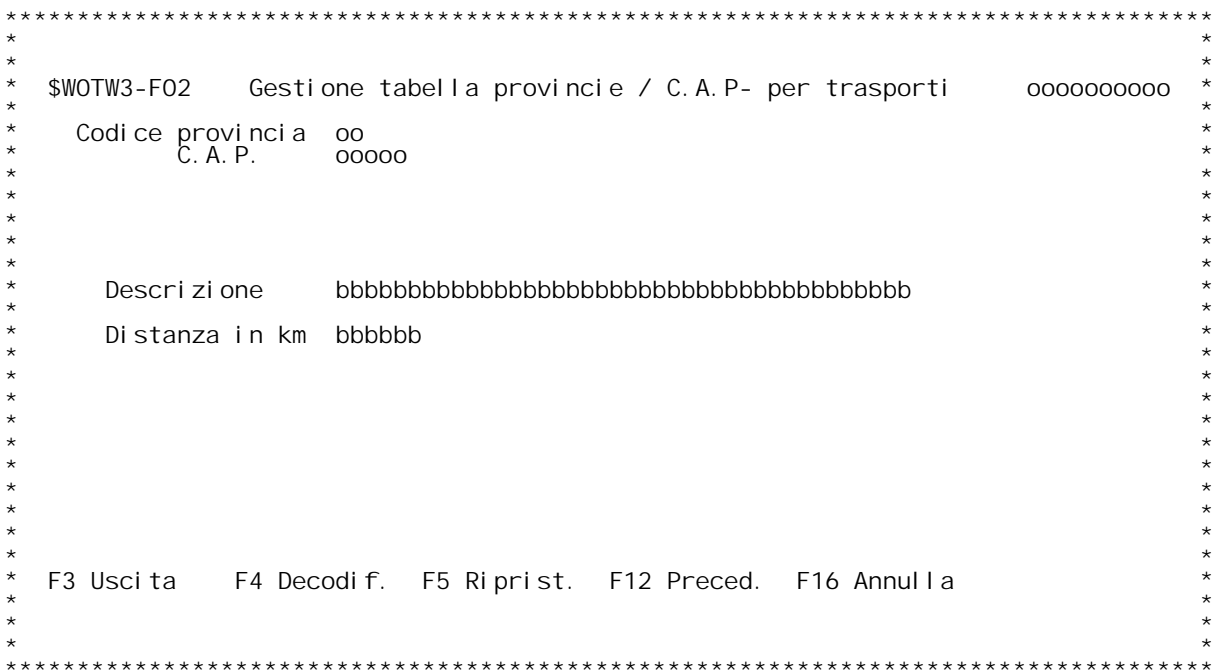

**H/\$W0TW3V**

### **F01 Tabella Provincia/C.A.P. per trasporti \_\_\_**

Questa tabella permette la codifica delle destinazioni per provincia e<br>C.A.P., ovvero destinazioni per la sola italia.

**Codice provincia Inserire il codice della provincia come in anagrafica clienti/fornitori.**

### **C.A.P.**

 **Inserire il codice C.A.P. come in anagrafica clienti/fornitori.**

Inserire "?" in qualsiasi dei due campi per effettuare una inquiry<br>della tabella.

Attenzione: Questa tabella richiede obbligatoriamente l'inserimento<br>della tabella con la sola provincia prima di poter codificare i vari<br>C.A.P. della provincia.

## **Tasti Funzionali** Tasti Funziona<br>F3 Uscita

 **Premere F3 per uscire dal programma.**

### **F02 Tabella Provincia/C.A.P. per trasporti \_\_\_**

### **Descrizione**

 **Immettere la descrizione della destinazione.**

**Distanza in Km**

 **Immettere la distanza in chilometri dalla sede della ditta alla** Distanza in Km<br>Immettere la<br>destinazione

## **Tasti Funzionali** Tasti Funziona<br>F3 Uscita

 **Premere F3 per uscire dal programma.**

### **F4 Decodif.**

 **Premere F4 per decodificare <sup>i</sup> dati immessi.**

 **F5 Riprist. Riprist. Premere F5 per ripristinare la tabella.**

### **F12 Preced.**

 **Premere F12 per tornare allo schermo precedente.**

F16 Annulla<br>Premere F16 per annullare la tabella.

F/\$WOTW4V

PANNELLO \$WOTW4V - FO1

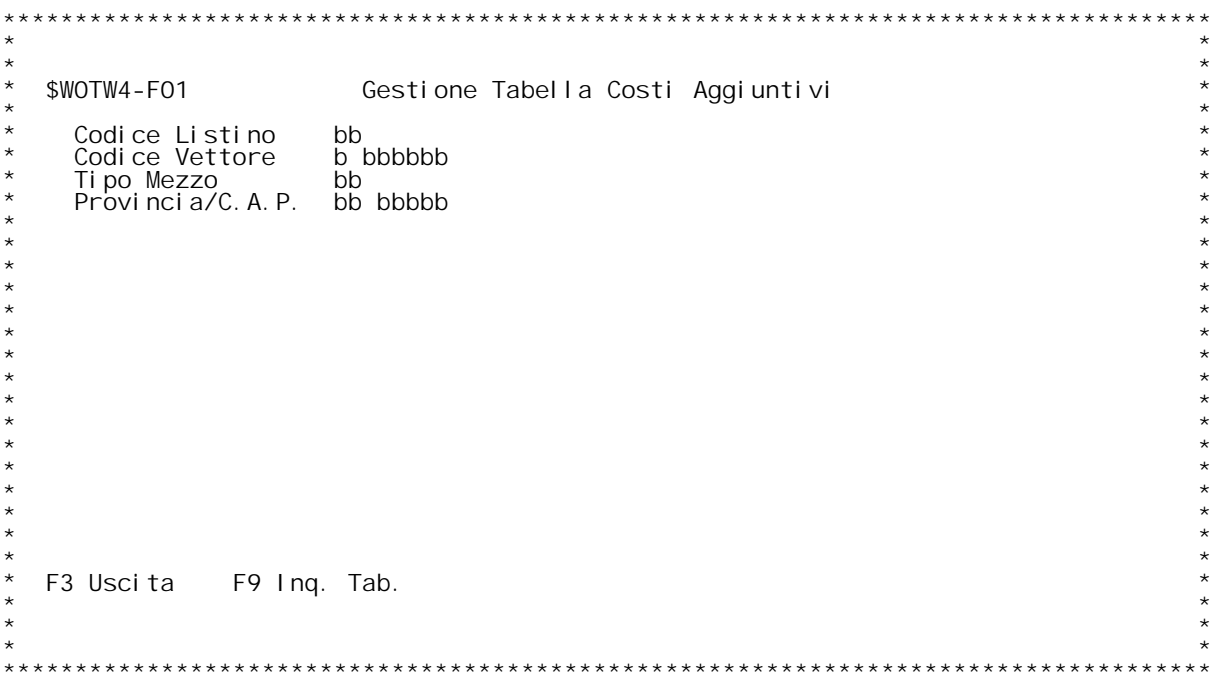

F/\$WOTW4V

PANNELLO \$WOTW4V - FO2

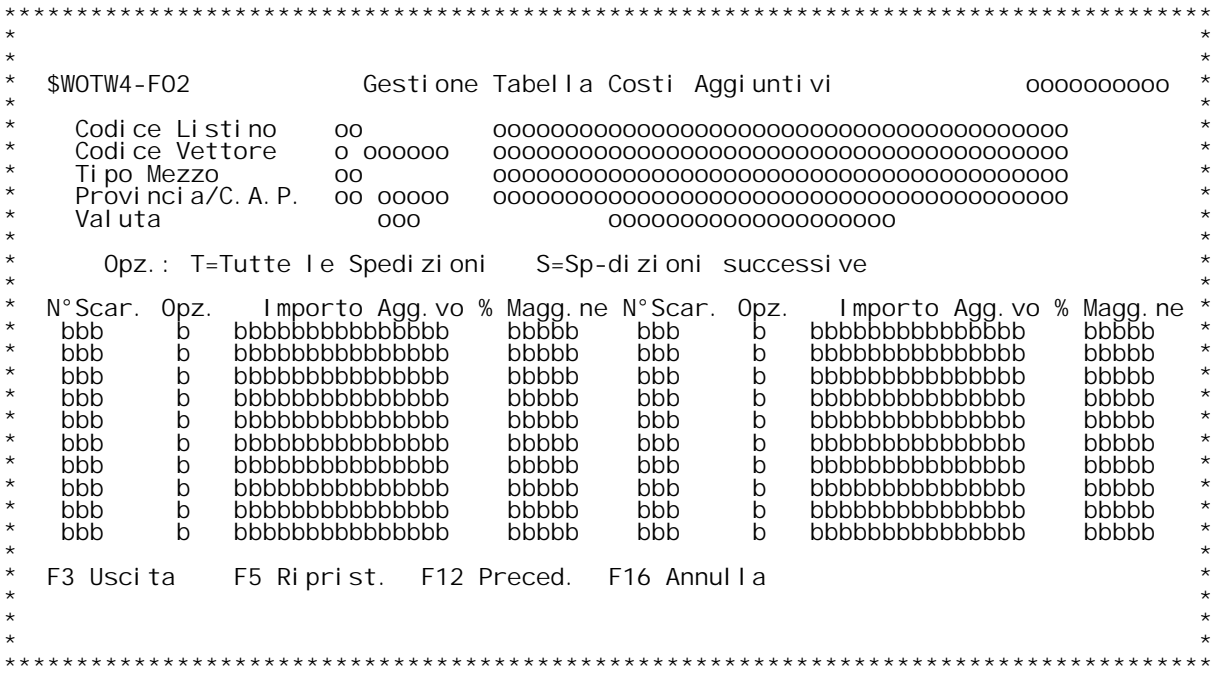

### **F01 Tabella Costi Aggiuntivi \_\_\_**

Questa tabella serve alla configurazione dei costi aggiuntivi per<br>scarico per le consegne effettuate in Italia, cio} con l'indicazione<br>della sola Provincia e C.A.P. ed } possibile aprirla con combinazioni<br>parziali di codic **se si inseriscono entrambi <sup>i</sup> dati.**

### **Codice listino**

Inserire il codice di un listino presente sulla tabella WOO.<br>Con "?" si attiva l'inquiry sulla tabella WOO.

### **Codice Vettore**

 **Inserire il codice di un vettore presente in anagrafica clienti/fornitori. Con "?" si attiva l'inqury sull'anagrafica clienti/fornitori.**

Tipo mezzo<br>Inserire il codice di un tipo mezzo presente sulla tabella WO1.<br>Con "?" si attiva l'inquiry sulla tabella WO1.

### **Provincia/C.A.P.**

Inserire il codice di una destinazione per provincia e C.A.P.<br>presente nella tabella WO3.<br>Con "?" si attiva l'inquiry sulla tabella WO3.

## **Tasti Funzionali** Tasti Funziona<br>F3 Uscita

 **Premere F3 per uscire dal programma.**

F9 Ing. Tab.<br>Premere quseto tasto funzionale per effettuare un'inquiry<br>sulla tabella WO4 con l'elenco dei records gi{inseriti.

### **F02 Tabella Costi Aggiuntivi \_\_\_**

### **N[ Scar.**

Immettere il numero di scarico dalla quale deve partire<br>l'addebito del costo aggiuntivo di scarico.

**Opz. Inserire l'opzione della modalit{ di tassazione dei costi aggiuntivi.**

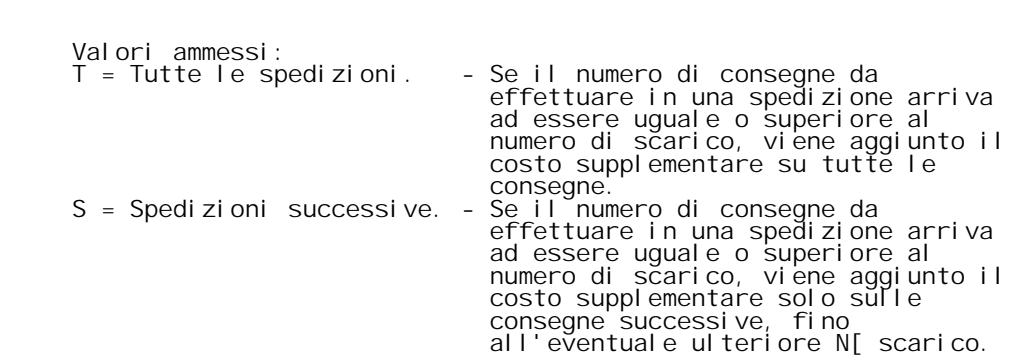

**Importo Agg.vo Inserire l'importo del costo aggiuntivo unitario per scarico.**

% Magg.ne<br>Inserire la percentuale di maggiorazione del costo di scarico<br>E' un percentuale del costo totale della spedizione.

 **N.B.**

N.B.<br>Questi due campi sono alternative, ne senso che o si<br>inserisce l'importo o la percentuale.

## **Tasti Funzionali** Tasti Funziona<br>F3 Uscita

 **Premere F3 per uscire dal programma.**

 **F5 Riprist. Riprist. Premere F5 per ripristinare la tabella.**

 **F12 Preced.**

 **Premere F12 per tornare allo schermo precedente.**

 **F16 Annulla**

F/\$WOTW5V

PANNELLO \$WOTW5V - FO1

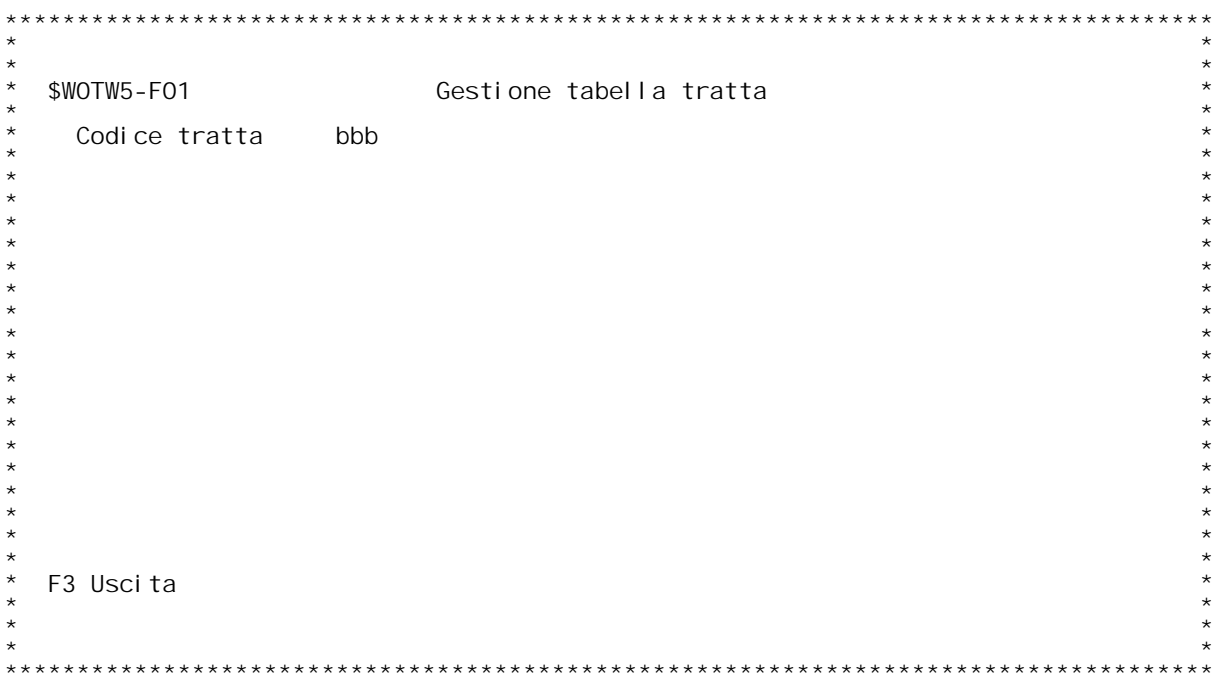

F/\$WOTW5V

PANNELLO \$WOTW5V - FO2

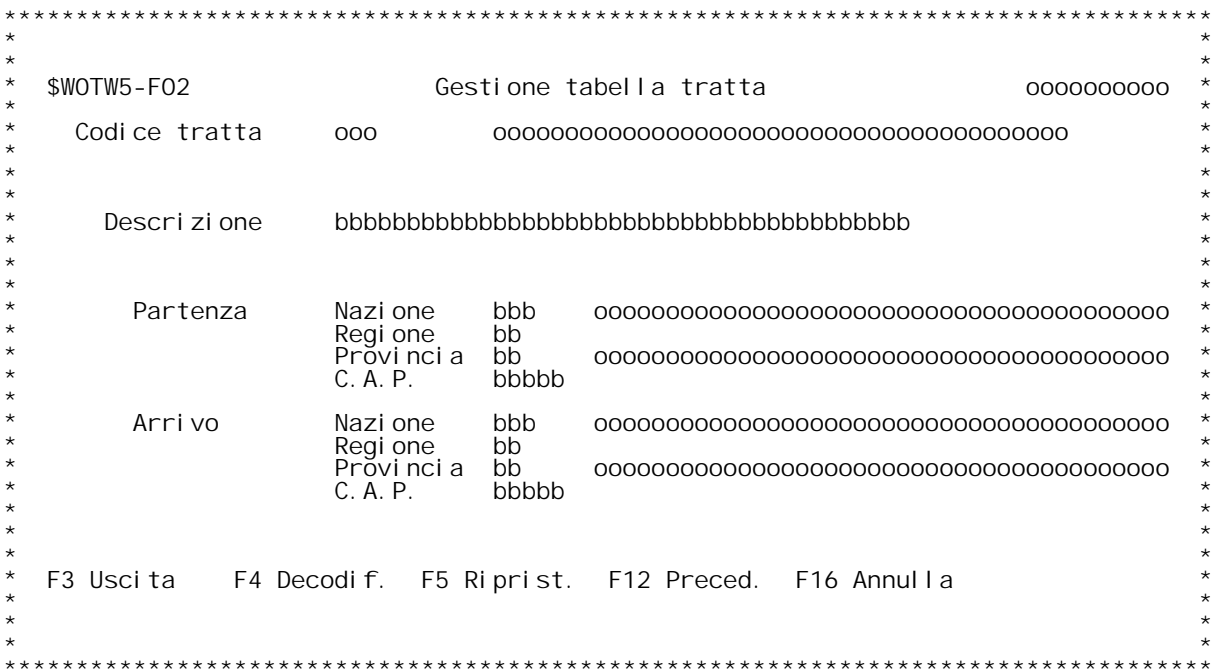

### **F01 Tabella tratte per trasporti \_\_\_**

**Con questa tabella si codificano le tratte intermedie della spedizione.** Con questa tabella si codificano le tratte intermedie della spedizior<br>E' infatti possibile inserire per ogni bolla fino ad un massimo di 3 Con questa tabella si codificano le tratte intermedie della spedizione.<br>E'infatti possibile inserire per ogni bolla fino ad un massimo di 3<br>vettore che dovranno effettuare la consegna.<br>Il secondo vettore, quello che effett II secondo vettore, quello che effettua il viaggio intermedio, } detto,<br>nella nomenclatura SAM, il vettore di tratta. Questo vettore effettua<br>il viaggio dalla localit{ definita come <u>partenza</u> a quella definita come<br>arrivo il viaggio dalla localit{ definita come <u>partenza</u> a quella definita come<br>arrivo.

### **Codice tratta**

 **Inserire il codice della tratta. Con "?" si attiva l'inquiry sulla tabella W05.**

## **Tasti Funzionali** Tasti Funziona<br>F3 Uscita

 **Premere F3 per uscire dal programma.**

### **F02 Tabella tratte per trasporti \_\_\_**

**Descrizione**

 **Descrizione della tratta (dato obbligatorio).**

### **Partenza**

"E" l'indicazione della localit{ di partenza e deve gi{ esistere<br>sulla tabella WO6 Destinazioni estere, e sono composte<br>dall'insieme di quattro campi: Nazione, Regione, provincia e<br>C.A.P.  **Con "?" si attiva l'inquiry sulla tabella W06.**

Arrivo<br>E'l'indicazione della localit{ di arrivo e deve qi{ esistere sulla tabella WO6 Destinazioni estere, e sono composte<br>dall'insieme di quattro campi: Nazione, Regione, provincia e<br>C.A.P.  **Con "?" si attiva l'inquiry sulla tabella W06.**

## **Tasti Funzionali F3 Uscita**

 **Premere F3 per uscire dal programma.**

### **F4 Decodif.**

 **Premere F4 per decodificare i dati immessi.**

 **F5 Riprist. Riprist. Premere F5 per ripristinare la tabella.**

# **F12 Preced.**

 **Premere F12 per tornare allo schermo precedente.**

# **F16 Annulla**

F/\$WOTW6V

PANNELLO \$WOTW6V - FO1

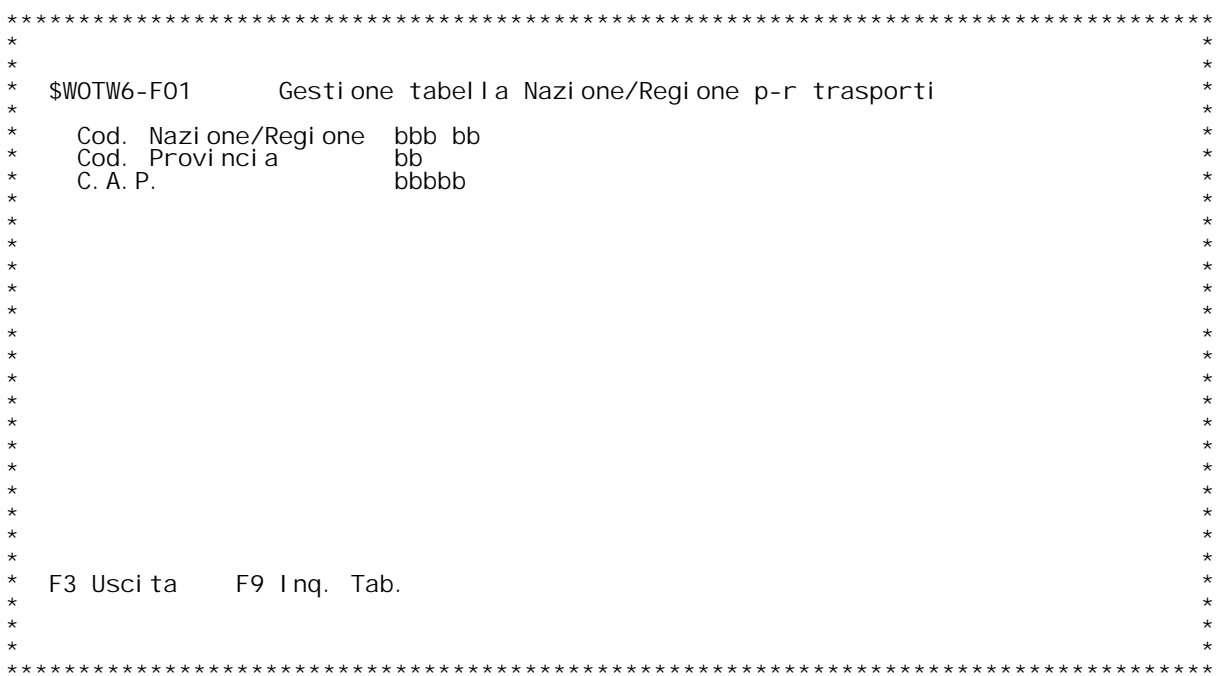

F/\$WOTW6V

PANNELLO \$WOTW6V - FO2

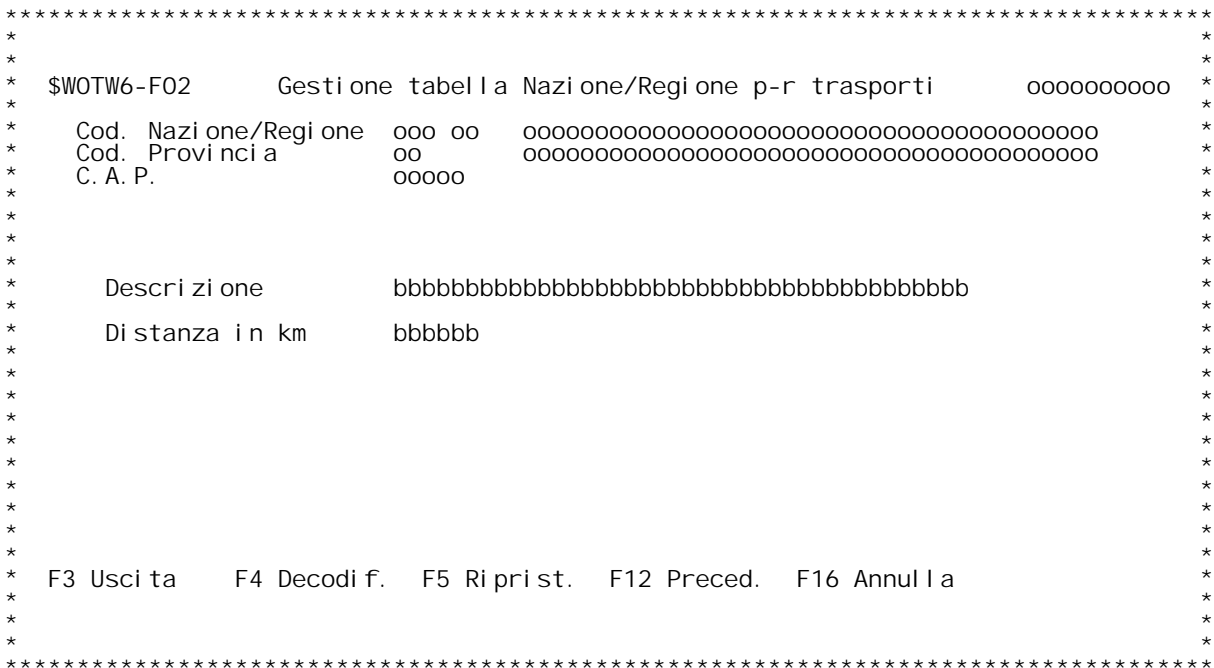

### **H/\$W0TW6V**

## **F01 Tabella Nazione/Regione/Provincia/C.A.P. \_\_\_ per Trasporti**

Questa tabella permette la codifica delle destinazioni per Nazione,<br>Regione, Provincia e C.A.P., ovvero destinazioni sia estere che<br>Italiane.

Codice Nazione/Regione<br>Immettere il codice nazione e regione precodificata sulla tabella<br>BOO.

 **Inserendo "?" si attiva l'inquiry sulla tabella B0O.**

**Codice Provincia/C.A.P.** Custaire in Cource derra provincia e dei C.A.F.<br>
Questa coppia di codici deve esistere sulla tabella W03 se nella<br>
tabella W04 } specificata l'obbligatoriet{ della codifica sulla<br>
W03, altrimenti la codifica } libera e ger

N.B.: Questa tabella pu¦ essere configurata anche con la chiave<br>parziale della destinazione, cio} solo Nazione/regione, oppure<br>Nazione/Regione/Provincia ecc...

## **Tasti Funzionali** Tasti Funziona<br>F3 Uscita

 **Premere F3 per uscire dal programma.**

F9 Ing. Tab.<br>Premere questo tasto funzionale per effettuare un'inquiry<br>sulla tabella WO6 per individuare le detinazioni gi{<br>codificate.

## **F02 Tabella Nazione/Regione/Provincia/C.A.P. \_\_\_ per Trasporti**

### **Descrizione**

 **Immettere la descrizione della destinazione.**

**Distanza in Km**

 **Immettere la distanza in chilometri dalla sede della ditta alla** Distanza in Km<br>Immettere la<br>destinazione

### **Tasti Funzionali**

 **F3 Uscita Premere F3 per uscire dal programma.**

 **F4 Decodif. Premere F4 per decodificare <sup>i</sup> dati immessi.**

 **F5 Riprist. Riprist. Premere F5 per ripristinare la tabella.**

 **F12 Preced. Premere F12 per tornare allo schermo precedente. F16 Annulla**

F/\$WOTW7V

PANNELLO \$WOTW7V - FO1

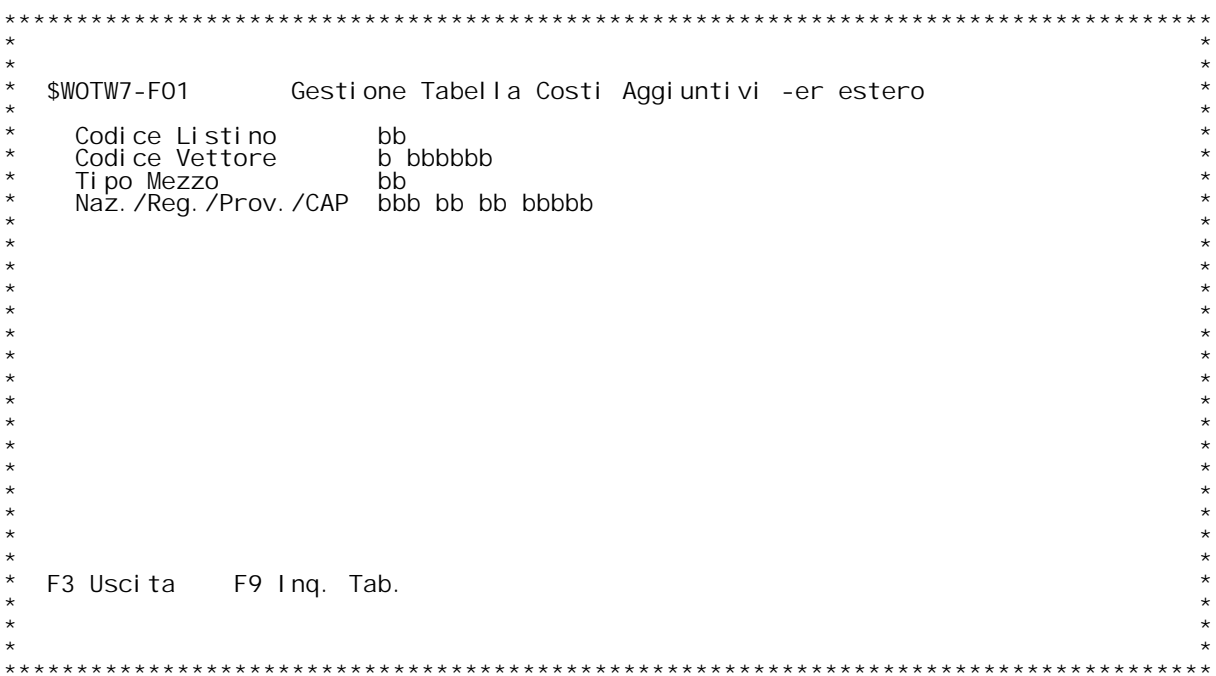

F/\$WOTW7V

PANNELLO \$WOTW7V - FO2

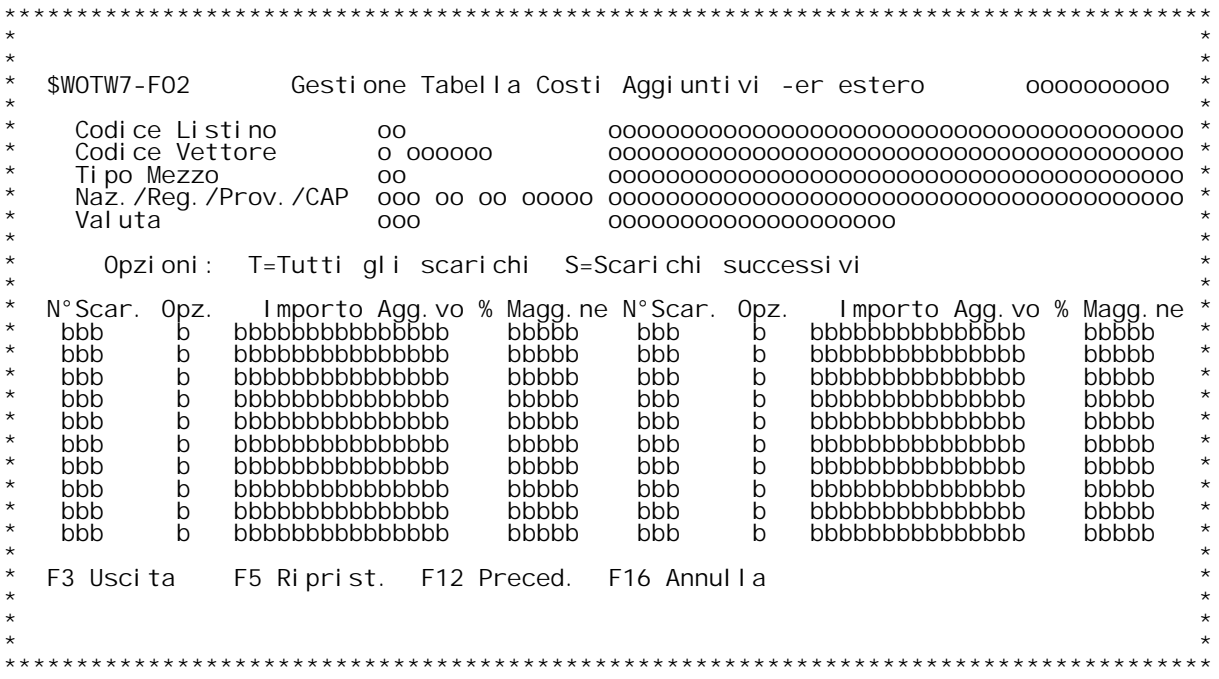

### **F01 Tabella Costi Aggiuntivi per Estero \_\_\_**

.<br>Questa tabella serve alla configurazione dei costi aggiuntivi per<br>scarico per le consegne effettuate sia in Italia che all'estero, cio) Questa tabella serve alla configurazione dei costi aggiuntivi per<br>scarico per le consegne effettuate sia in Italia che all'estero, cio}<br>con l'indicazione della Nazione, Regione, Provincia e C.A.P. ed }<br>possibile aprirla co possibile aprirla con combinazioni parziali di codice. Cio} posso<br>aprire la tabella con il solo codice listino, oppure per codice lis<br>e tipo mezzo oppure codice listino e destinazione. Le uniche<br>limitazioni sono l'obbligat

### **Codice listino**

Inserire il codice di un listino presente sulla tabella WOO.<br>Con "?" si attiva l'inquiry sulla tabella WOO.

### **Codice Vettore**

 **Inserire il codice di un vettore presente in anagrafica clienti/fornitori. Con "?" si attiva l'inqury sull'anagrafica clienti/fornitori.**

Tipo mezzo<br>Inserire il codice di un tipo mezzo presente sulla tabella WO1.<br>Con "?" si attiva l'inquiry sulla tabella WO1.

Nazione/Regione/Provincia/C.A.P.<br>Inserire il codice di una destinazione per nazione, regione,<br>provincia e C.A.P. presente nella tabella WO6.<br>Con "?" si attiva l'inquiry sulla tabella WO6.

## **Tasti Funzionali** Tasti Funziona<br>F3 Uscita

 **Premere F3 per uscire dal programma.**

F9 Ing. Tab.<br>Si attiva l'inquiry sulla tabella WO7 con l'elenco dei<br>records gi{ inseriti.

### **F02 Tabella Costi Aggiuntivi per Estero \_\_\_**

### **N[ Scar.**

Immettere il numero di scarico dalla quale deve partire<br>l'addebito del costo aggiuntivo di scarico.

**Opz. Inserire l'opzione della modalit{ di tassazione dei costi**

### **H/\$W0TW7V**

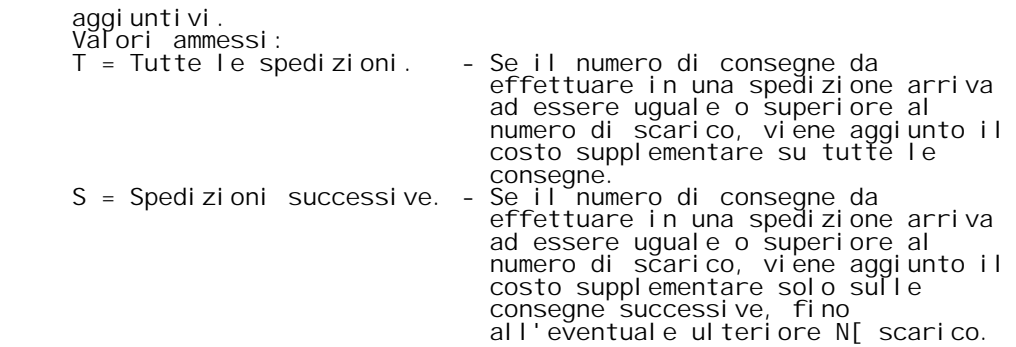

**Importo Agg.vo Inserire l'importo del costo aggiuntivo unitario per scarico.**

% Magg.ne<br>Inserire la percentuale di maggiorazione del costo di scarico<br>E' un percentuale del costo totale della spedizione.

ا E<sup>.</sup><br>N.B.

N.B.<br>Questi due campi sono alternative, ne senso che o si<br>inserisce l'importo o la percentuale.

### **Tasti Funzionali**

### **F3 Uscita**

 **Premere F3 per uscire dal programma.**

 **F5 Riprist. Riprist. Premere F5 per ripristinare la tabella.**

 **F12 Preced.**

 **Premere F12 per tornare allo schermo precedente.**

### **F16 Annulla**

F/\$WOTW8V

PANNELLO \$WOTW8V - FO1

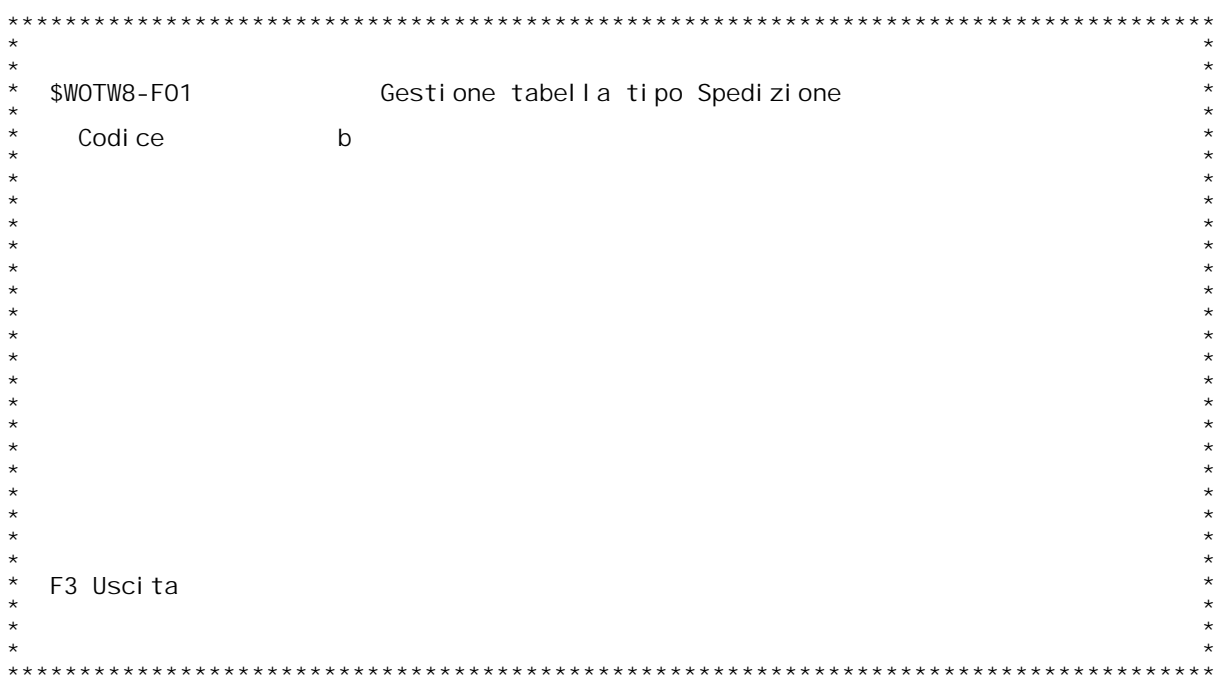

F/\$WOTW8V

PANNELLO \$WOTW8V - FO2

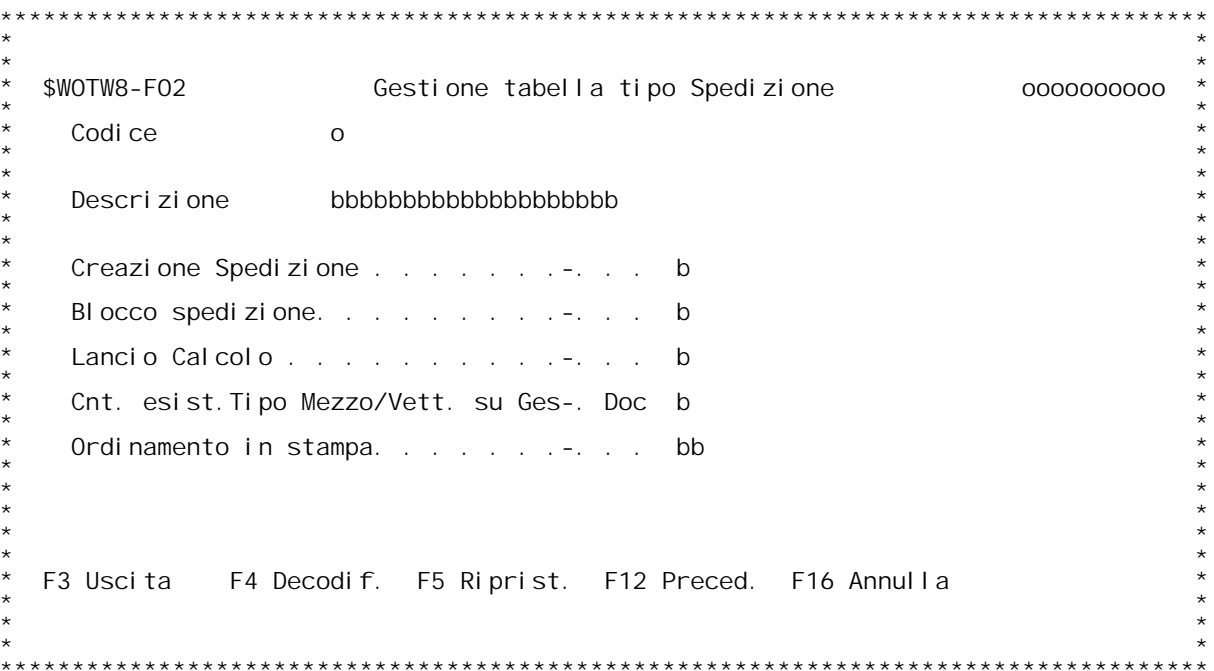

**H/\$W0TW8V**

### **F01 Tabella Tipo di Spedizione \_\_\_**

Questa tabella serve a codificare vari tipi di spedizione a fini<br>statistici e per condizionare alcuni parametri di funzionamento della<br>procedura di gestione trasporti.

### **Codice**

Inserire il codice del tipo di spedizione.<br>Immettere "?" per effettuare un'inquiry sulla tabella.

### **Tasti Funzionali**

 **F3 Uscita**

 **Premere F3 per uscire dal programma.**

### **F02 Tabella Tipo di Spedizione \_\_\_**

**Descrizione**

 **Inserire la descrizione del tipo di spedizione.**

Creazione spedizione<br>Indica se il tipo di spedizione deve generare o meno un record nel<br>file dei costi di spedizione.<br>Valori ammessi: ile dب<br>Valori<br>S = S **<sup>N</sup> <sup>=</sup> No.**

Blocco spedizione<br>Indica se il tipo di spedizione deve generare un record nel file<br>dei costi di spedizione con stato <u>Bloccato</u>.<br>Valori ammessi: **<sup>S</sup> <sup>=</sup> S˜ <sup>N</sup> <sup>=</sup> No**

### **Lancio calcolo**

Indica se il tipo di spedizione deve lanciare il programma di<br>calcolo del costo di spedizione specificato nella tabella WOO.<br>Valori ammessi: **<sup>S</sup> <sup>=</sup> S˜ <sup>N</sup> <sup>=</sup> No**

N = No<br>
N.B. Se il flag di creazione spedizione } valorizzato con "N", il<br>
calcolo del costo di spedizione NON viene lanciato qualsiasi<br>
valore sia specificato in questo flag<br>
Se invece non viene lanciato il calcolo, la sp

Cnt. esist. Tipo Mezzo/Vett. su Gest. Doc.<br>Attiva i controlli sull'esistenza del tipo mezzo e del vettore<br>nella videata finale del gestione Documenti.<br>Con questa opzione, quindi, si pu¦ configurare un tipo di<br>spedizione ch

ordinamento in stampa<br>Inserire un numero che indichi in che modo si desidera ordinare i  **tipi di spedizione nella stampa dei fattori di carico.**

## **Tasti Funzionali F3 Uscita**

 **Premere F3 per uscire dal programma.**

### **F4 Decodif.**

 **Premere F4 per decodificare <sup>i</sup> dati immessi.**

 **F5 Riprist. Riprist. Premere F5 per ripristinare la tabella.**

### **F12 Preced.**

 **Premere F12 per tornare allo schermo precedente.**

### **F16 Annulla**